# **DART-Studio User Manual**

**Version 1.0.0.4**

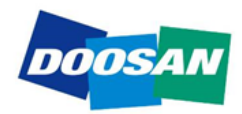

# **Table of Contents**

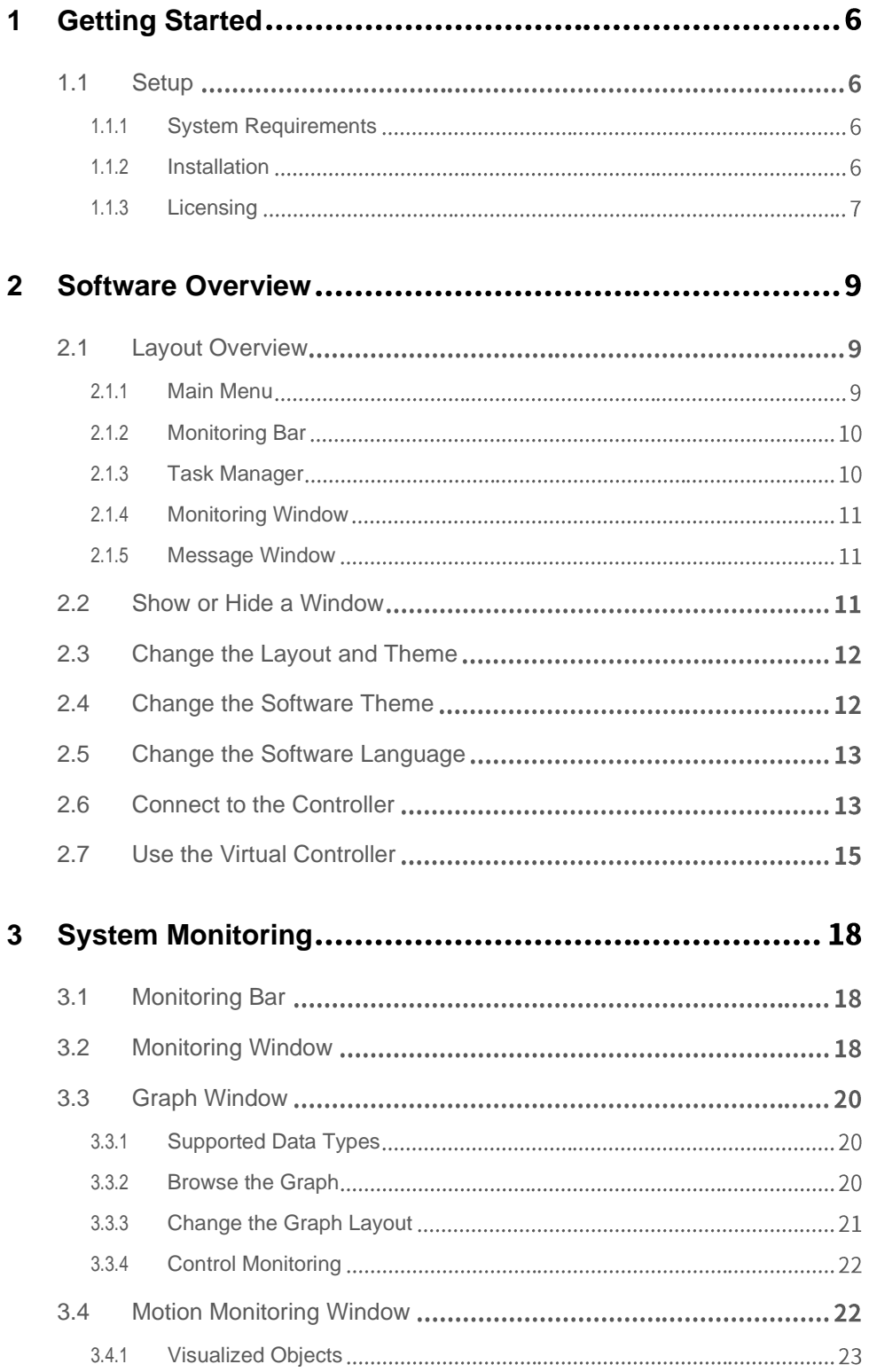

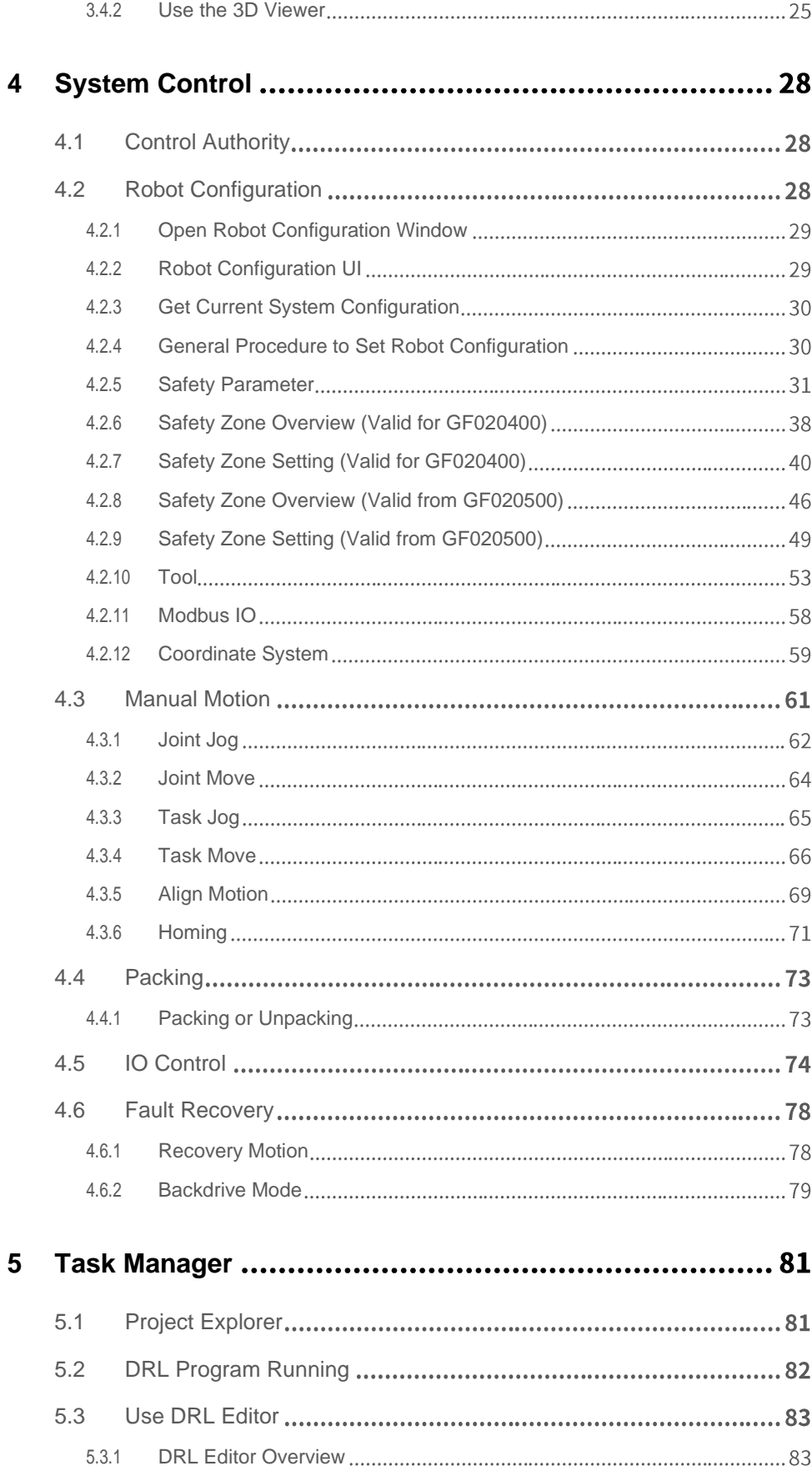

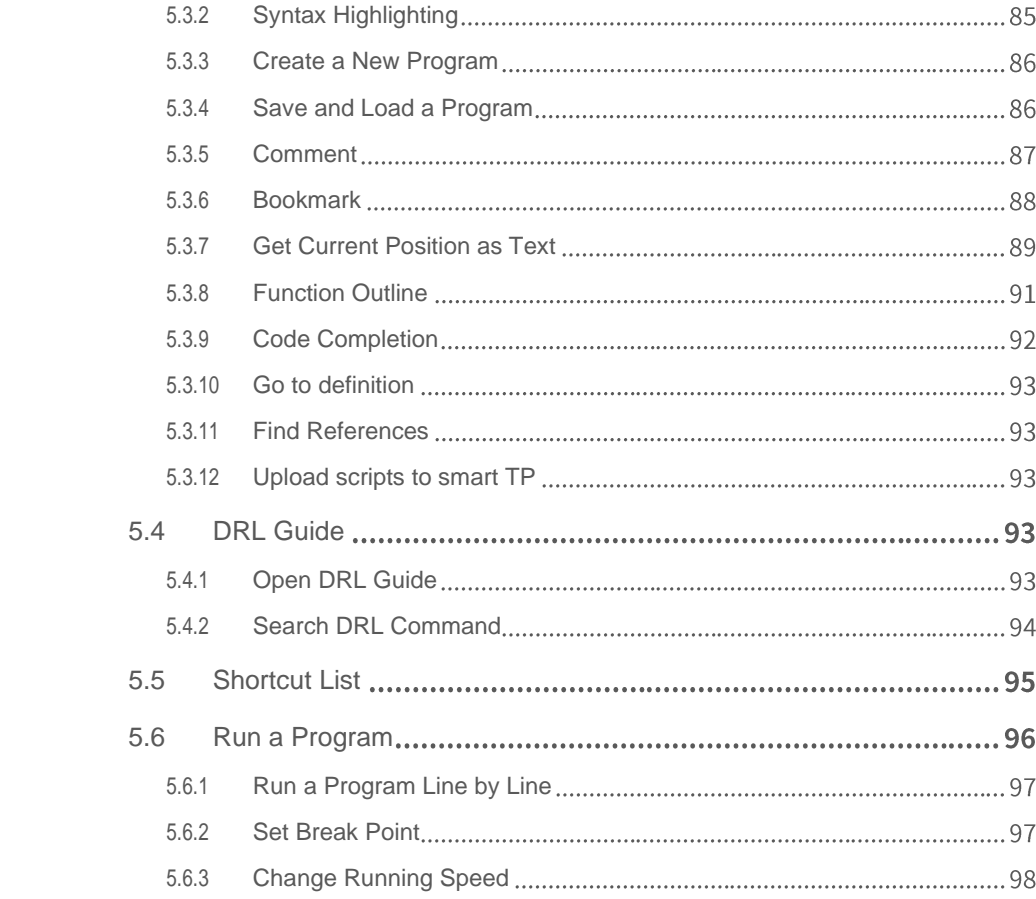

# **Preface**

This User Manual introduces DART-Studio SW installation and operation methods.

The content of this manual refers to the latest product versions at the time of writing, and the product information provided in the manual is subject to change without prior notice to the user.

## **Copyright**

Doosan Robotics has copyright and intellectual property rights to all content and all designs shown in this manual. Therefore, any use, copying, or dissemination of them without written permission from Doosan Robotics is prohibited. Please note that you will be held solely responsible for any improper use or alteration of the patent rights of Doosan Robotics.

This manual provides reliable information. However, we are not responsible for any loss or damage arising from errors, typos, or omissions in the manual. The information contained in this manual may change without prior notice due to product improvements.

For further information on the revision details, please visit the Doosan Robotics website (www.doosanrobotics.com).

© 2020 Doosan Robotics Inc., All rights reserved

# **1 Getting Started**

# <span id="page-5-2"></span><span id="page-5-1"></span><span id="page-5-0"></span>**1.1 Setup**

## **1.1.1 System Requirements**

Before installing software, ensure that the computer meets the following hardware and software requirements.

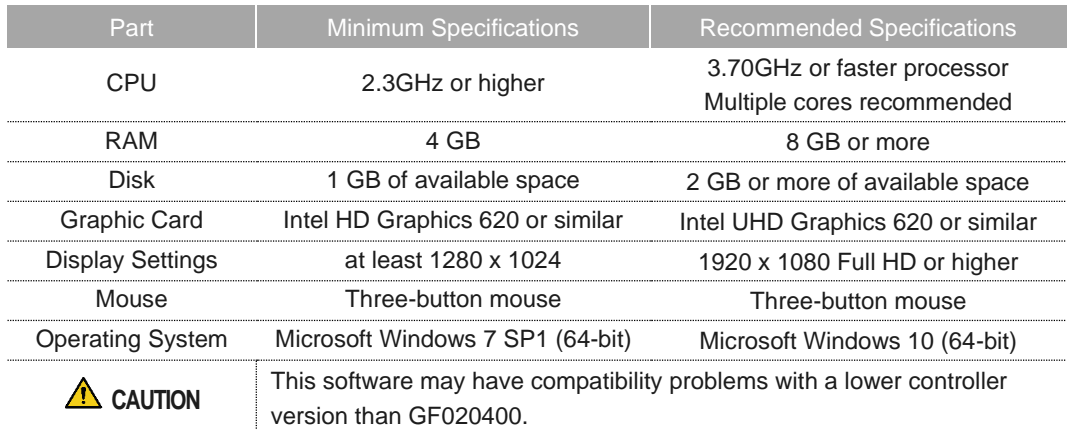

## <span id="page-5-3"></span>**1.1.2 Installation**

#### **Install**

- **1** Download and run the installer for DART-Studio.
- **2** On the **Select Destination Location** screen, accept or change the location for storing the DART-Studio program files, and then **Click**.
- **3** On the **Select Additional Tasks** screen, select or do not create a desktop shortcut, and then click **Next**
- **4** On the **Ready to Install** screen, click **Install**.
- **5** On the **Completing the DART-Studio Setup Wizard** screen, select or do not launch DART-Studio, and the click **Finish**.

#### **Uninstall**

- **1** Depending on your device and version of Windows, access Uninstall or change a program screen from the Control Panel.
- **2** In the list view of programs, find and select your version of DART-Studio, and then click Uninstall.
- **3** On the Uninstallation Successful screen, click **OK**.

#### <span id="page-6-0"></span>**1.1.3 Licensing**

The purpose of the license may vary depending on the user. In addition, the features available may vary depending on the intended use of the license. In addition, It is installed as a 30-day limited trial on the initial installation of the program and will no longer be available when the license expires.

#### **Standalone License**

A standalone license is a product key that can be used to run DART-Studio on your device. The license must be validated and activated prior to its use.

- **1** Run the installed DART-Studio.
- **2** If the license file is not registered or the license is expired, DART-Studio will not run and you will see the **License Error** screen, as shown below.

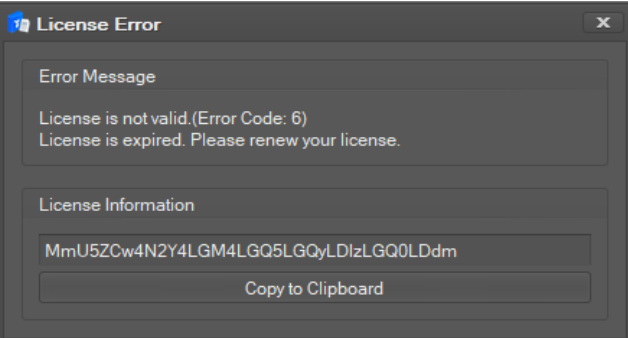

- **3** Click the **Copy to Clipboard** button of **License Information**. Inform your license provider about the generated license information key so you can obtain a license file.
- **4** Copy the license file to the installation path of DART-Studio to complete the license registration. (Generally, the installation path is C: \ Program Files \ Doosan Robotics \ DART-Studio.)
- **5** If you want to obtain a license file before the license error window appears, please inform the license provider about the generated the license information that you have copied by clicking the **Copy Information** button in the **License Info.** as shown below. The program information window pops up when you click the **Help-> Info-> Program Info** button on the top menu.

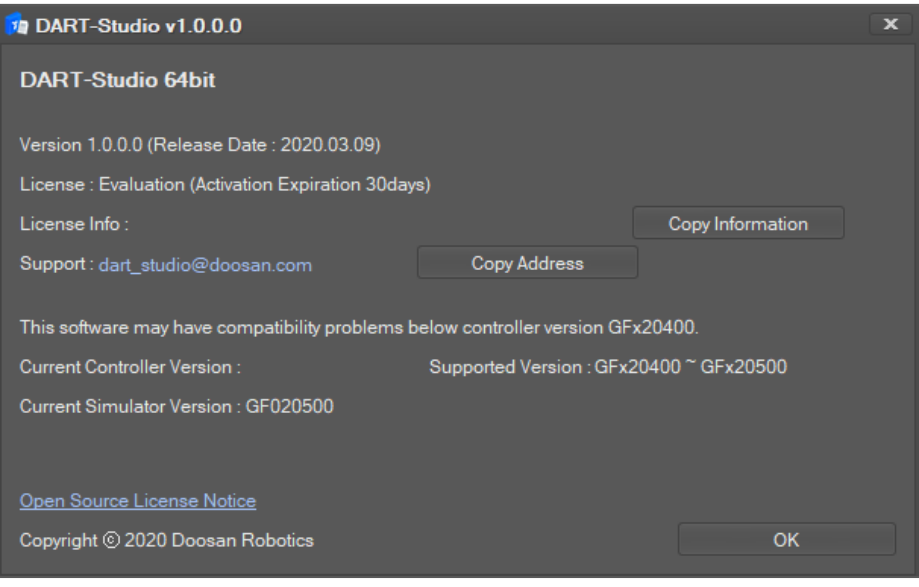

# **Software Overview**

# <span id="page-8-1"></span><span id="page-8-0"></span>**2.1 Layout Overview**

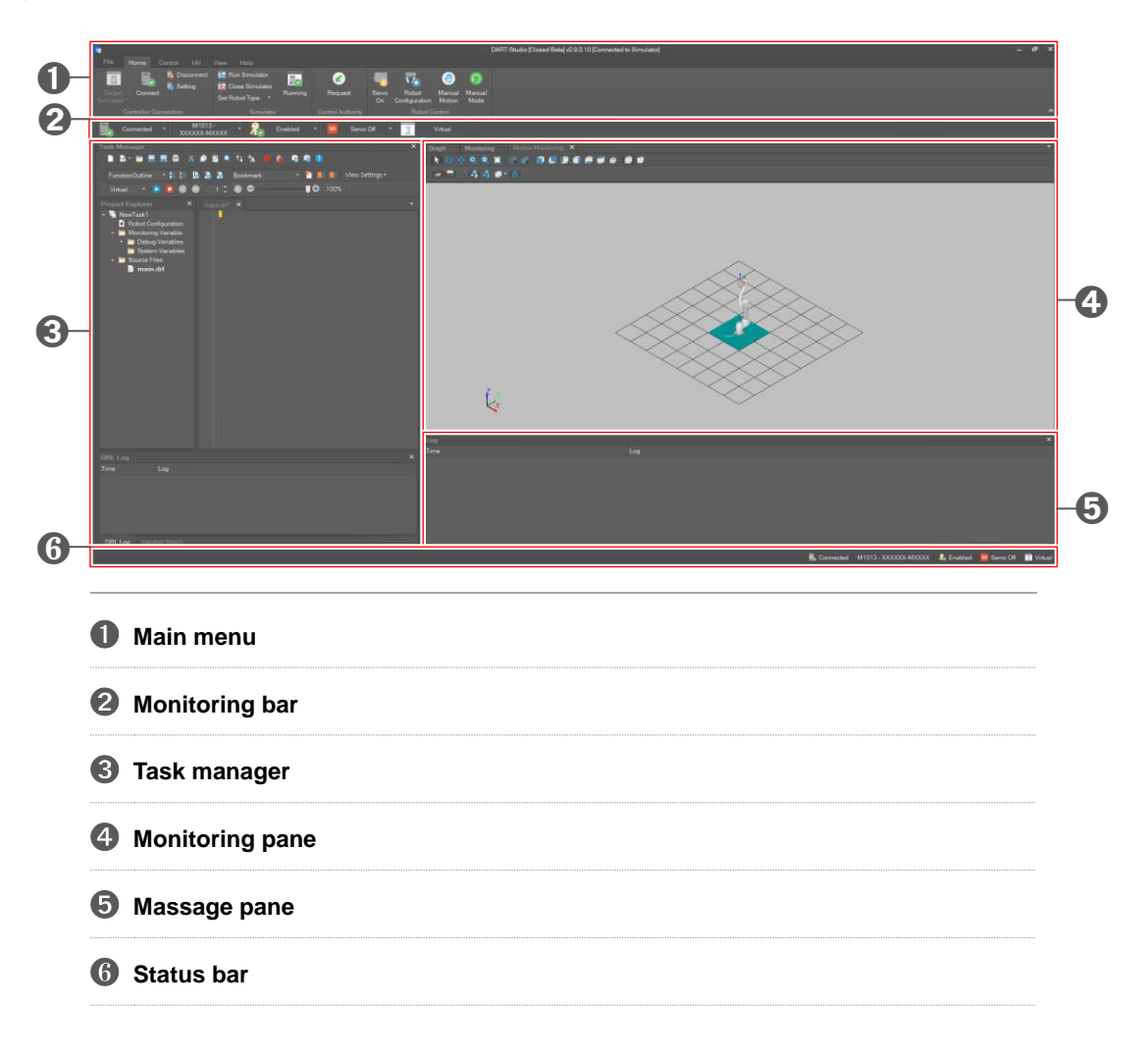

## <span id="page-8-2"></span>**2.1.1 Main Menu**

The main menu has 6 categories.

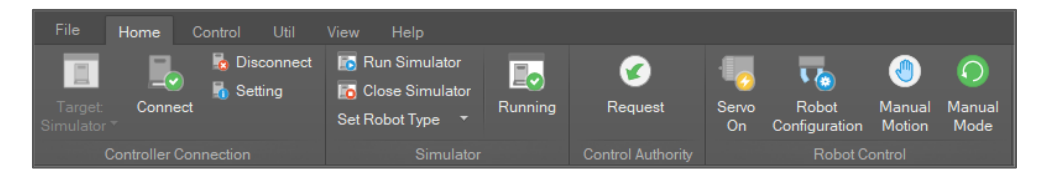

- **File**: Opens or saves project files, Language Setting, Exit Program.
- **Home**: Default menu for frequently used features.
- **Control**: Menu for robot control.
- **Util**: Menu for utility such as path generation.
- **View**: Menu for the view and layout setting.
- **Help**: Help menu for this software.

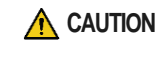

**CAUTION** The Util menu may not be visible depending on the license you have or SW version.

## <span id="page-9-0"></span>**2.1.2 Monitoring Bar**

The monitoring bar shows information on main system status. Detailed information is explained in **3.1 Monitoring Bar**.

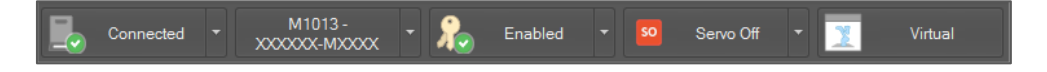

#### <span id="page-9-1"></span>**2.1.3 Task Manager**

Task Manager manages panes for robot control. There are three types of panes: **Project Explorer**, **DRL Editor** and **Variable Watch**. Detailed use is explained in **4 System Control**.

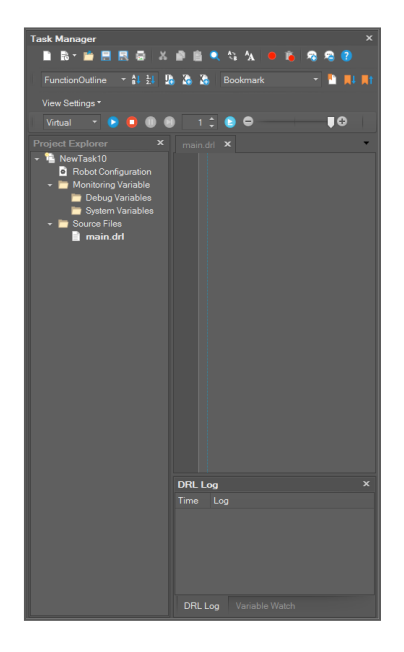

## <span id="page-10-0"></span>**2.1.4 Monitoring Window**

The **Monitoring** window manages panes for robot monitoring. There are three types of panes: **Monitoring**, **Graph** and **Motion Monitoring**. Detailed use is explained in **3 System Monitoring**.

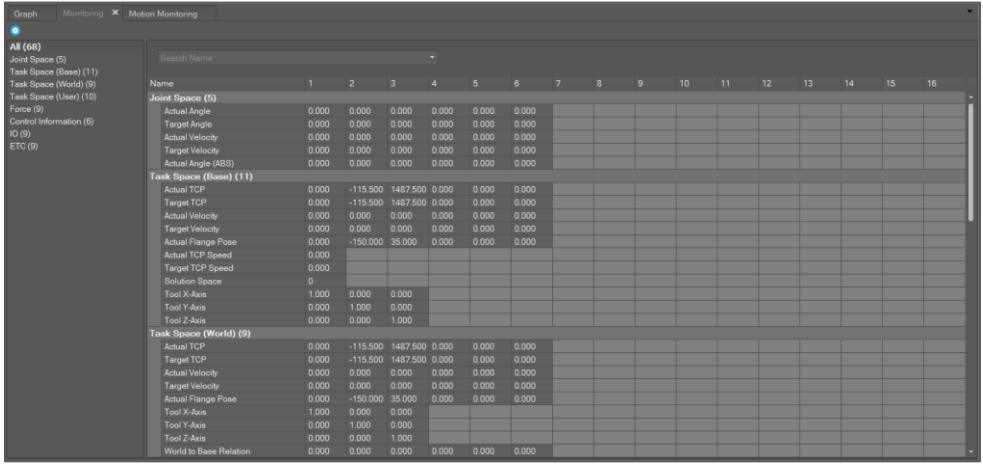

## <span id="page-10-1"></span>**2.1.5 Message Window**

The **Message** window shows log messages, which are mainly about communication with the controller and history of the system alarm from the robot.

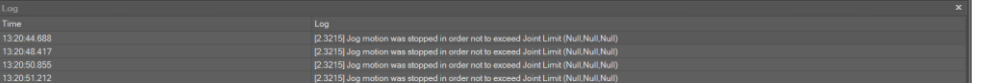

# <span id="page-10-2"></span>**2.2 Show or Hide a Window**

You can hide or show windows. To hide a window, click the  $\mathbf{\times}$  button on the right top of the window.

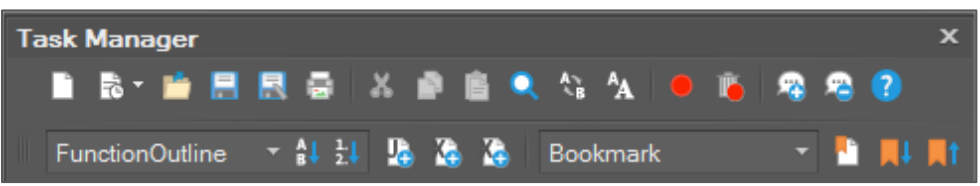

Or select **View** on the main menu and uncheck the checkbox for each window.

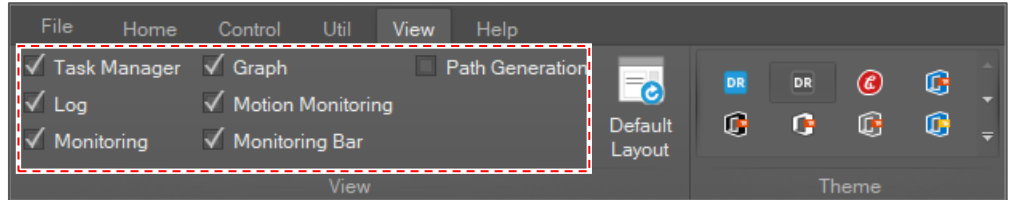

To show a window that is hidden, tick the checkbox for the window.

# <span id="page-11-0"></span>**2.3 Change the Layout and Theme**

To change the layout, drag the pane and drop it in the desired location.

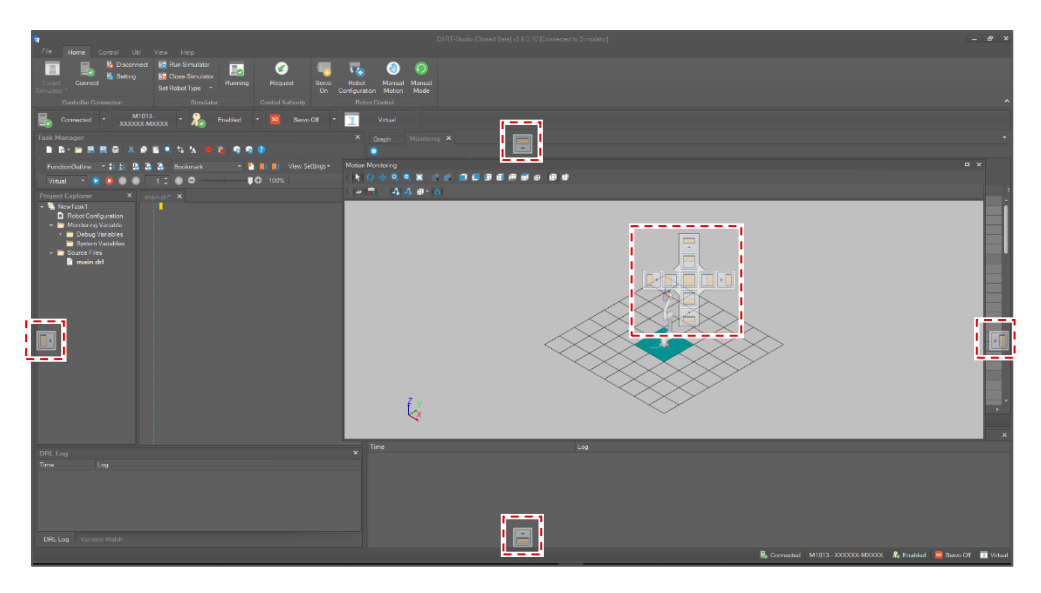

To add a tab group, right-click a tab and select **New Horizontal Tab Group** or **New Vertical Tab Group** on the context menu.

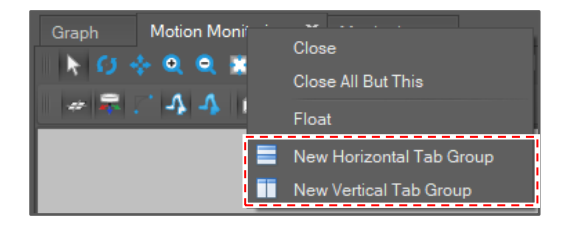

If you add a new horizontal (or vertical) tab group and select **Arrange Tab Groups Horizontally (Vertically)**, the tab group is added horizontally (or vertically).

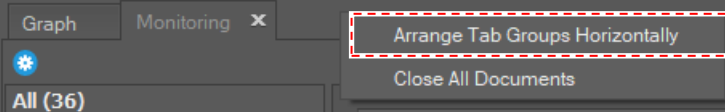

To move the tab to another tab group, select **Move to Next Tab Group**.

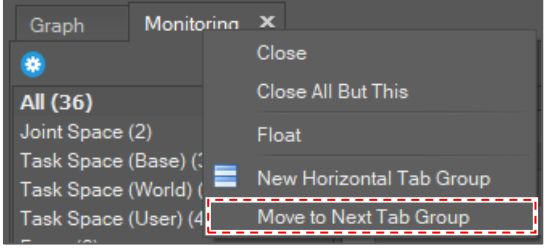

To initialize layout, select **View** on the main menu and click the **Default Layout** button.

# <span id="page-11-1"></span>**2.4 Change the Software Theme**

To change the software theme, select **View** on the main menu and choose a software theme in the **Theme** category.

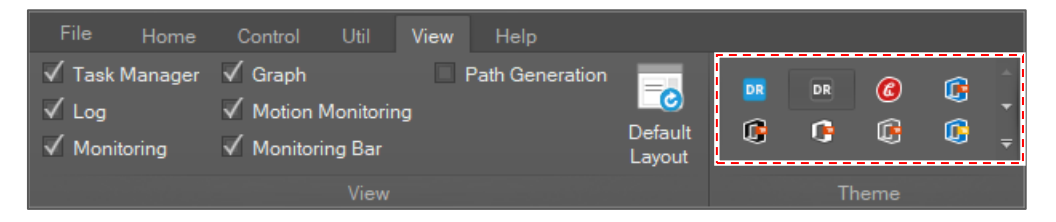

# <span id="page-12-0"></span>**2.5 Change the Software Language**

Two languages are provided: Korean and English.

• The default language is English.

To change the UI language,

**1** Go to **Help** on the main menu and click the **Language Setting…** button.

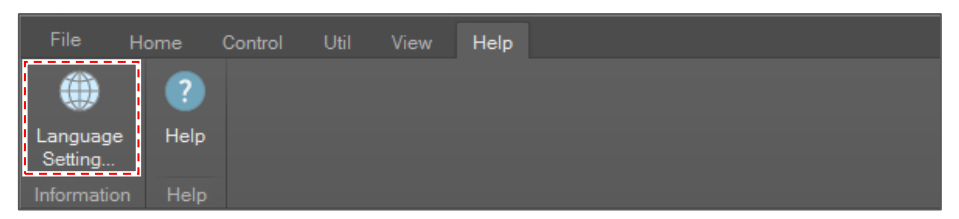

**2** Select a language and click the **OK** button. The setting will be promptly applied.

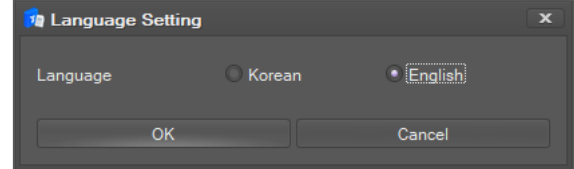

# <span id="page-12-1"></span>**2.6 Connect to the Controller**

When the program starts, it automatically tries to connect to the controller.

If it is successfully connected to the controller, the connection state is updated on the **monitoring bar**.

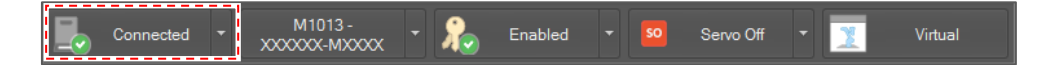

#### **Select Connection Target**

You can select the type of controller you want to connect between the actual robot controller and the simulator. At this time, IP is automatically set according to the selected connection target.

- Default robot controller IP : 192.168.137.100
- Simulator IP : 127.0.0.1

It can only be set when the controller (simulator) is not connected.

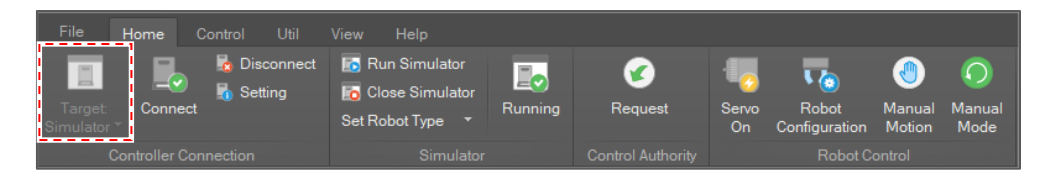

#### **Disconnect from the controller**

To disconnect from the controller, select **Home** on the main menu and click the **Disconnect** button.

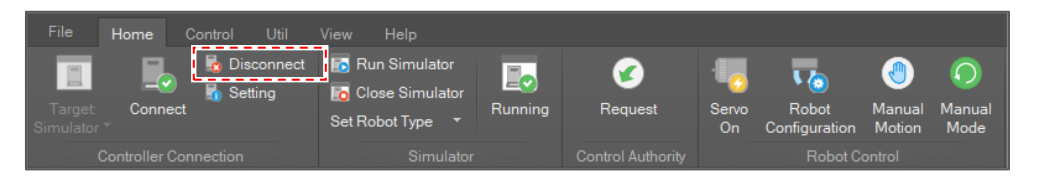

 It is also possible to disconnect from the controller by clicking the connection state and selecting **Disconnect** on the monitoring bar.

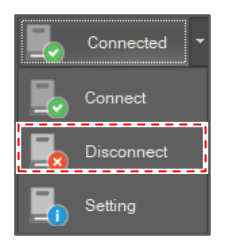

After the connection is disconnected from the controller, you must connect to the controller manually to connect to the controller.

To connect to the controller, select **Home** on the main menu and click the **Connect** button.

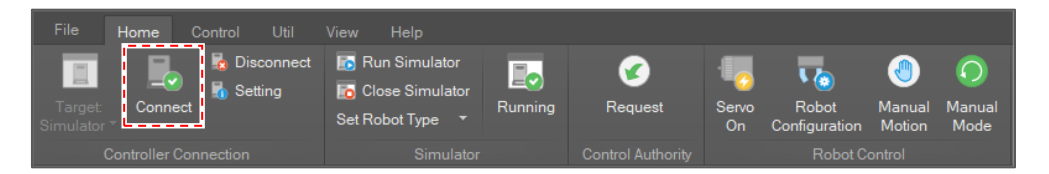

 It is also possible to connect to the controller by clicking the connection state and selecting **Connect** on the monitoring bar.

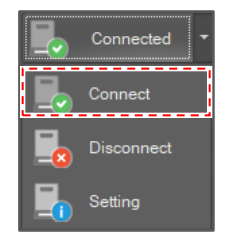

### **Change the connection configuration**

The controller's default IP address is **192.168.137.100**, so this software's connection address is also set to 192.168.137.100 by default.

• Before changing the connection configuration, make sure that the connection is disconnected from the controller.

To change the connection address,

**1** Select **Home** on the main menu and click the **Setting** button.

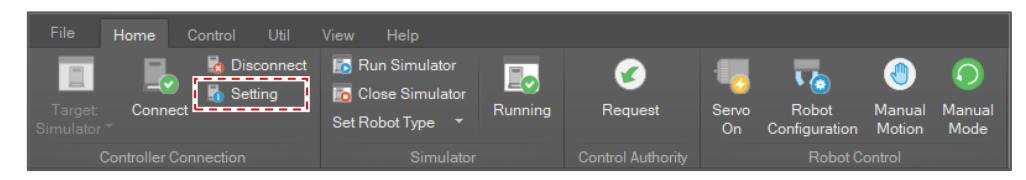

**2** Type a new address in the **Controller IP Address** field and click the **Apply** button.

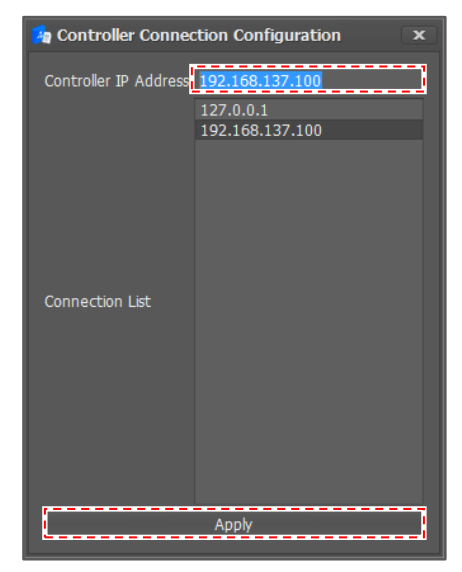

# <span id="page-14-0"></span>**2.7 Use the Virtual Controller**

You can simulate the robot motion by using the virtual controller.

#### **Connect to the virtual controller**

Before running the virtual controller, you must connect to the virtual controller.

To connect to the virtual controller, change the controller IP address to **127.0.0.1** and try connection.

Or, if you select the simulator in the connection target, it will be connected to the simulator automatically without any separate IP setting.

To change the controller IP address,

- **1** Select **Home** on the main menu and click the **Setting** button.
- **2** Select the address for the virtual controller in the connection list and click the **Apply** button.

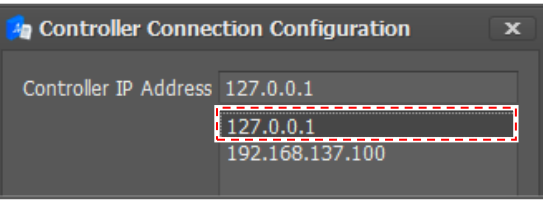

#### **Run the virtual controller**

To run the virtual controller, select **Home** on the main menu and click the **Run Simulator** button.

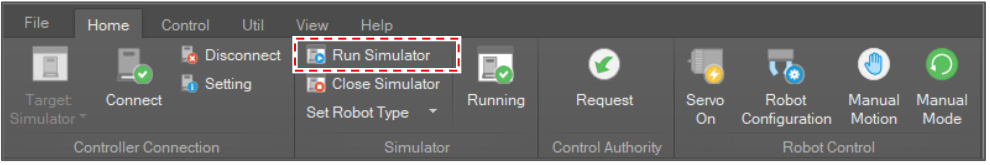

The virtual controller runs in the background. When the controller starts, the running status is updated.

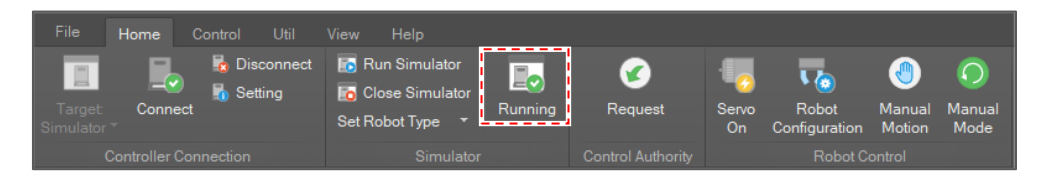

#### **Set the robot model type**

Virtual controller's robot model is set to M1013 by default.

To change the robot model type, select **Home** on the main menu and click the **Set Robot Type** menu, and then select a robot model.

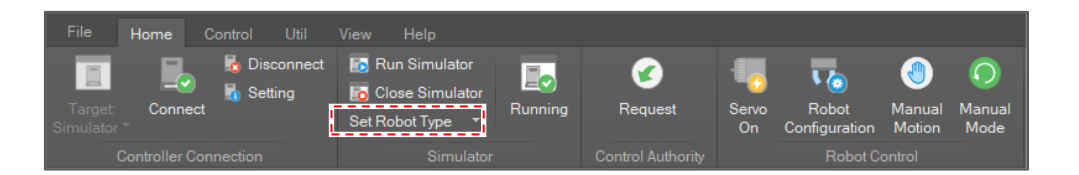

### **Close the virtual controller**

To close the virtual controller, select **Home** on the main menu and click the **Close Simulator** button.

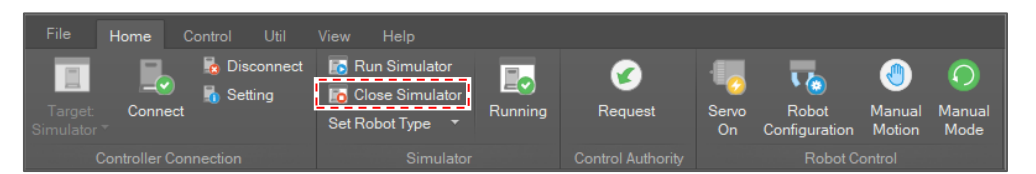

# **3 System Monitoring**

<span id="page-17-0"></span>If the program is connected to the controller, system status information is updated.

## <span id="page-17-1"></span>**3.1 Monitoring Bar**

**The Monitoring Bar** window mainly shows the states needed for the user to control the robot.

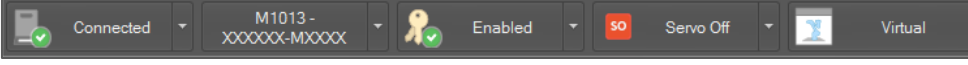

- Connection State: It shows the connection state to the controller.
- Robot Model: It shows the currently connected robot's model type and serial number.
- Control Authority: It shows whether control is enabled.
- Control State: It shows the current control state.
- System Mode: It shows the current system mode. The system mode can be either **Real** or **Virtual**. "Virtual" means that the robot motion is simulated without actually moving.

# <span id="page-17-2"></span>**3.2 Monitoring Window**

The **Monitoring** window shows the controller's current control status in tabular form.

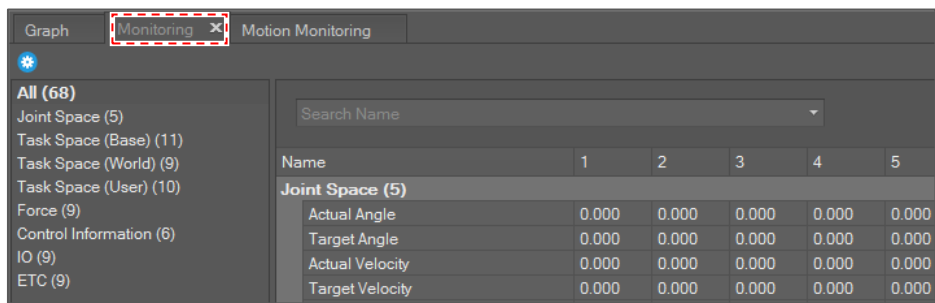

Each row shows a monitoring item and each row's column size varies for each monitoring item dimension. For example, "Joint Angle" needs six columns to display values from joint axis 1 to 6 and Controller Digital Input needs 16 columns to display its state from port 1 to 16.

Most of the status values are updated every 100 milliseconds. In the case of IO status, the values are updated when its value is changed.

Status information is as in the table below.

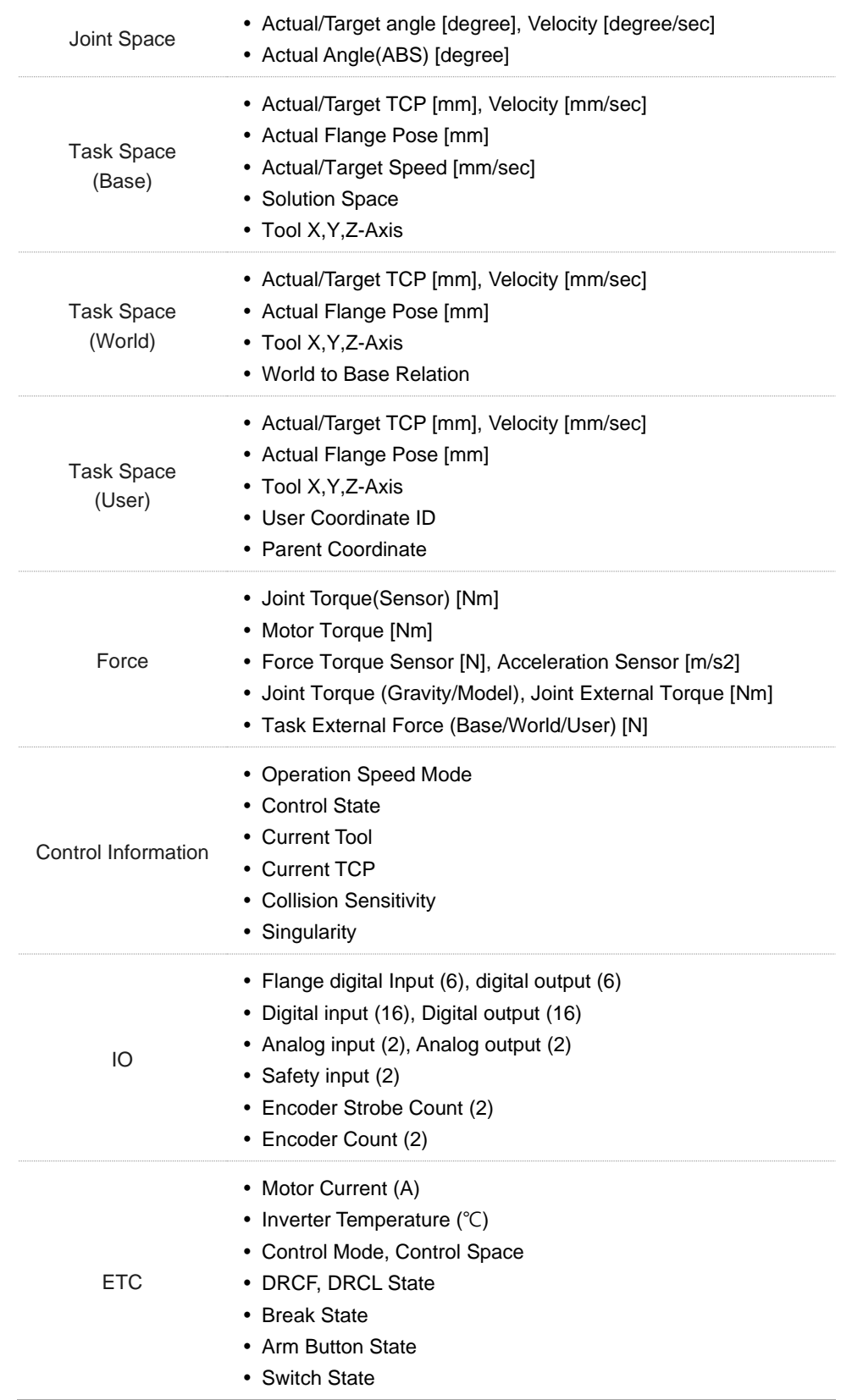

# <span id="page-19-0"></span>**3.3 Graph Window**

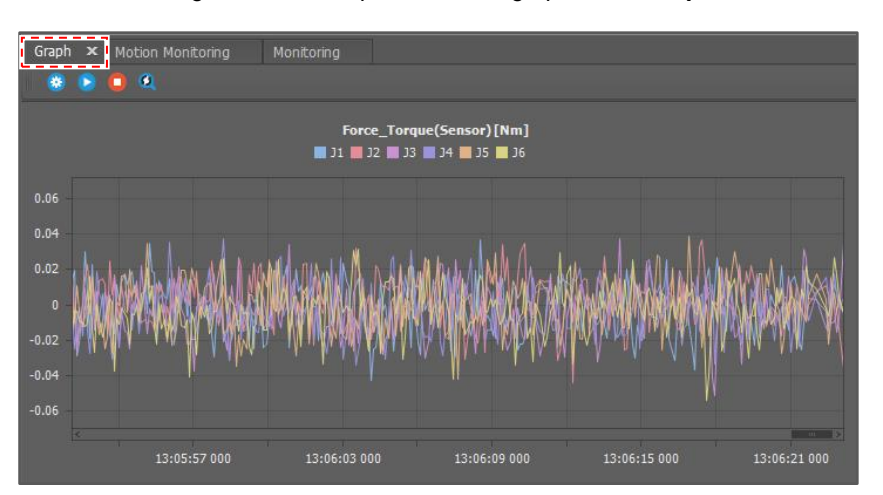

Status monitoring information is provided as a graph in the **Graph** window.

In each data graph, the X axis is time in milliseconds and the Y axis is the value of the data. Data is updated every 100 milliseconds and as new data is added, the graph flows from right to left.

## <span id="page-19-1"></span>**3.3.1 Supported Data Types**

The supported data types are as in the following table.

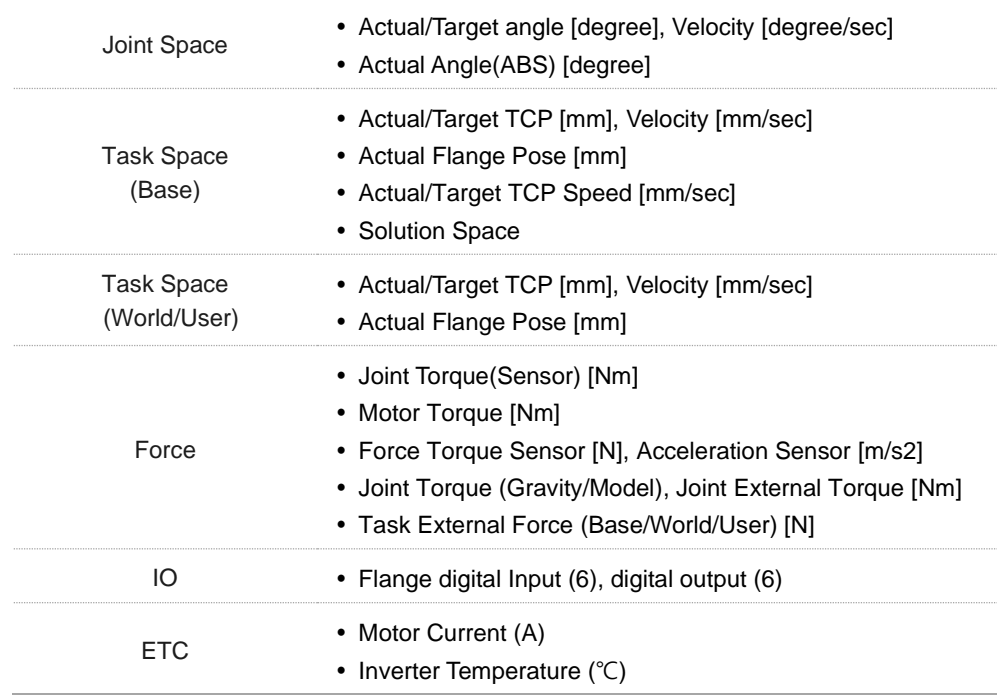

### <span id="page-19-2"></span>**3.3.2 Browse the Graph**

 Value Cursor: If you move the mouse cursor over the graph, the value of the mouse cursor position is shown in the tooltip.

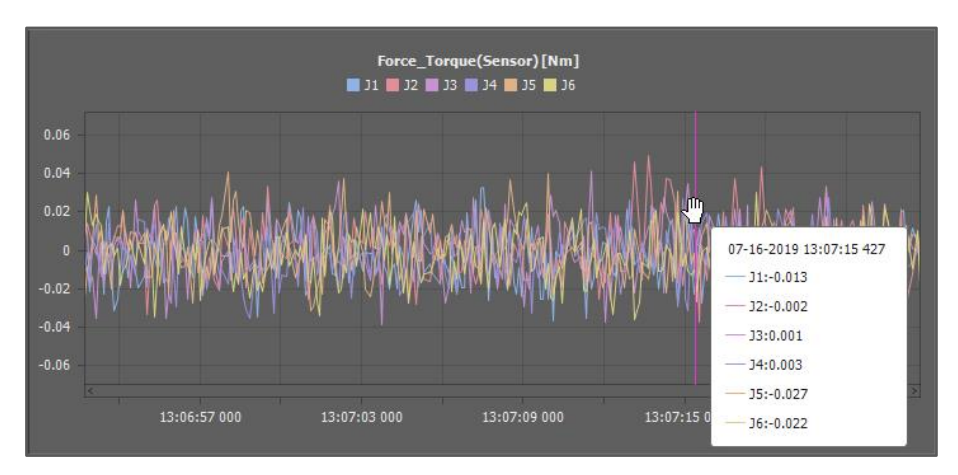

- Zoom In: Scroll the mouse wheel upward while the mouse cursor is over a graph.
- Zoom Out: Scroll the mouse wheel downward while the mouse cursor is over a graph.
- Move: Use the scroll to move the data window position. Or move the mouse cursor to the left or right while pushing the left mouse button.

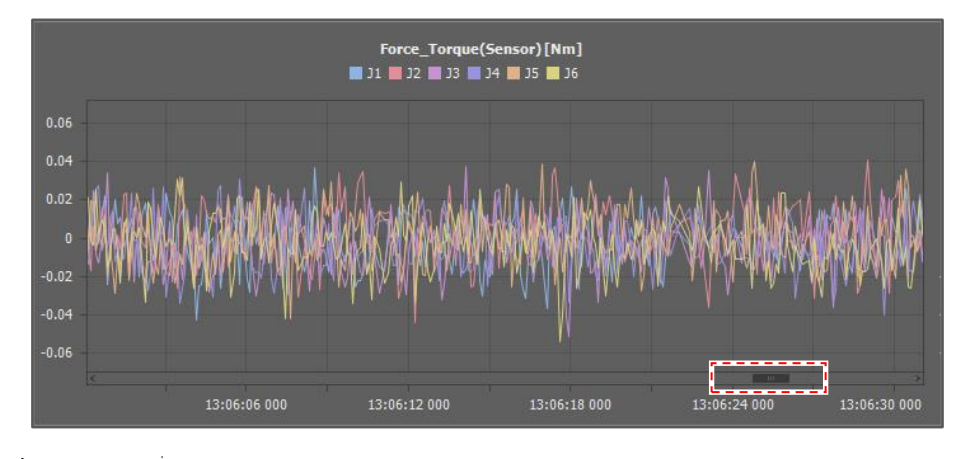

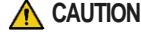

**CAUTION** If the data window doesn't include the new data position, the graph is fixed. If you move the data window so that it includes the new data position, it starts to flow.

## <span id="page-20-0"></span>**3.3.3 Change the Graph Layout**

The layout and data type for each graph can be configured.

To change the graph layout and data type,

**1** Click the **Set Graph Layout button on the toolbar.** 

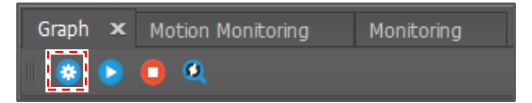

- **2** Select a graph layout type.
	- It supports from **1 by 1** to **2 by 3**.

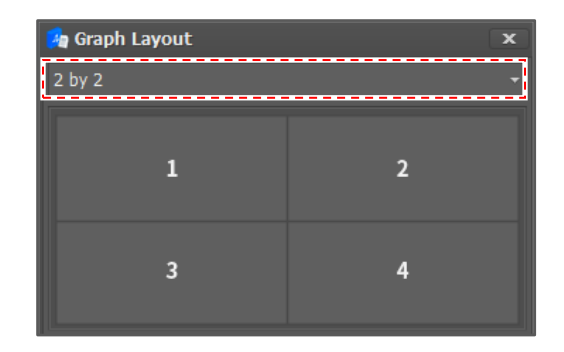

**3** Assign a data type to each graph.

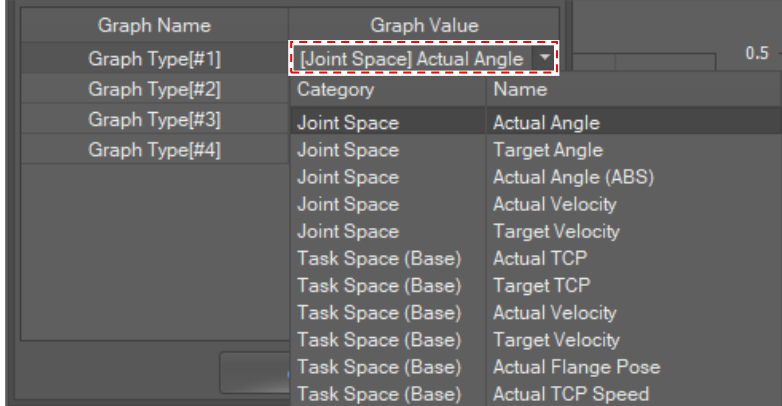

**4** Click the **OK** button.

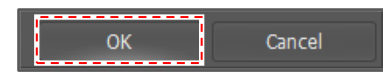

## <span id="page-21-0"></span>**3.3.4 Control Monitoring**

To stop real-time monitoring, click the **Stop** button on the toolbar.

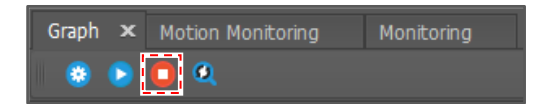

To resume monitoring, click the **Play** button on the toolbar.

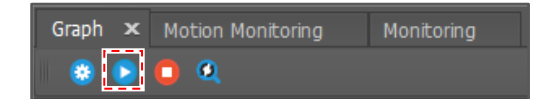

To initialize the zoom scale, click the **Init Zoom Level** button on the toolbar.

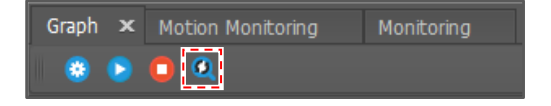

# <span id="page-21-1"></span>**3.4 Motion Monitoring Window**

The **Motion Monitoring** window shows the current robot pose in the 3D viewer. The pose information is updated every 100 milliseconds.

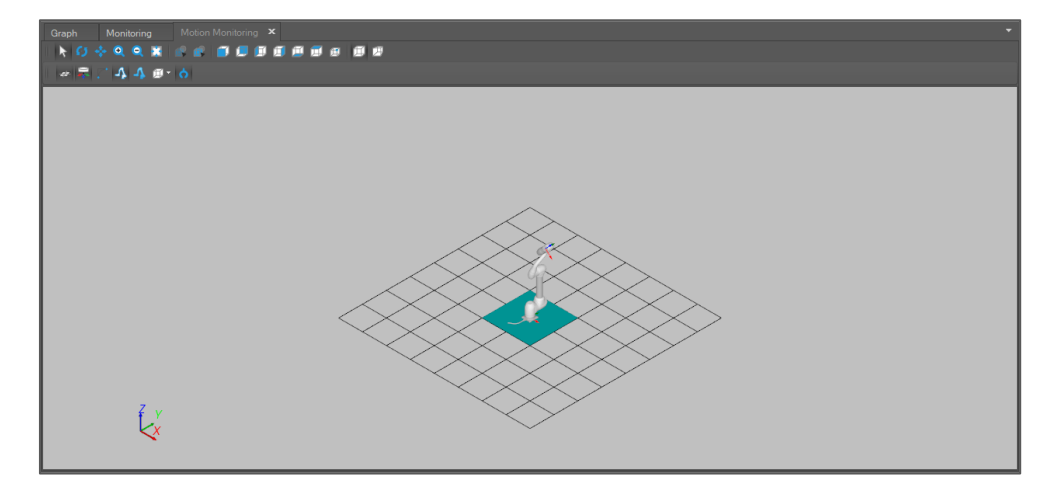

# <span id="page-22-0"></span>**3.4.1 Visualized Objects**

Joint Angle and TCP position

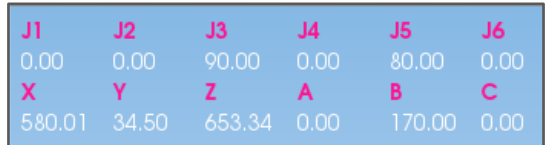

• Tool Coordination

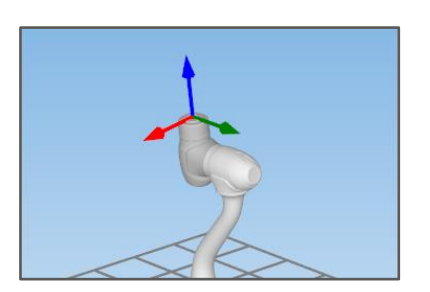

• Motion Trajectory

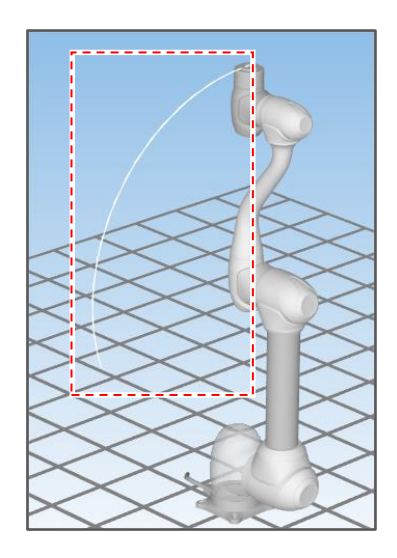

 Robot Body Bounding Volume: Bounding Volume is a simplified body shape and is used to check collisions against the safety zone.

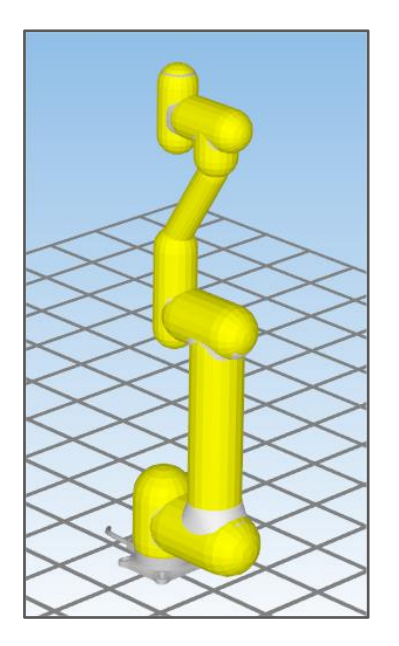

• Safety Zone

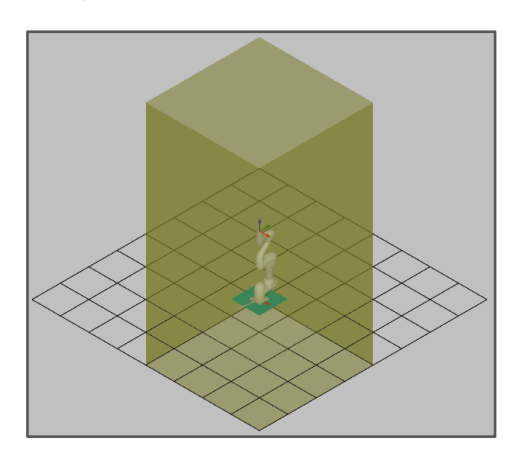

## <span id="page-24-0"></span>**3.4.2 Use the 3D Viewer**

## **Show or hide objects**

To show or hide a scene object, click the buttons below for the object type.

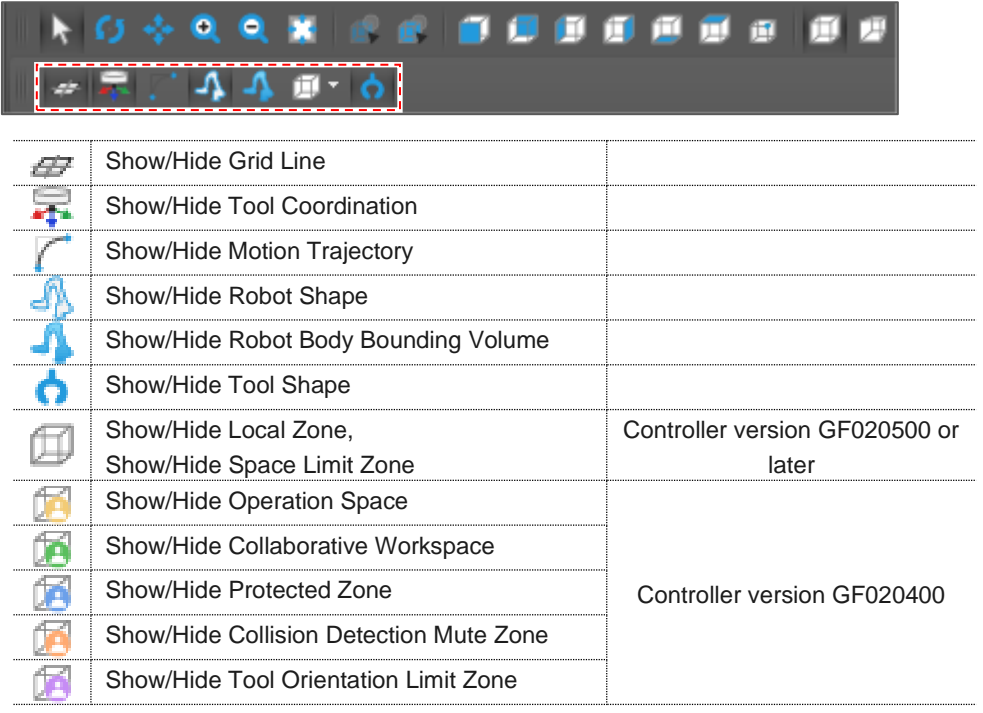

#### **Move**

Click the **Move**  $\bullet$  **button or press the F4** key and move the mouse cursor while clicking the left mouse button.

• It is also possible to move the mouse cursor while clicking the middle mouse button.

#### **Rotate**

Click the **Rotate button** or press the **F2** key and then move the mouse cursor while clicking the left mouse button.

To fix the rotation axis, press the number key.

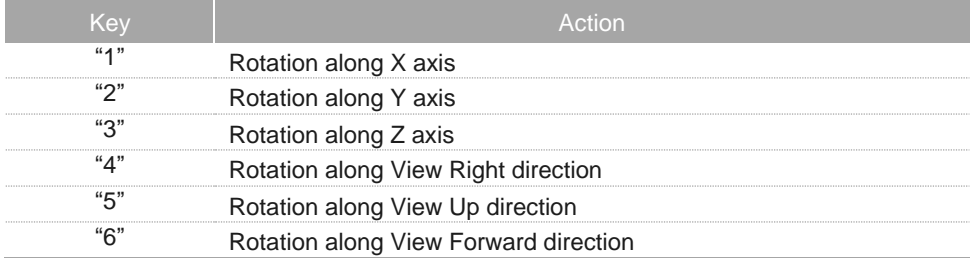

#### **Zoom**

- Zoom In: Click the **Zoom In t** button on the menu or scroll the mouse wheel upward.
- Zoom Out: Click **Zoom Out C** button on the menu or scroll the mouse wheel downward.

#### **Select**

Click the **Select** button on the menu or press the **F3** key, and then click the left mouse button over the object to select.

### **Fit scene**

To reset the zoom ratio and rotation center, click the Fit Scene **button or press the F5** key.

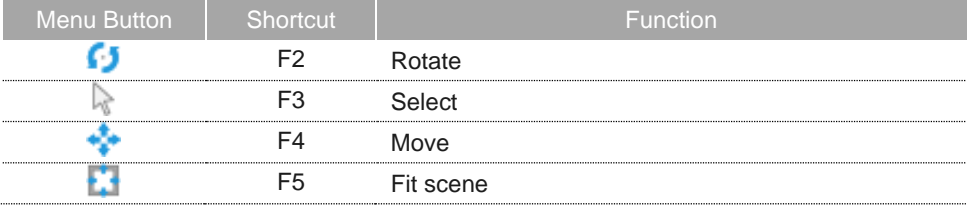

#### **Change the viewpoint**

To change the viewpoint, click one of the **View Direction** buttons. If you click the **To –X** button, the scene rotates so that the forwarding direction directs to the  $-X$  direction.

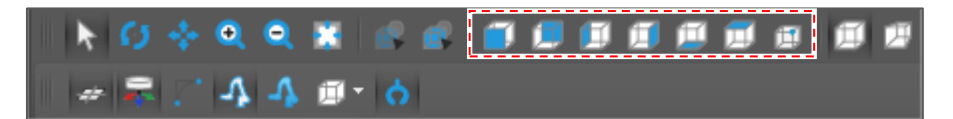

#### **Projection Mode**

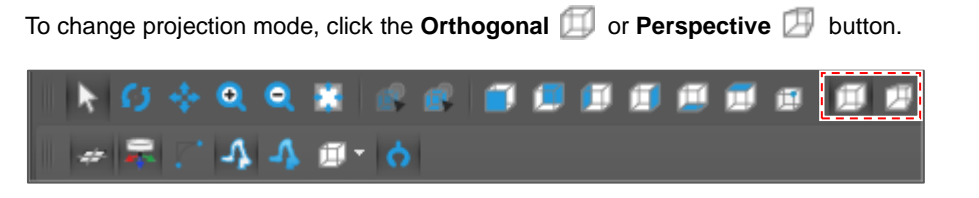

The default projection mode is orthogonal projection.

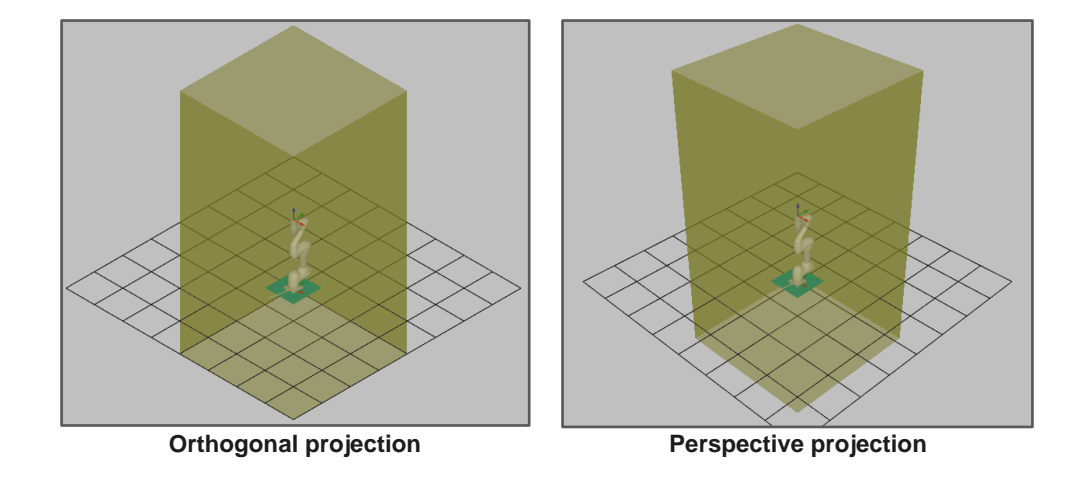

## **Change the object view property**

- To make the selected object transparent, click the Transparent **by** button on the toolbar.
- To make the selected object opaque, click the **Opaque by** button on the toolbar.

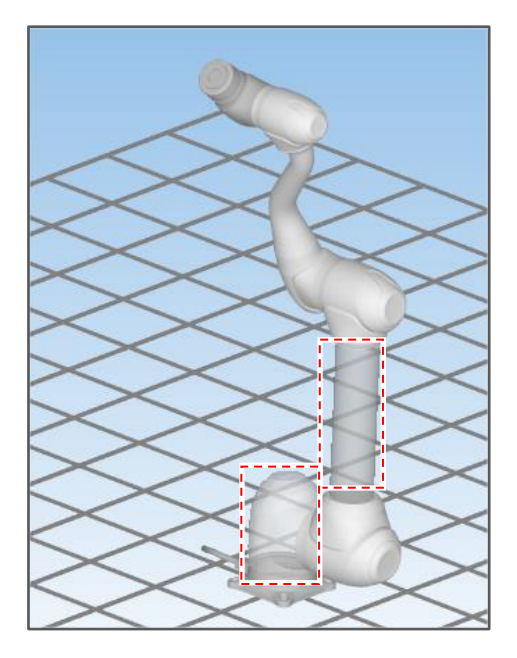

# **4 System Control**

# <span id="page-27-1"></span><span id="page-27-0"></span>**4.1 Control Authority**

It is allowed for two or more clients to connect to a robot controller, for example a Teaching pendant and two or more DRFTs. If each client tries to manipulate the robot or change to a safety configuration, problems could occur, so robot control is only allowed for those who have control authority.

So, if you want to manipulate the robot with the Service Tool, you must first get control authority.

To acquire control authority, select **Home** on the main menu and click the **Request** button.

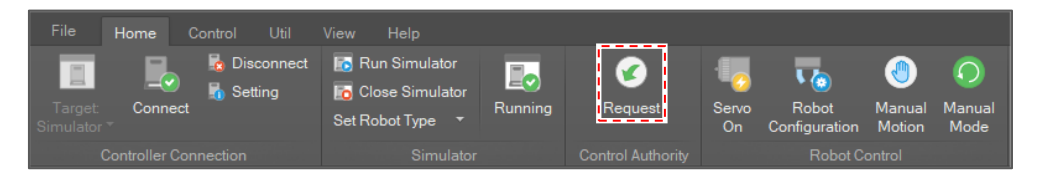

 It is also possible to acquire control authority by clicking the **Request** button on the status bar.

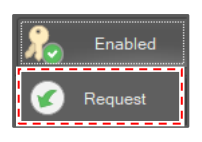

Then, in another client program that currently has control authority, a query window pops up.

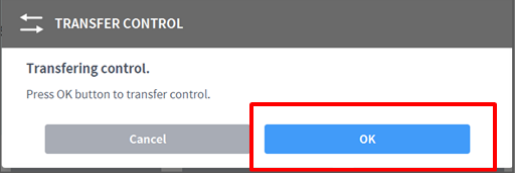

If you want to yield the authority, click the **OK** button and the authority is given to the requesting client and the state UI is updated.

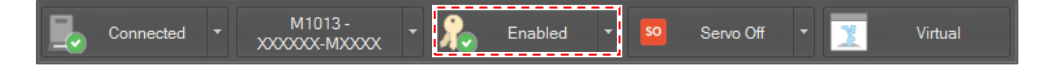

# <span id="page-27-2"></span>**4.2 Robot Configuration**

## <span id="page-28-0"></span>**4.2.1 Open Robot Configuration Window**

To open the Robot Configuration window, select **Control** on the main menu and click the **Robot Configuration** button or double click **Robot Configuration** in the **Task Manager** tree.

Note that the project must first be opened to open the **Robot Configuration** window.

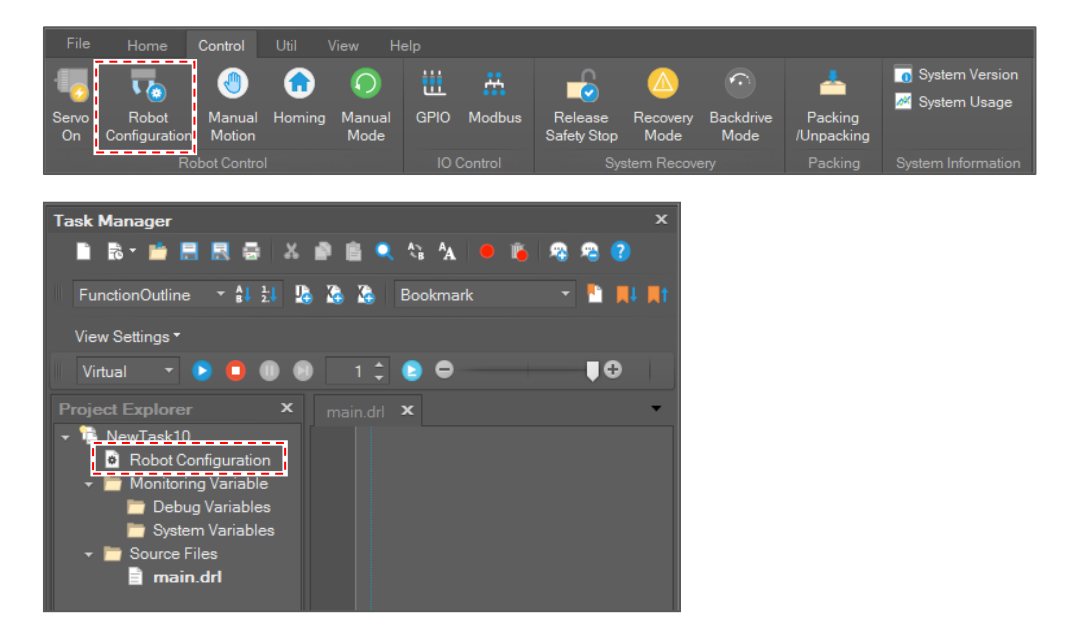

## <span id="page-28-1"></span>**4.2.2 Robot Configuration UI**

The Safety Configuration UI is composed of a tree control and the tree has two main nodes, **User Setting** and **System Setting.**

Robot Configuration is composed of five categories: **Safety Parameter**, **Safety Zone, Tool**, **Modbus IO** and **Coordinate System**.

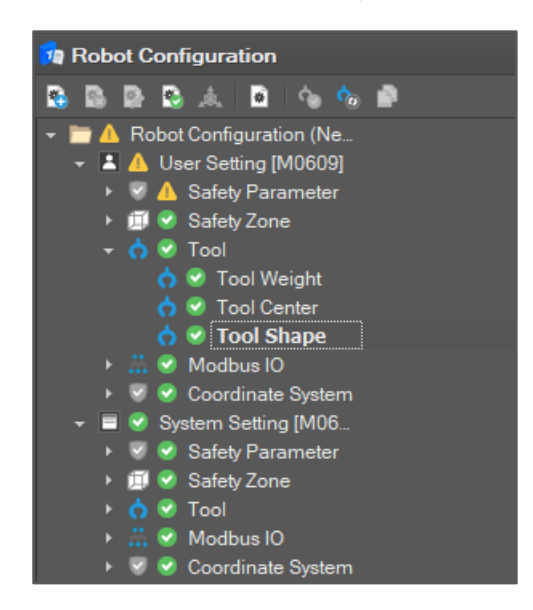

If **User Setting** and **System Setting** are different, the node icons for the **User Setting** items are displayed with  $\blacksquare$ .

And then if you apply the change by selecting **Apply Item**, the node icon changes to  $\bullet$ .

## <span id="page-29-0"></span>**4.2.3 Get Current System Configuration**

To get the current safety configuration, click the Get Current Setting **button** on the toolbar.

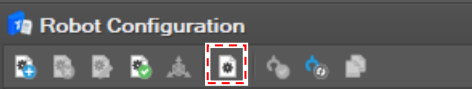

Then the current settings are updated to the **System Setting** tree.

#### <span id="page-29-1"></span>**4.2.4 General Procedure to Set Robot Configuration**

To set a robot configuration,

**1** Select a configuration item in the tree and click the **Modify Item**  $\bullet$  button on the toolbar.

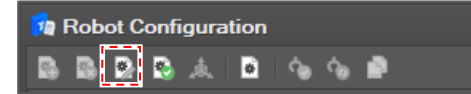

• It is also possible to edit by right-clicking a configuration item in the tree and selecting **Modify Item** on the context menu.

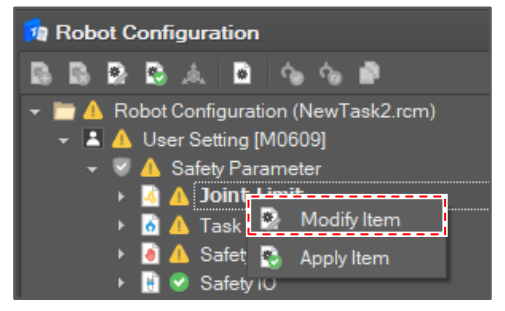

**2** After editing the settings, click the **Confirm** button. Then the edit window closes and the setting is applied to the system. If the setting is successfully set in the system, **System Setting** is updated.

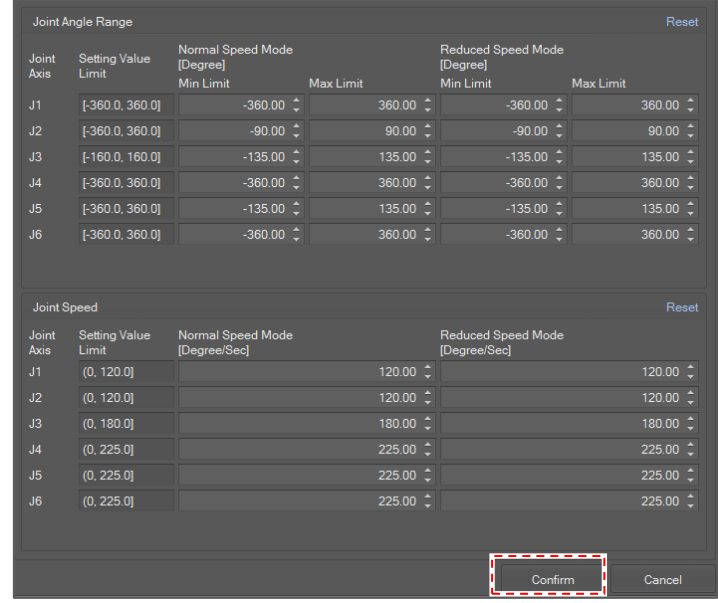

## <span id="page-30-0"></span>**4.2.5 Safety Parameter**

#### **Joint Limit**

 **Joint Angle Range**: This is a limit for joint angle by degree. If the angle of an axis exceeds the limit, a **JOINT\_SLP** violation error is invoked.

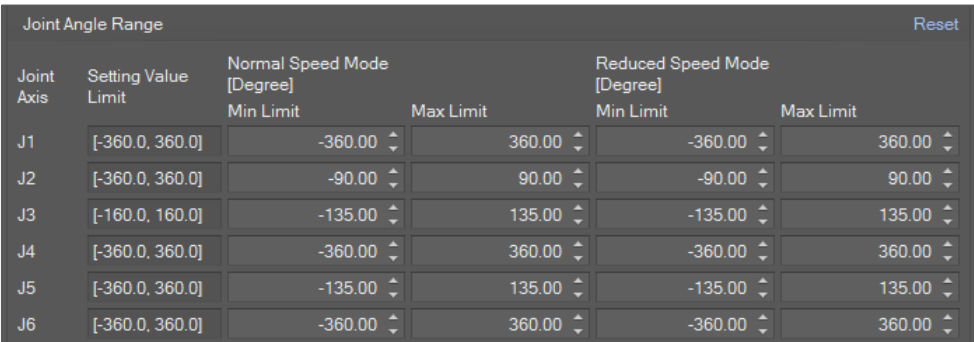

 **Joint Speed**: This is a limit for joint speed by degree/sec. If the speed of an axis exceeds the limit, a **JOINT\_SLS** violation error is invoked.

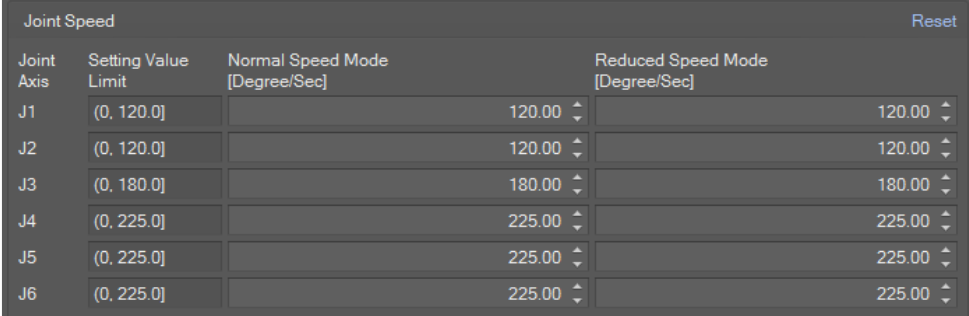

You need to set the limits for **Normal Speed Mode** and **Reduced Speed Mode**. Normal speed mode limit is applied when the system is in a state of Manual operation, Handguiding operation or Stand-alone autonomous operation. In contrast, **Reduced Speed Mode** limit is applied when the system is in a state of Collaborative autonomous operation.

#### **Task Limit**

 **Max Force**: It is a limit for force on TCP in N. If the force on TCP exceeds the limit, a **TCP\_SLF** violation error is invoked.

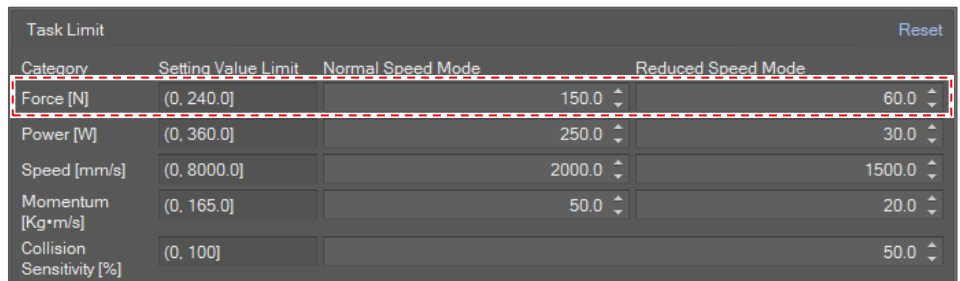

 **Max Power**: It is a limit for power on TCP in W. If the power exceeds the limit, **TCP\_POWER** violation error is invoked.

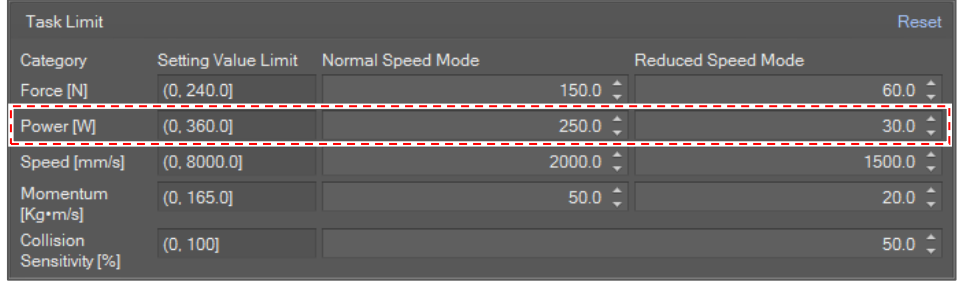

 **Max Speed**: It is a limit for TCP speed in mm/sec. If the TCP speed exceeds the limit, **TCP\_SLS** violation error is invoked.

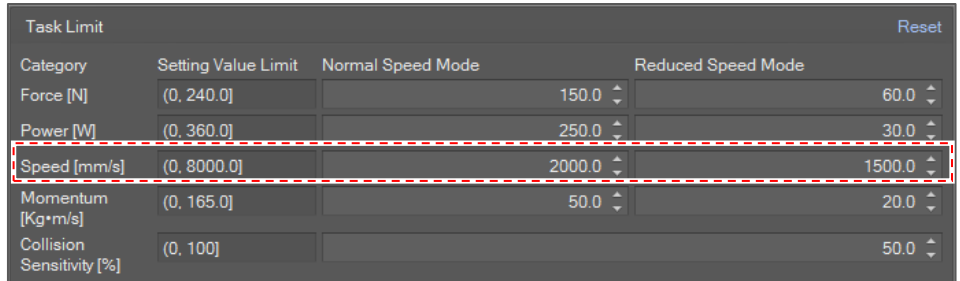

 **Max Momentum**: It is a limit for TCP momentum in Kg∙m/sec. If the momentum exceeds the limit, **TCP\_MOMENTUM** violation error is invoked.

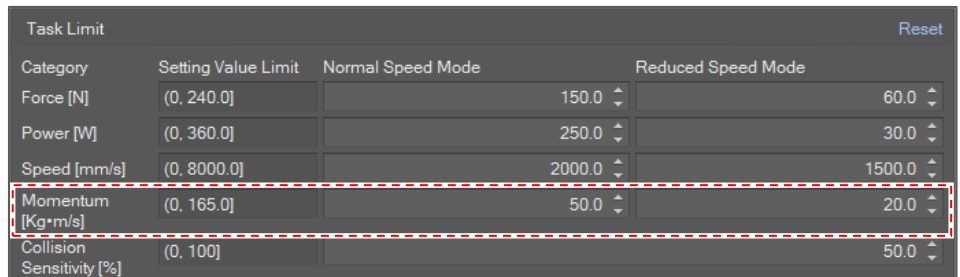

 **Collision sensitivity**: It is a criterion for collision detection in percent units. The higher the value, the smaller the external force the robot stops with. If a collision is detected, a COLLISION violation error is invoked.

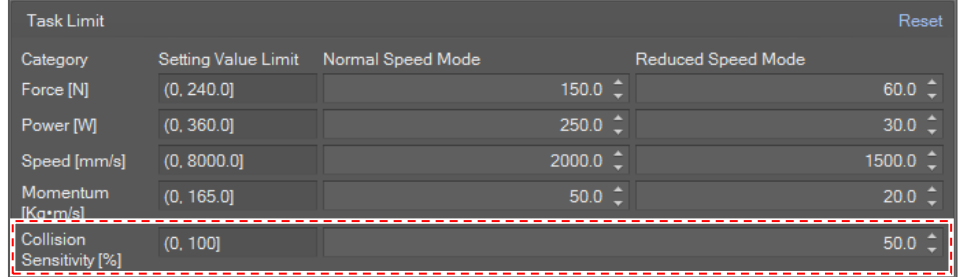

If the Collision detection mute zone is configured and TCP is inside a collision detection mute zone, the collision sensitivity for the zone is applied.

You need to set the limits for **Normal speed mode** and **Reduced Speed Mode**. Normal speed mode limit is applied when the system is in a state of Manual operation, Handguiding operation or Stand-alone autonomous operation. In contrast, **Reduced Speed Mode** limit is applied when the system is in a state of Collaborative autonomous operation.

#### **Safety Stop Mode**

You can assign a stop mode for each safety violation.

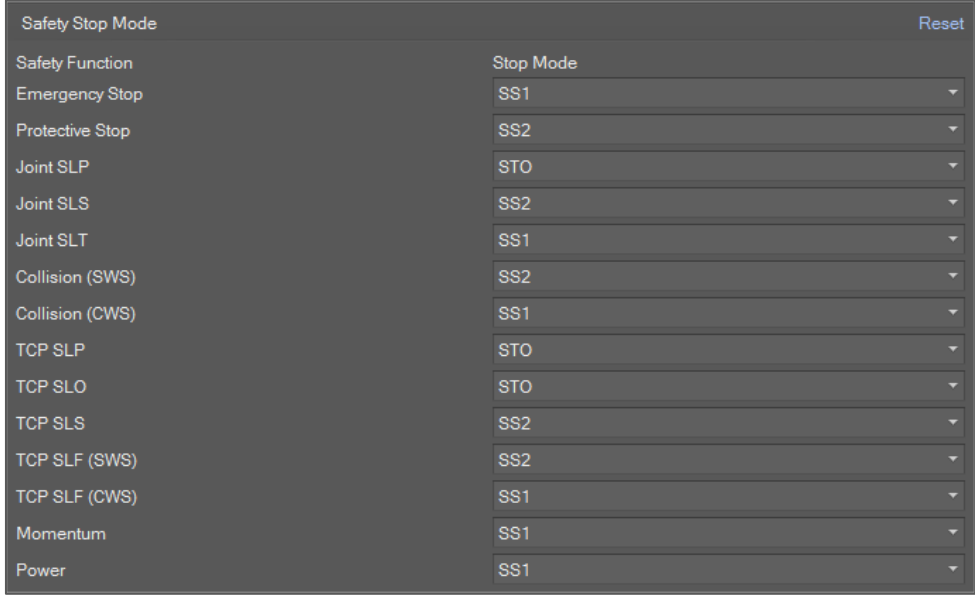

There are four kinds of stop modes.

- **STO**: Cuts off the motor power immediately.
- **SS1**: Cuts off the motor power after motion stop.
- **SS2**: Holds position after motion stop
- **RS1**: Reactive stop after collision. It can only be applied for a Collision violation.

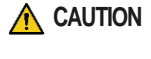

**CAUTION** From Controller GF020500 version, Safety stop mode for Collision and TCP SLF does not distinguish workspace type.

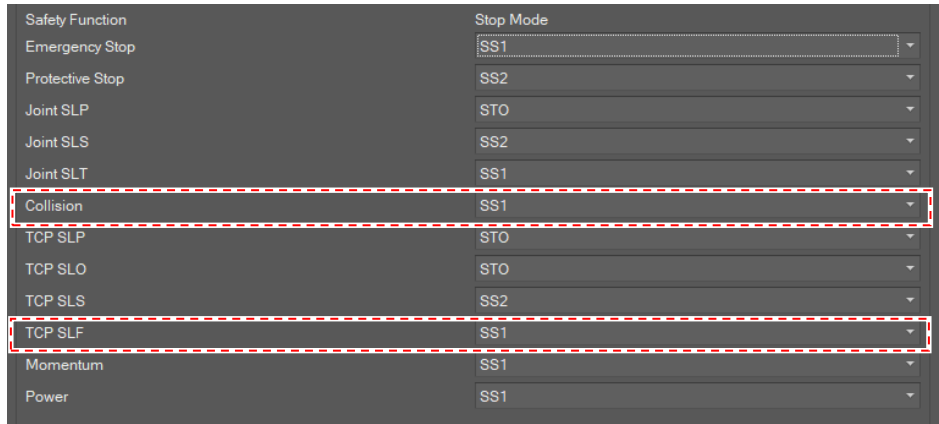

#### **Safety IO - Safety Input**

Safety Input defines robot action when the corresponding signal is invoked.

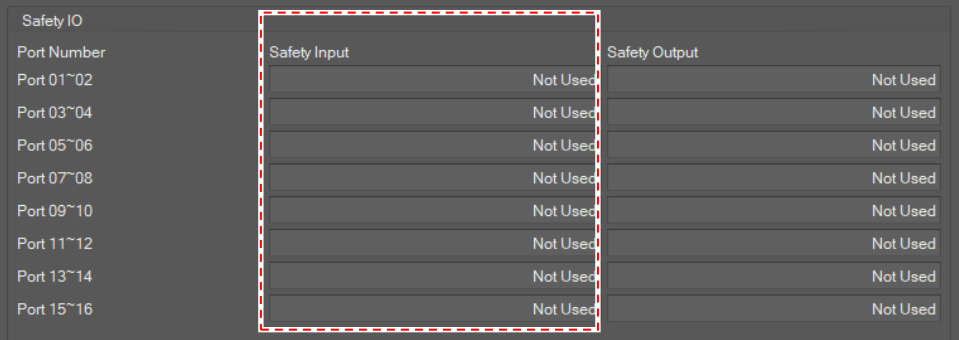

Possible options are as below.

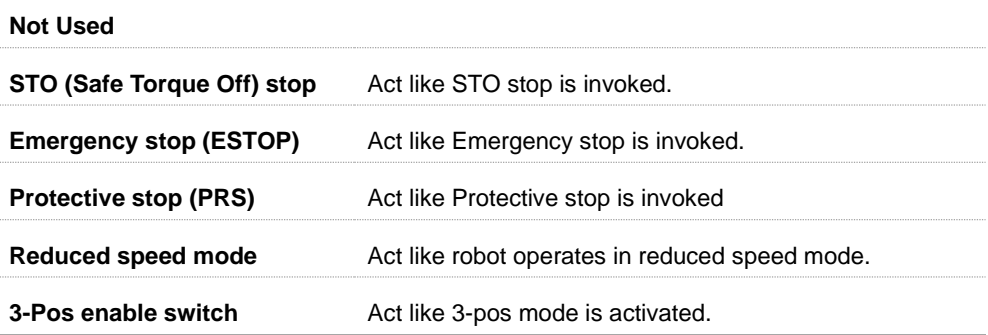

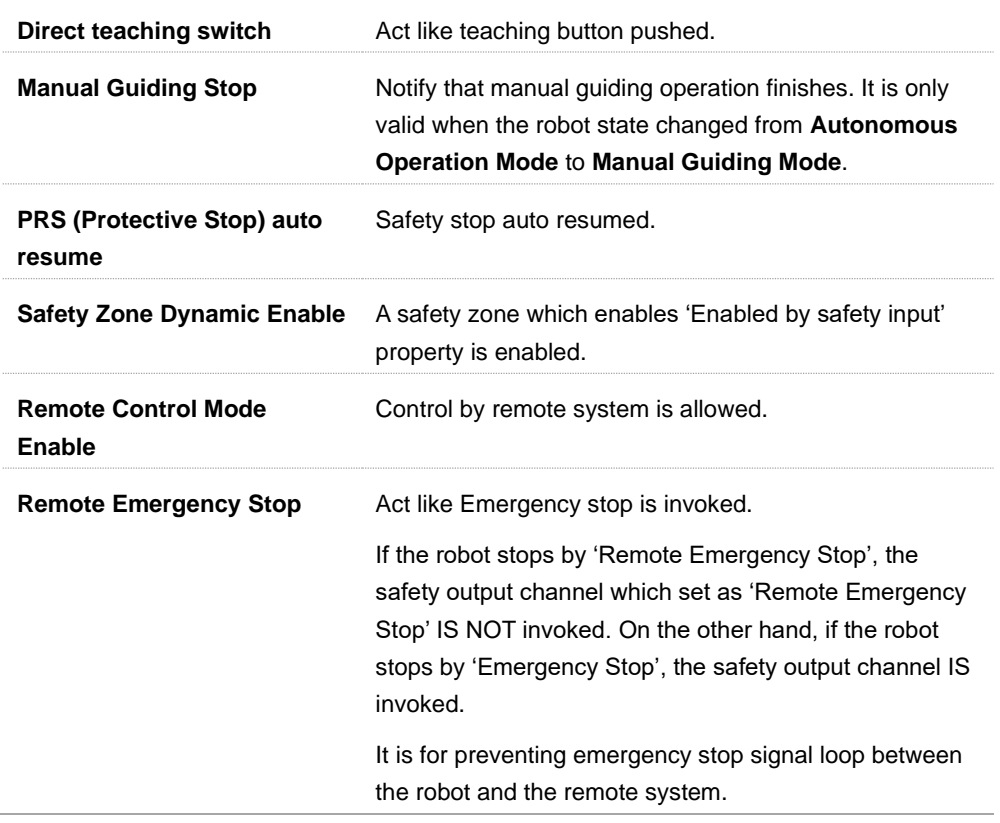

## **Safety IO - Safety Output**

A signal is invoked for the corresponding safety output channel when the configured safety output action occurs.

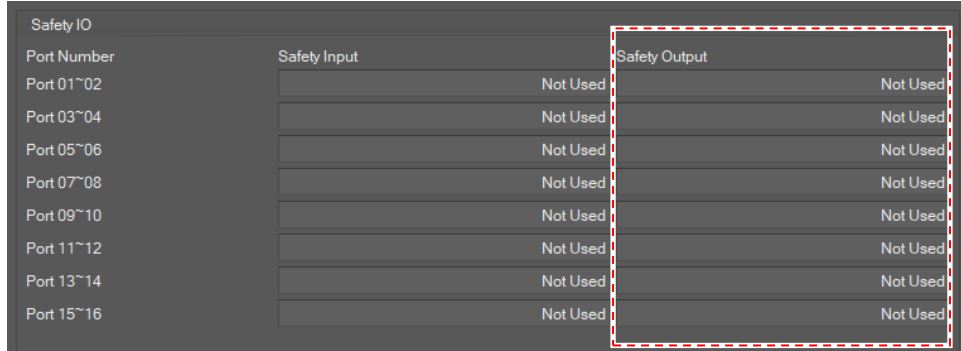

Possible options are as below.

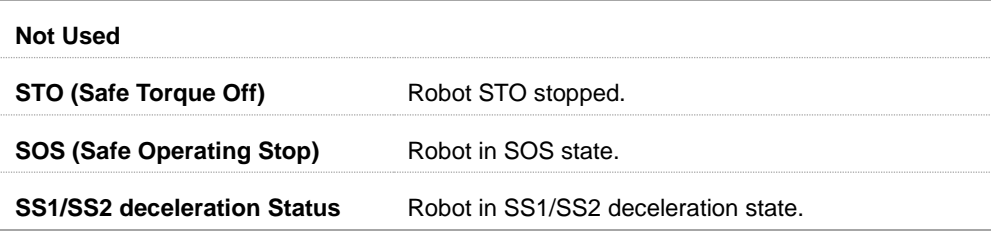

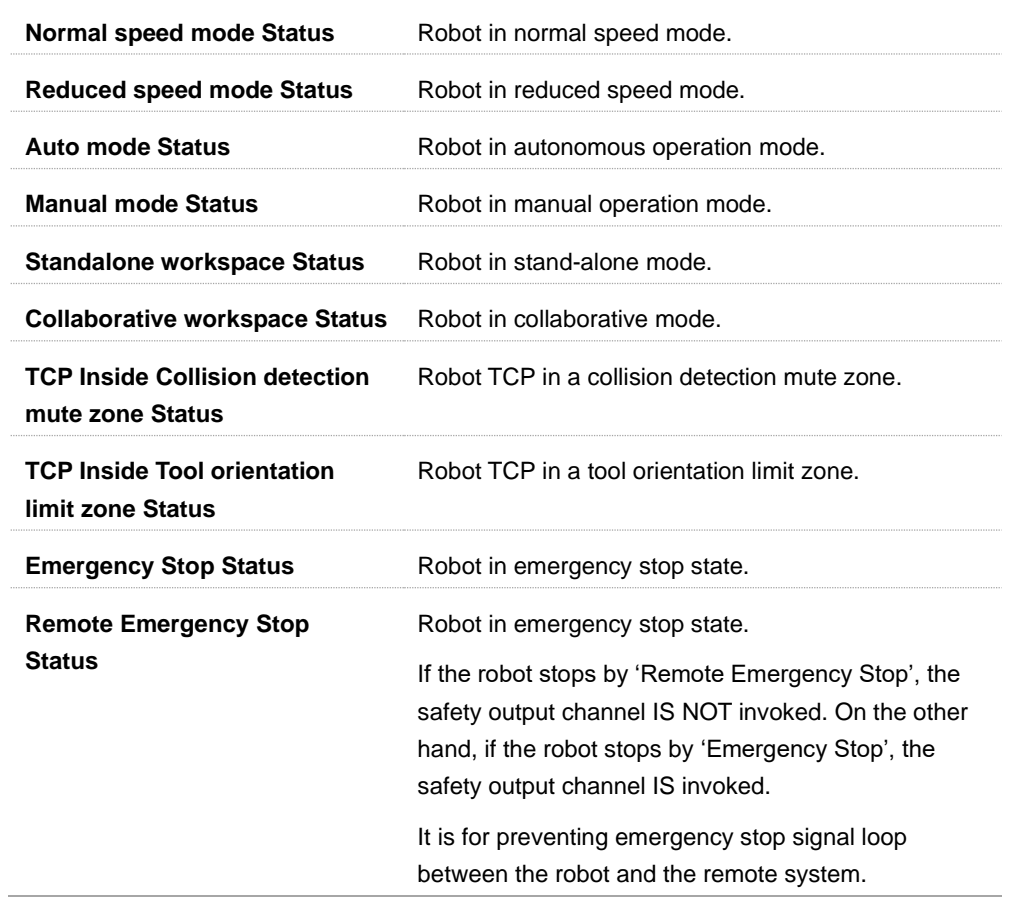

#### **Installation Pose**

When the robot is mounted on a side wall or ceiling, you must set the install pose.

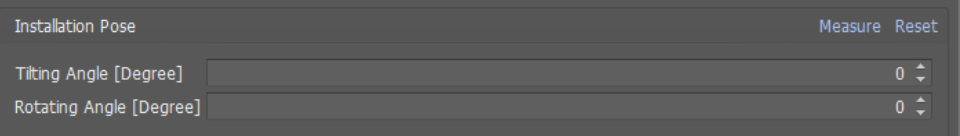

- **Tilting Angle**: Tilting angle in degrees between the ground and the robot base frame.
- **Rotation Angle**: Rotation angle along vertical axis.
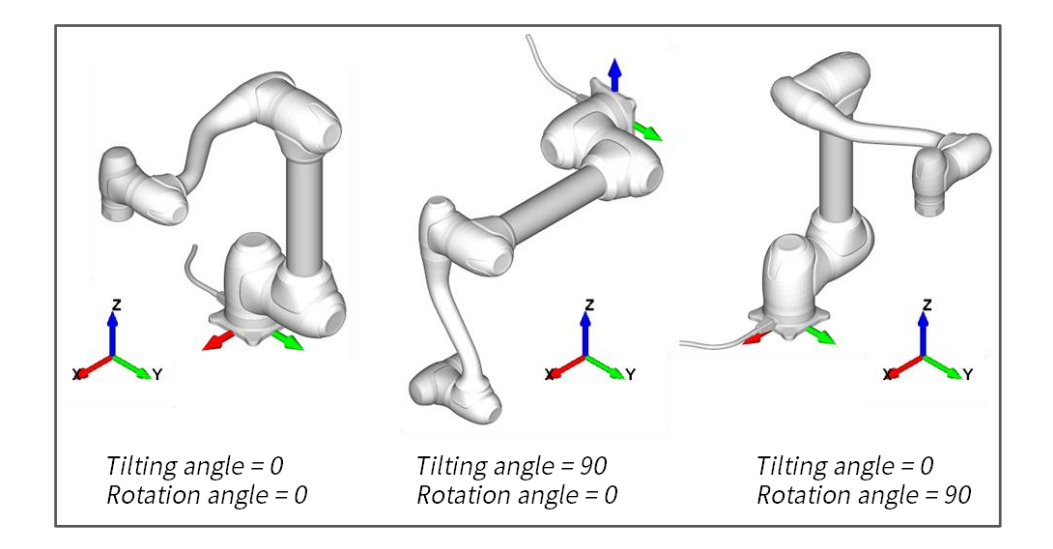

#### **Cockpit Button**

Set the teaching mode for the cockpit button.

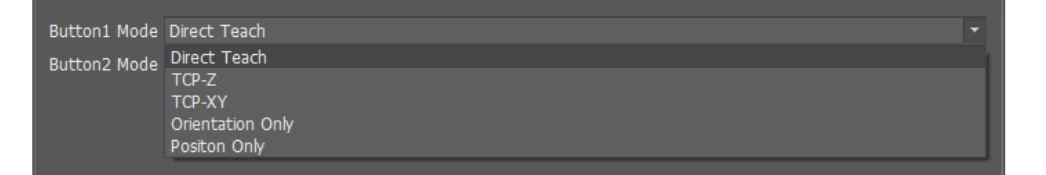

#### **Speed Reduction Rate**

It provides the editing function to set the following property items.

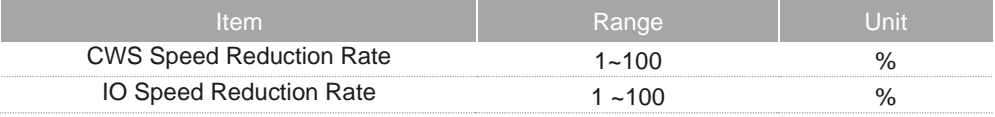

#### **Nudge**

It provides the editing function to set the following property items for Nudge.

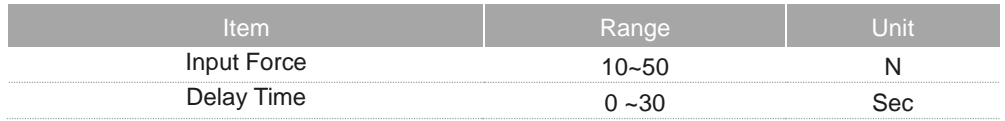

#### **Idle Servo Off**

Idle Servo Off is one of our system's safety policies. If the robot is not used for more than 5 minutes, it will cut off the servo power. If not, turn off the **Allow Servo Off** button.

To only change the servo off time, set the **Off Time** value**.**

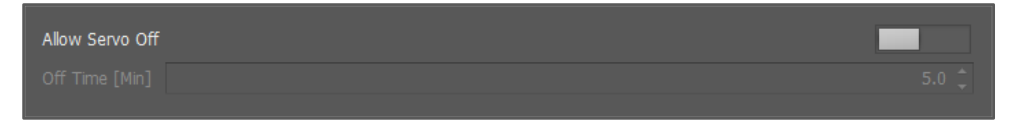

## **4.2.6 Safety Zone Overview (Valid for GF020400)**

There are five types of Safety Zones.

#### **Operating Space**

Operating Space is a safety zone where robot operation is limited.

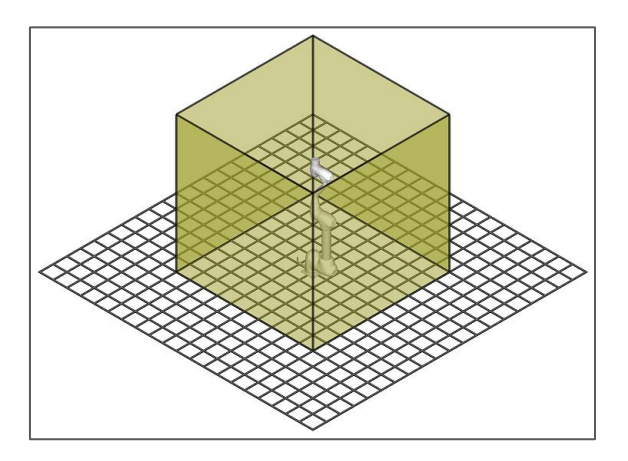

If any part of the robot including tool goes beyond the zone, a TCP\_SLP violation error is invoked. It is geometrically defined as one of Cuboid, Circular Prism, and Planar Prism.

#### **Collaborative Workspace**

Collaborative Workspace is a safety zone where the user cooperates with the robot. Its complement is called Standalone Workspace, which is a space where the robot operates autonomously.

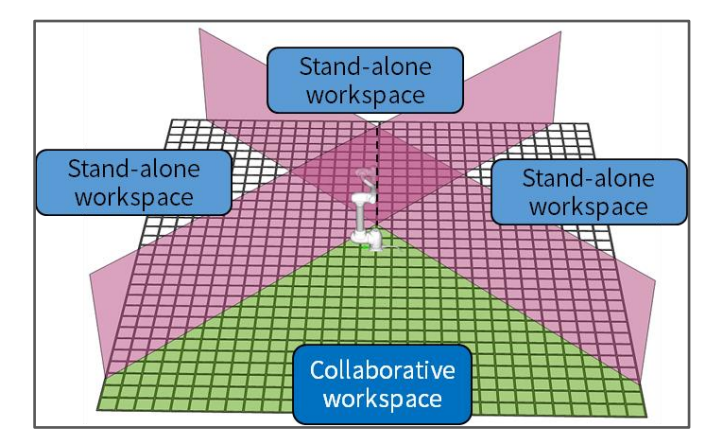

When the robot is moving in the autonomous mode and TCP is in Collaborative Workspace, the operation speed mode is changed to **Reduced Speed Mode**.

#### **Protected Zone**

Protected Zone is a safety zone to protect environmental objects near the robot.

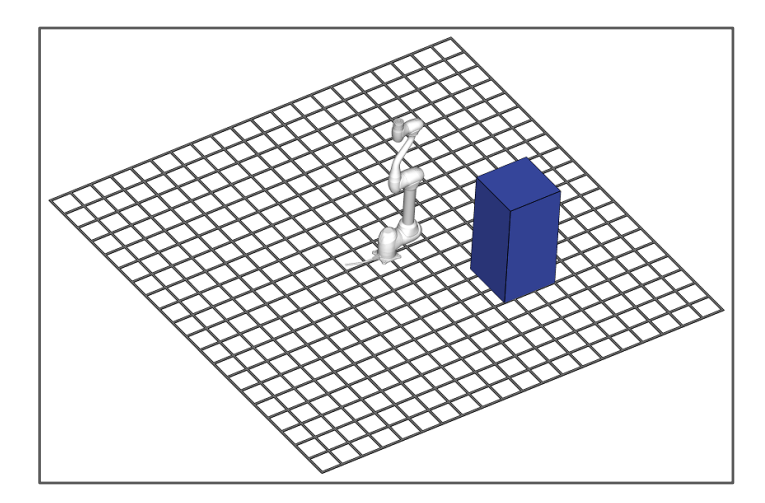

If any part of the robot including tool collides with the shape the zone defines, a TCP\_SLP violation error is invoked. It is geometrically defined as one of Cuboid, Sphere, and Polygonal Prism.

#### **Collision Detection Mute Zone**

Collision Detection Mute Zone is a safety zone where collision detection is temporarily disabled, or local collision sensitivity is applied when TCP is inside the zone.

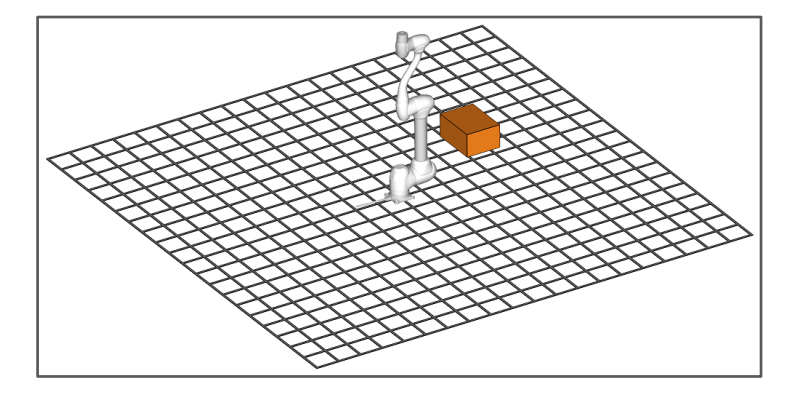

It is geometrically defined as one of Cuboid, Sphere, Cylinder, Tilted Cuboid and Polygonal Prism.

It has three zone properties.

- **Collision Detection On/Off**: If the property is OFF, Collision detection is disabled when TCP is inside the zone. If the property is ON, the local **Collision Sensitivity** property is applied to collision detection.
- **Collision Sensitivity**: Local collision sensitivity is applied to collision detection.

 **Dynamic Zone Enable**: If the property is set, the collision mute zone is only enabled when the corresponding safety input channel is enabled.

#### **Tool Orientation Limit Zone**

The tool orientation limit zone is a safety zone where tool direction is constrained when TCP is inside the zone. If the tool direction violates the limit condition, a TCP\_SLO violation error is invoked.

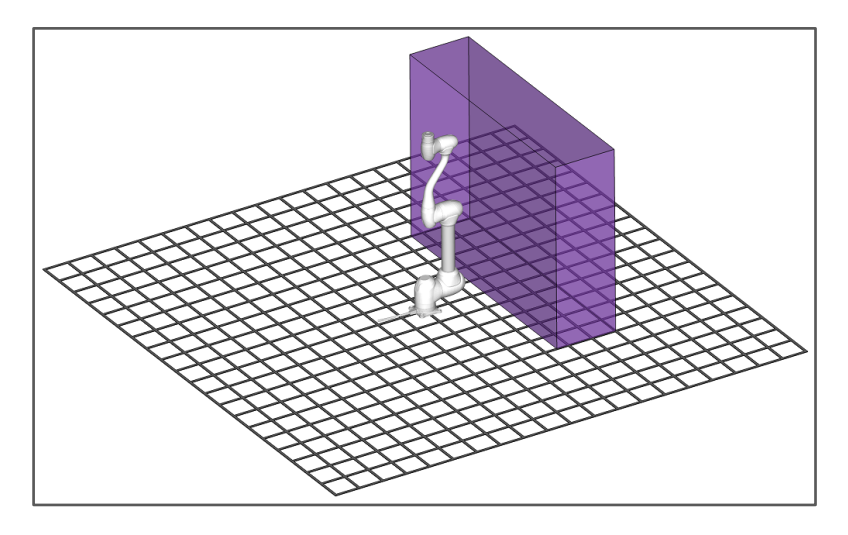

It is geometrically defined as one of Cuboid, Sphere, Cylinder, Tilted Cuboid and Polygonal Prism.

It has two zone properties.

- **Limit Direction**: Violation Limit Direction based on global coordination.
- **Limit Angle**: Violation Limit Angle along **Limit Direction**.

Limit Direction and Angle comprise a cone shape. If the tool direction goes beyond the limit range, a TCP\_SLO violation error is invoked.

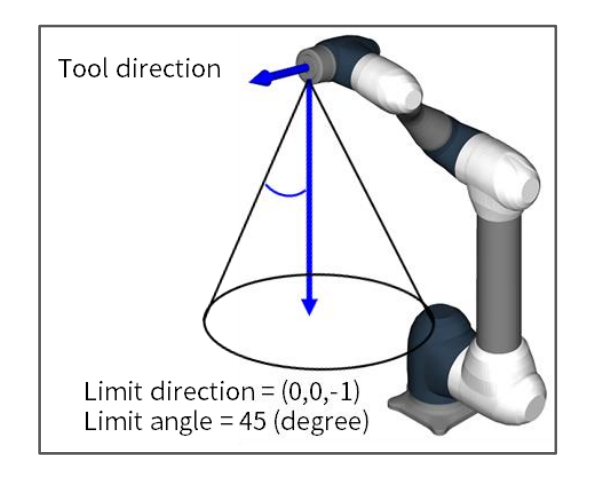

## **4.2.7 Safety Zone Setting (Valid for GF020400)**

#### **Modify a safety zone**

To modify a safety zone, click the **Modify Item button** on the toolbar

It is also possible to modify it by selecting **Modify Item** on the context menu.

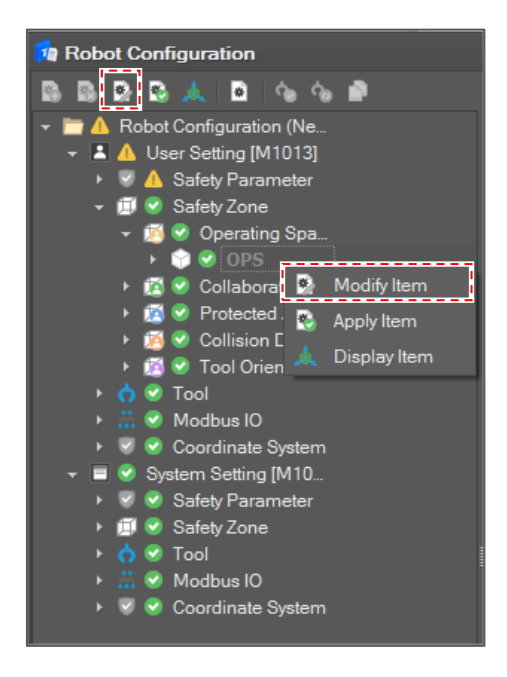

#### **Define Zone Shape**

Define a zone shape type in the **Shape Type** list.

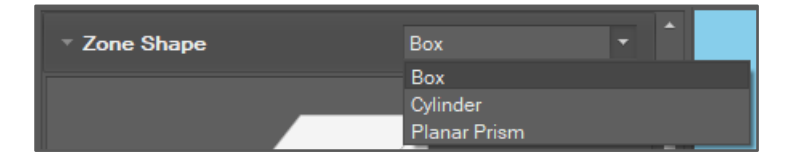

If the **Shape Type** is selected, the **Shape Property** field is updated for the type.

#### **Display Zone Shape**

If all shape properties are filled and the shape is valid, the shape is displayed in the viewer.

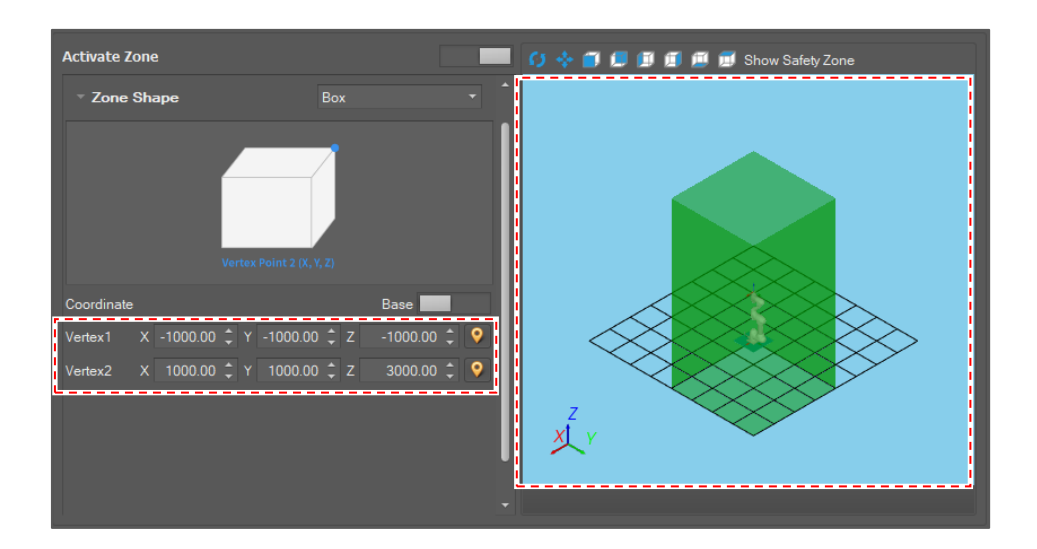

#### **Define Zone Property**

For **Collision Detection Mute Zone** and **Tool Orientation Limit Zone**, defining the **Zone property** is necessary.

Collision Detection Mute Zone

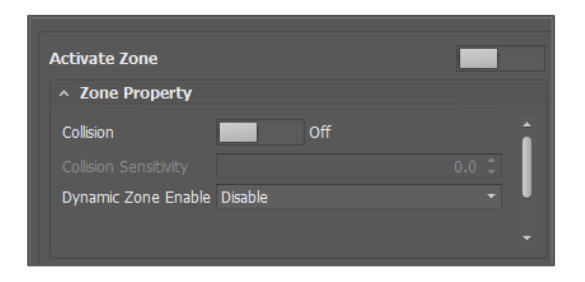

Tool Orientation Limit Zone

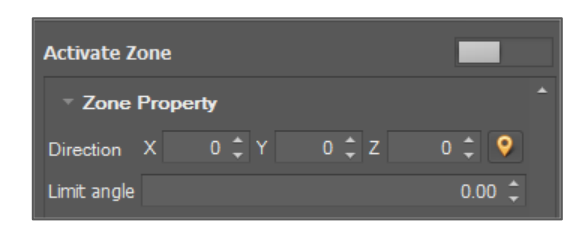

#### **Confirm the Zone**

If editing is done, click the **Confirm** button.

If you want to cancel the editing result, click the **Cancel** button.

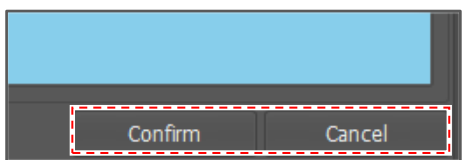

#### **Get Pose**

For position properties like XYZ, XY, Z coordinates, there is a Get Current Coordinates button as shown. Clicking the button sets the position field to Current TCP.

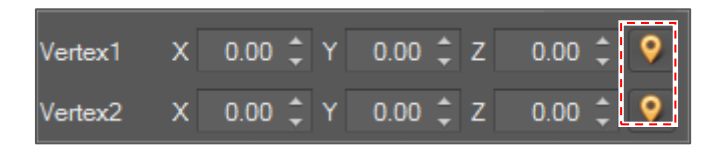

**Use the zone shape viewer**

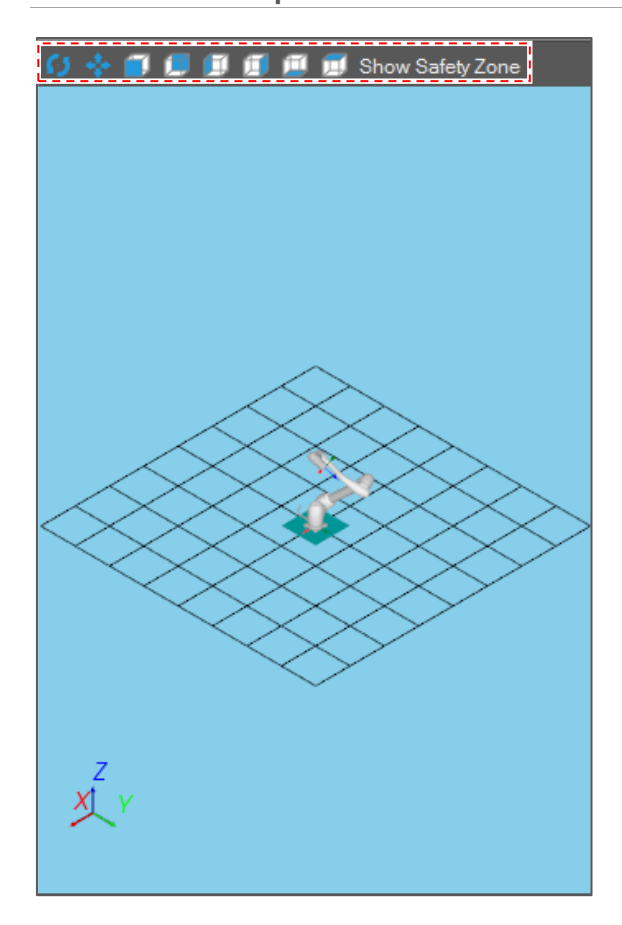

- Move: Click the Move **button or press the F4** key and move the mouse cursor while clicking left mouse button..
- Rotate: Click the **Rotate button** or press the **F2** key and then move the mouse cursor while clicking the left mouse button.
- View Direction: To change the viewpoint, click one of the **View Direction** buttons. If you click the **To –X** button, the scene rotates so that the forwarding direction directs to the – X direction.
- Show Safety Zone: Select the zone type to show on the screen in the Context menu that appears when the **Show Safety Zone** button is clicked.
- Select: Click the **Select button on the menu or press the F3** key, and then click the left mouse button over the object to select.
- Zoom: Scroll the mouse wheel upward to zoom in. Scroll the mouse wheel downward to zoom out.
- Scene Fitting: Press the F5 key.

#### **Apply an Item**

If a zone is confirmed, the zone is applied to the system.

If the setting is successfully applied to the controller, the current system setting is updated.

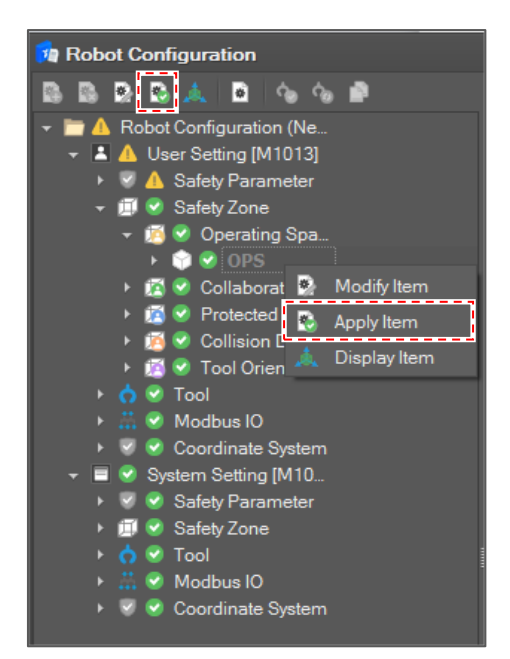

If the setting fails, a system alarm message that explains why the setting failed pops up.

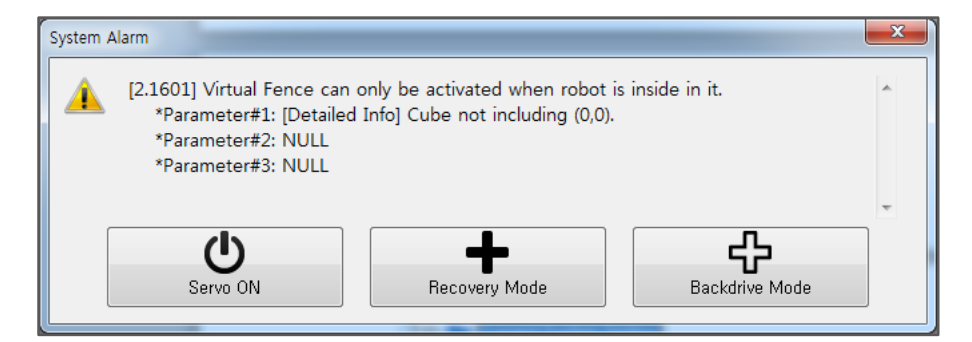

#### **Enable /Disable a Safety Zone**

A disabled safety zone appears as disabled text on the tree node.

To enable a safety zone, select a disabled zone and select **Modify Item** on the context menu or click the **Modify Item button** on the toolbar.

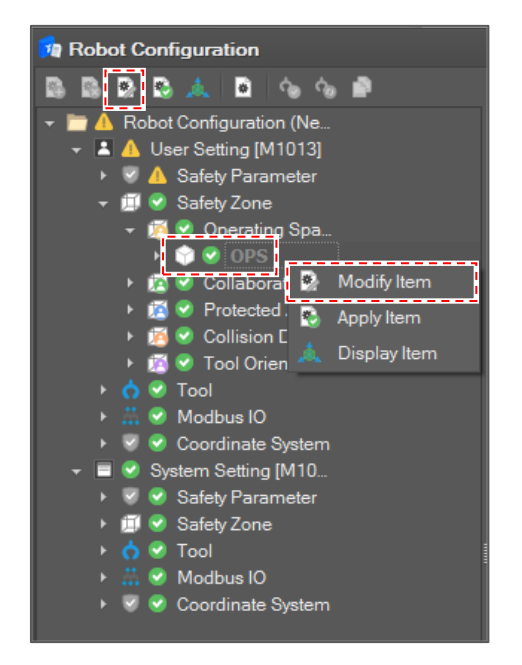

Then, the **Item Edit** window for the safety zone appears on the right side.

To change the safety zone activation, turn on the **Activate Zone** button.

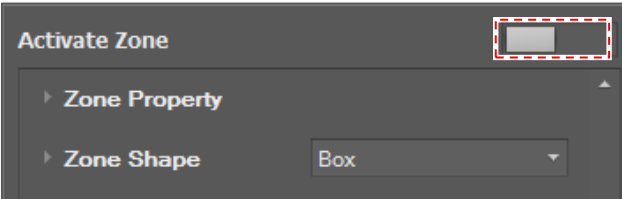

If the zone is enabled without a problem, the zone setting is applied to the system and the Current System Setting is updated.

To disable a safety zone, turn off the **Activate Zone** button.

If a zone is disabled, the zone setting is applied to the system, which means the setting is removed from the system.

**Display Safety Zone**

To display the safety zone settings, select **Safety Zone** and click the **Display Item** button on the toolbar or select **Display Item** on the context menu.

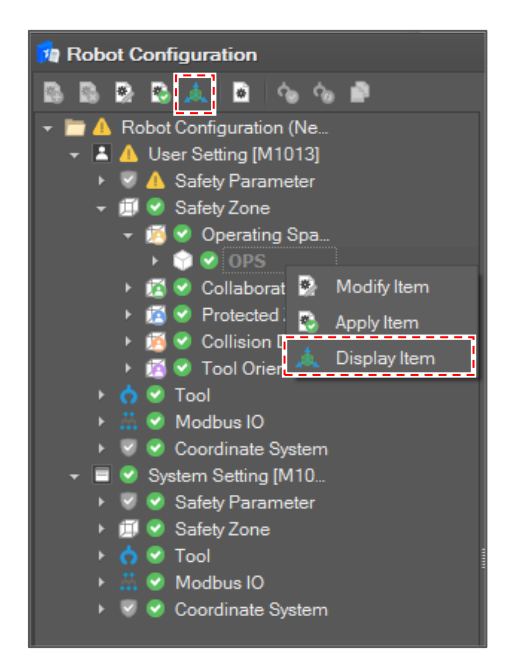

Then, the selected safety zone is displayed in the 3D viewer of the **Motion Monitoring** tab.

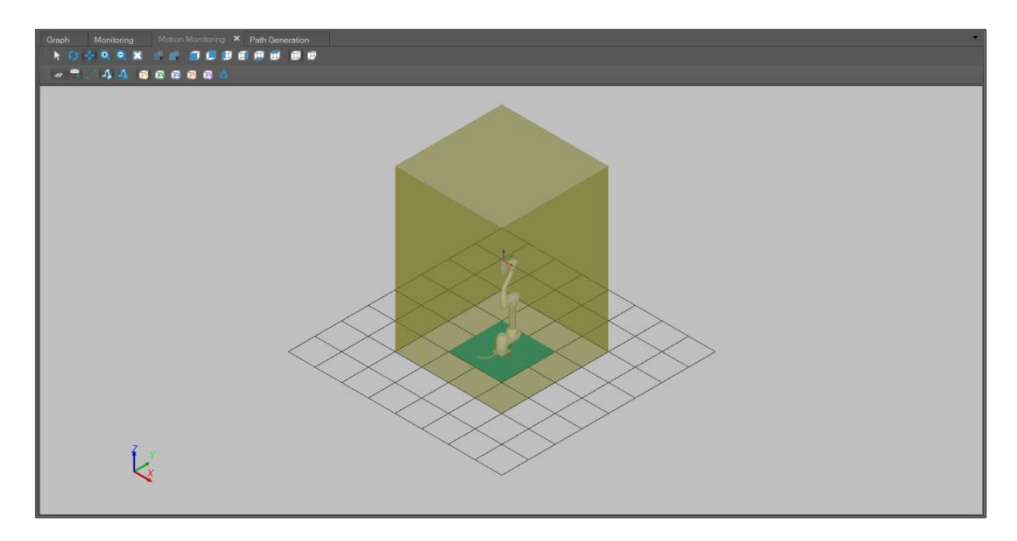

## **4.2.8 Safety Zone Overview (Valid from GF020500)**

Safety zone is unified as two types of zone, Space limit zone and Local zone.

#### **Space Limit Zone**

Space limit zone is a safety zone which limits operation of the robot. It unified the Operating space and the Protection zone of the previous version.

The shape of a zone is geometrically defined as one of Sphere, Cylinder, Cuboid, Tilted Cuboid and Multi Plane. The properties of each shape is as below.

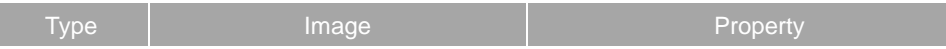

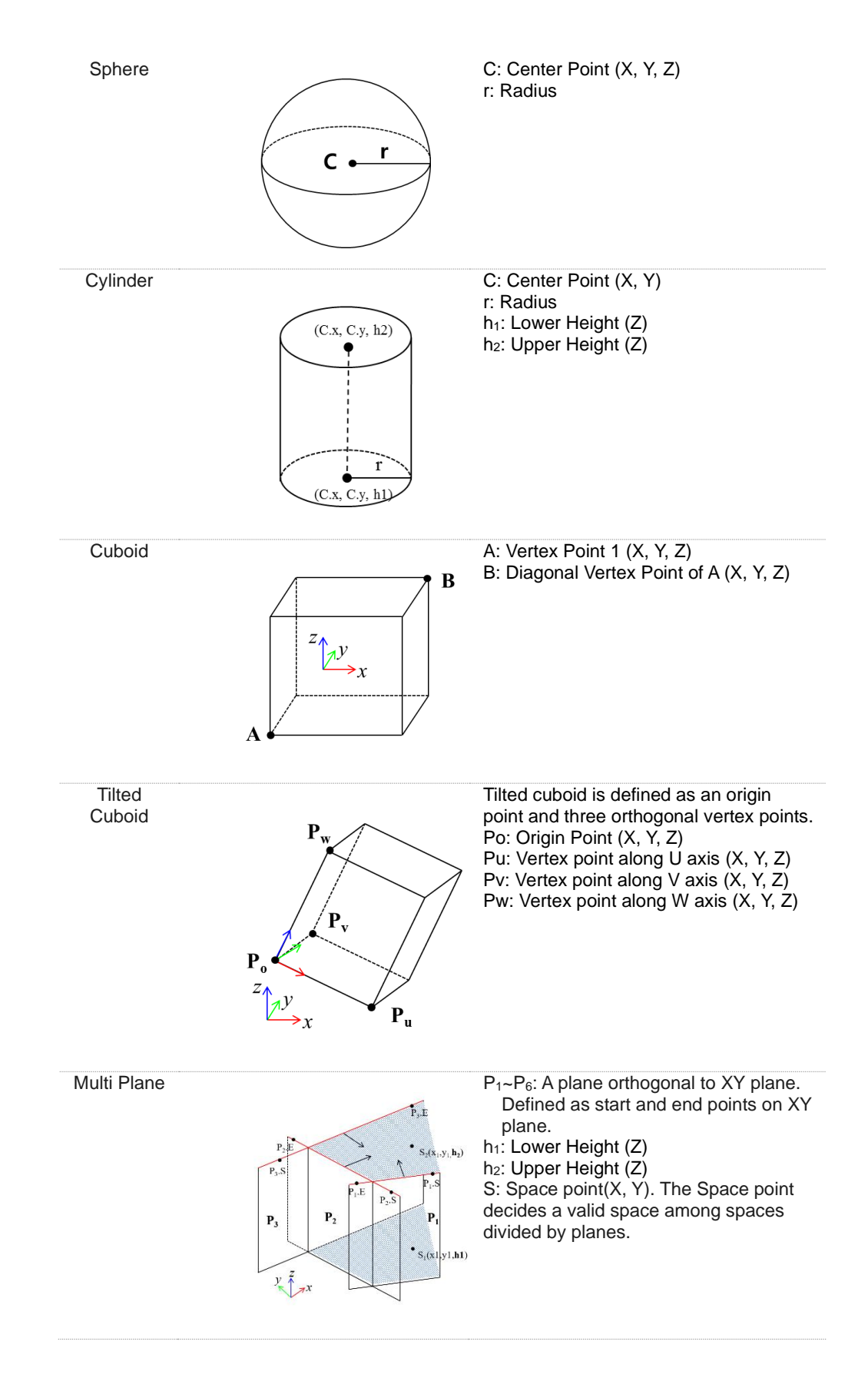

Shapes have common properties as below.

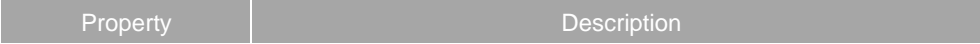

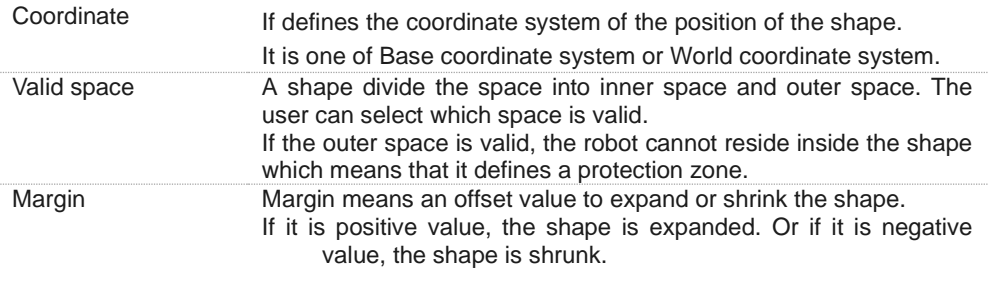

#### The properties of a zone is as below:

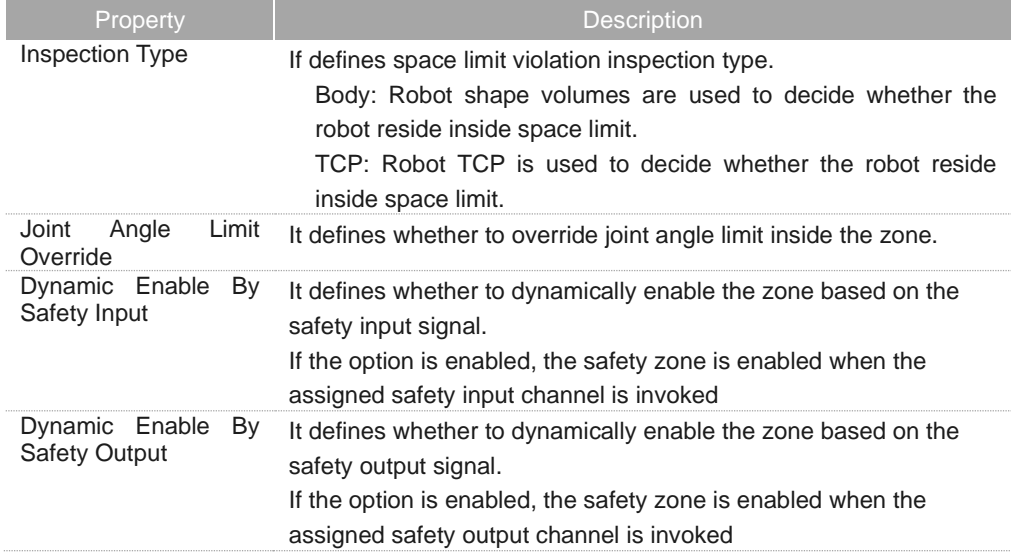

#### **Local Zone**

Local zone is a safety zone which overrides safety parameters when TCP is inside the zone.

The shape of a zone is geometrically defined as one of Sphere, Cylinder, Cuboid, Tilted Cuboid and Multi Plane. The properties of each shape are as described in Space Limit Zone.

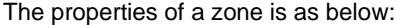

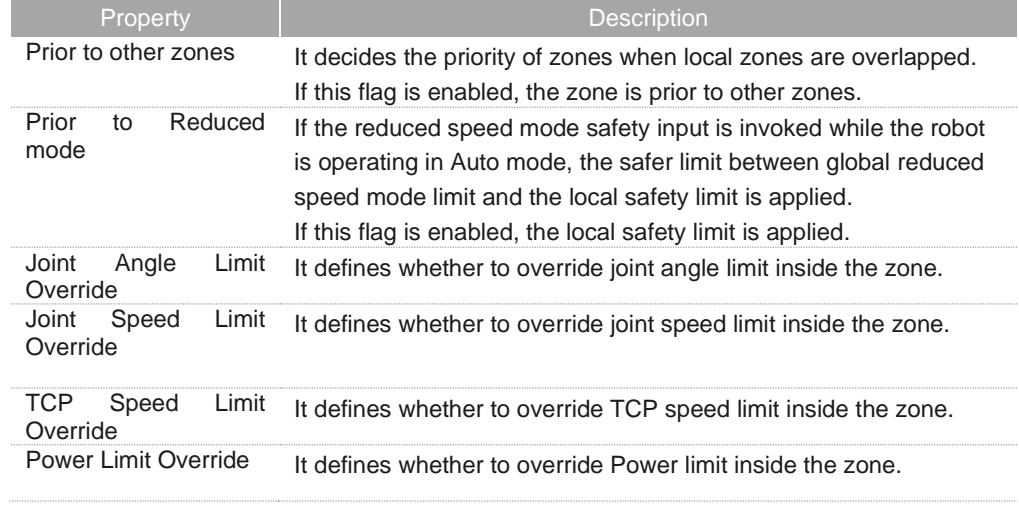

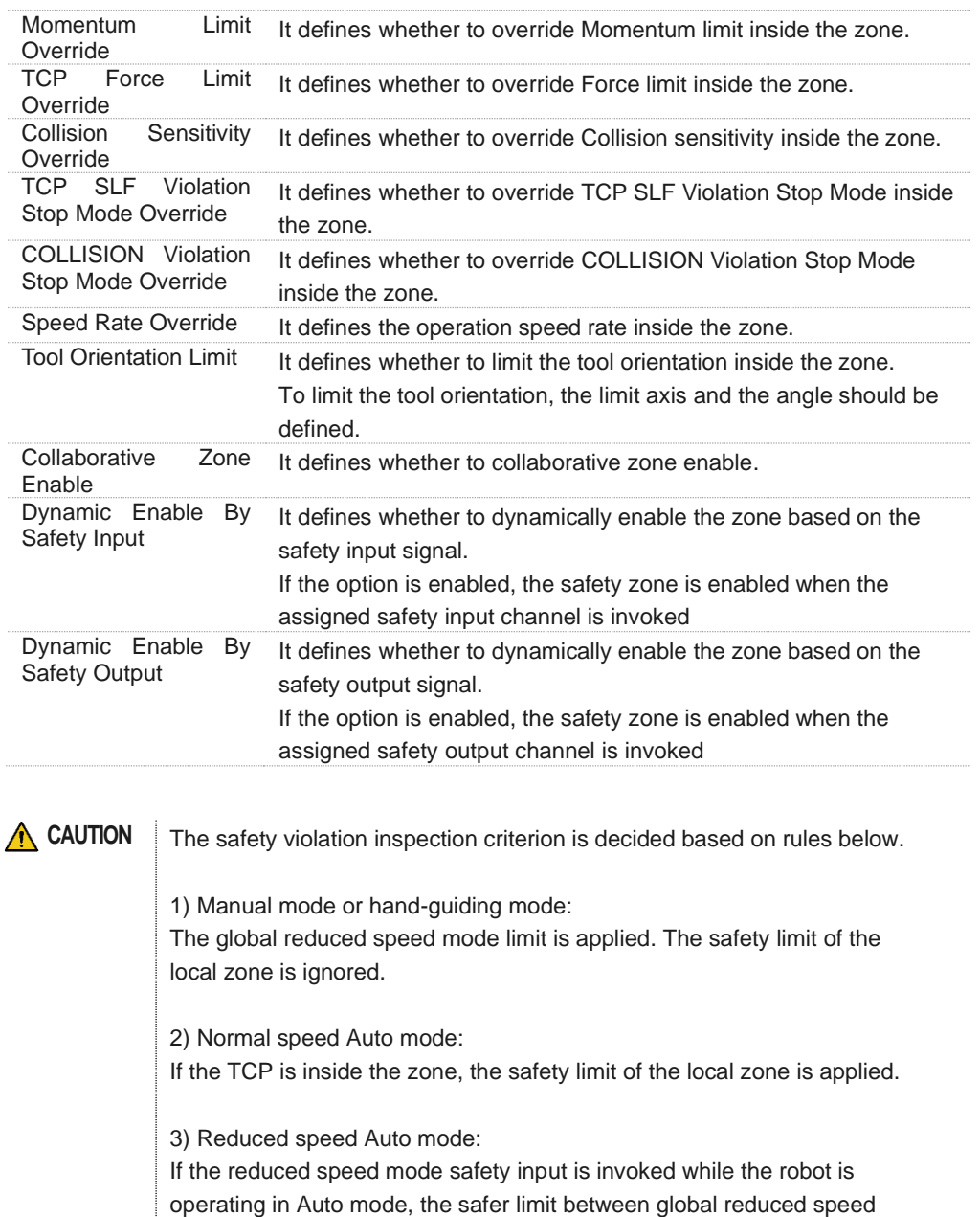

mode limit and the local safety limit is applied.

If the 'Prior to reduced mode' is enabled, the local safety limit is applied.

# **4.2.9 Safety Zone Setting (Valid from GF020500)**

#### **Add a safety zone**

To add a safety zone click Add Item **button** on the toolbar or select the Add Item menu on the context menu.

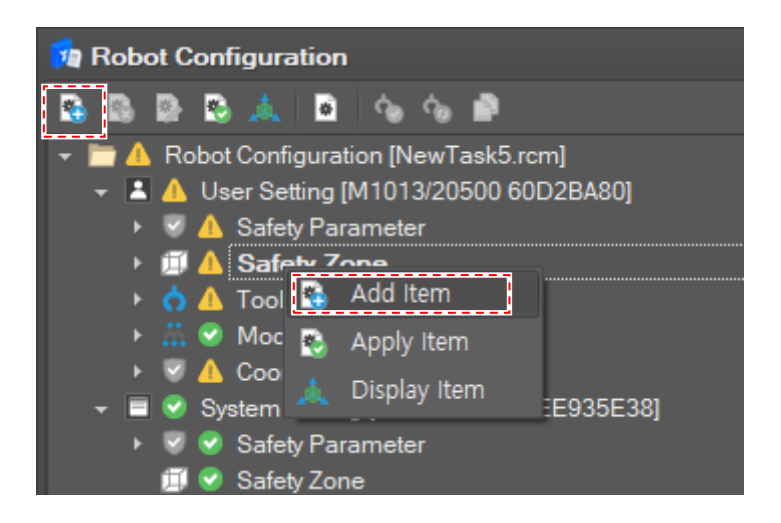

#### **Define properties of the safety zone**

Set the name of the zone. It should be unique.

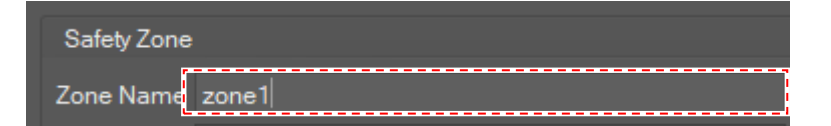

Select the type of the zone and set the properties.

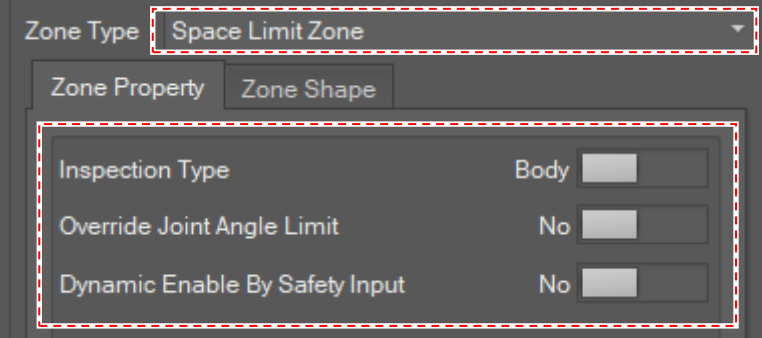

**Define the shape of the safety zone.**

Select the **Zone Shape** tab, and select the shape type.

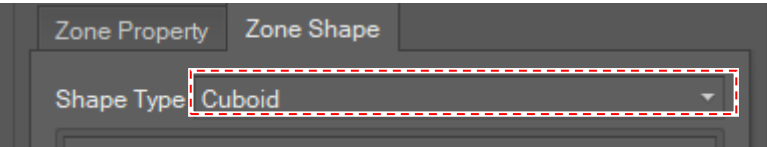

Set properties of the shape. If the shape is properly set, the shape is displayed in the shape view.

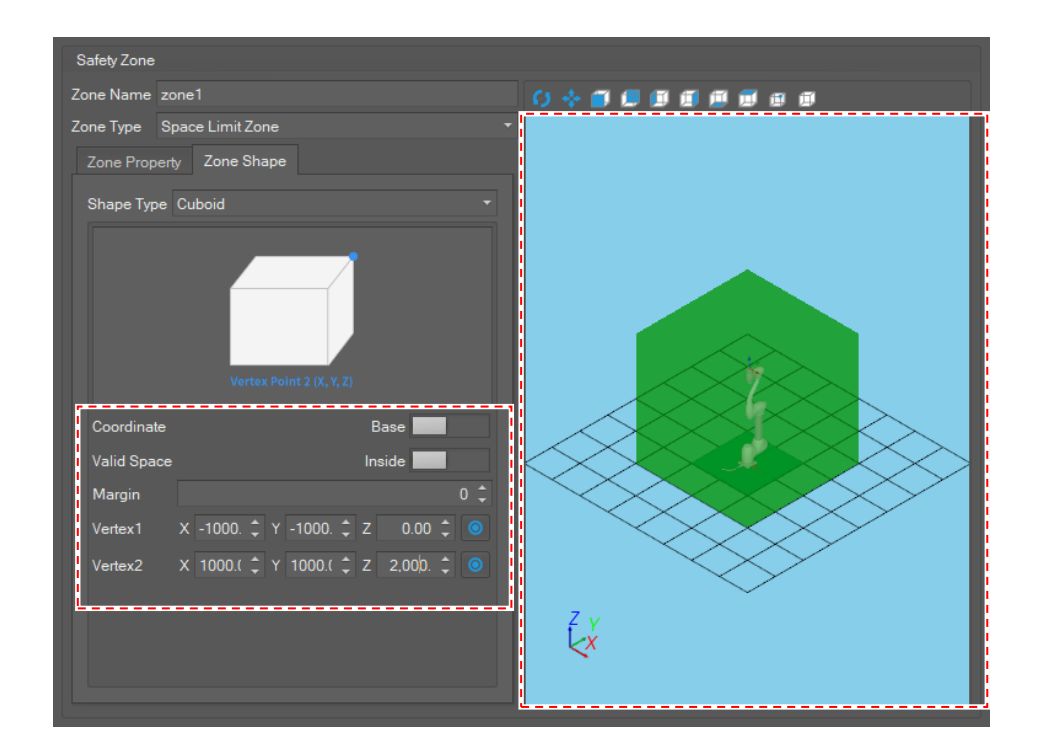

The user can manipulate the 3d shape view by using the functions below.

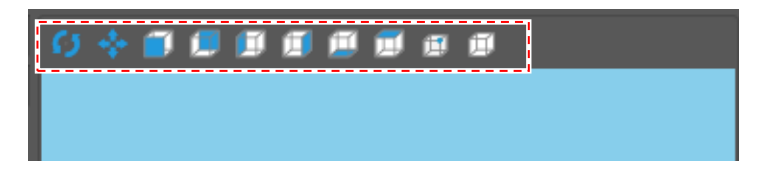

- **Move: Click the Move**  $\bullet\bullet\bullet\bullet$  button or press the **F4** key and move the mouse cursor while clicking left mouse button..
- Rotate: Click the **Rotate button or press the F2** key and then move the mouse cursor while clicking the left mouse button.
- View Direction: To change the viewpoint, click one of the **View Direction** buttons. If you click the **To –X** button, the scene rotates so that the forwarding direction directs to the – X direction.
- Show Safety Zone: Select the zone type to show on the screen in the Context menu that appears when the **Show Safety Zone** button is clicked.
- Select: Click the **Select button on the menu or press the F3** key, and then click the left mouse button over the object to select.
- Zoom: Scroll the mouse wheel upward to zoom in. Scroll the mouse wheel downward to zoom out.
- Scene Fitting: Press the F5 key.

**Confirm the safety zone**

If editing is done, click the **Confirm** button. Or the user can discard the setting by clicking the **Close** button.

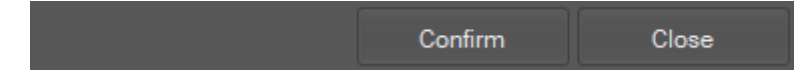

If the user confirm the setting, a new safety zone item is added to the configuration tree.

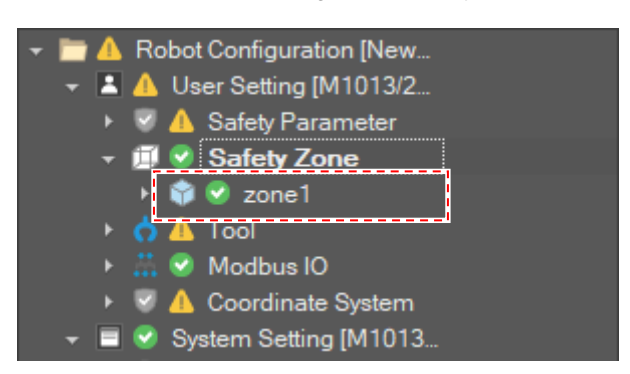

If the DART Studio is connected to the controller, the setting is applied to the system. Or if it is not connected to the controller, the setting is just saved to the configuration file.

#### **Modify a safety zone**

To modify setting of a safety zone click **Modify Item** button on the toolbar or select the **Modify Item** menu on the context menu.

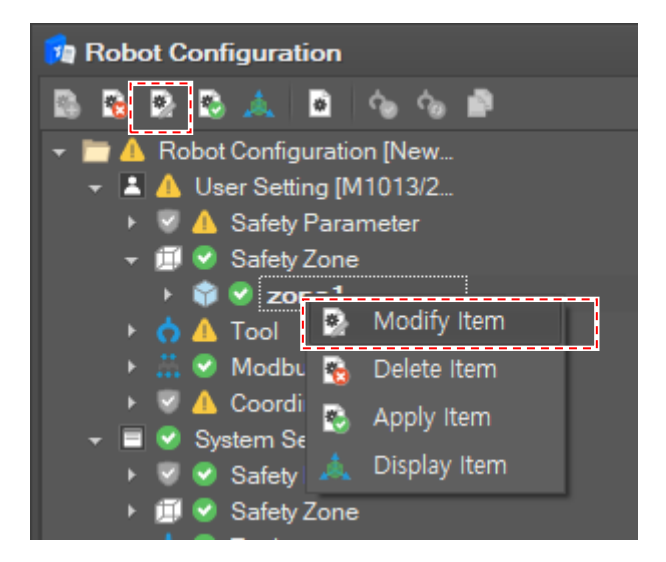

If the button is clicked, the editing window is displayed. After editing the setting click the **Confirm** button to confirm the setting.

**Delete a safety zone**

To delete a safety zone click **Remove Item** button on the toolbar or select the **Remove Item** menu on the context menu.

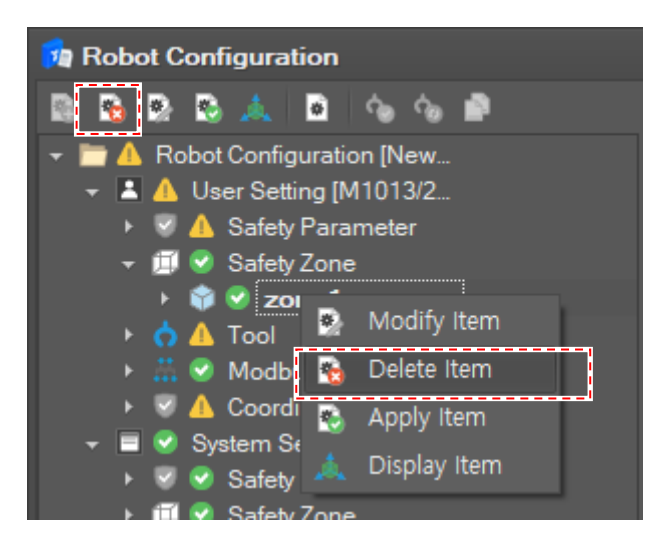

#### **Display a safety zone**

To display a safety zone click **Display Item** button on the toolbar or select the **Display Item** menu on the context menu.

Then the safety zone is display in the **Motion Monitoring** view.

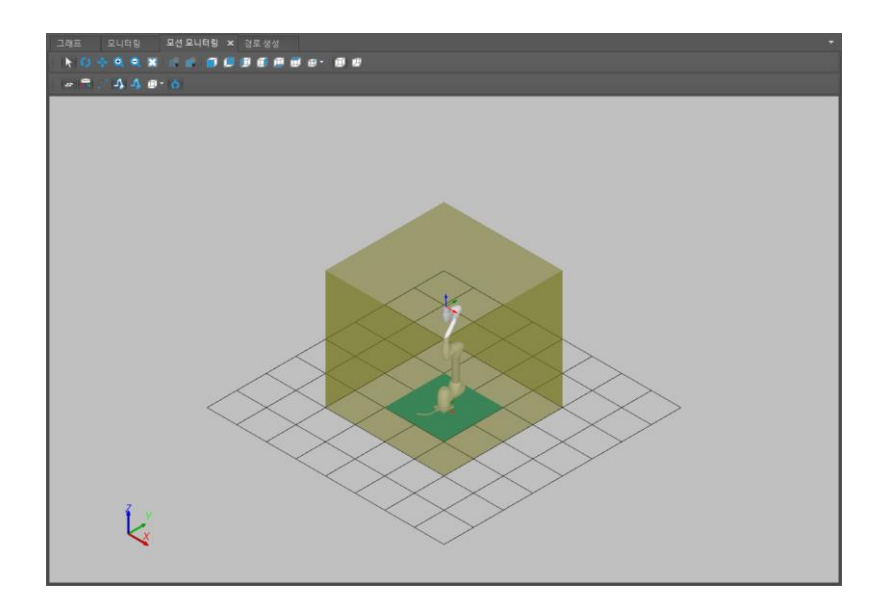

## **4.2.10 Tool**

**Add an item to set a tool**

To register a tool setting, select **Tool Weight**, **Tool Center** or **Tool Shape** and click the **Add Item b** button on the toolbar.

It is also possible to add an item by selecting **Add Item** on the context menu.

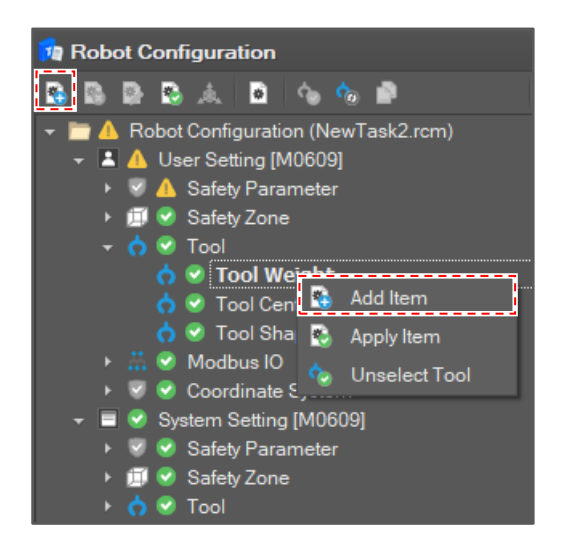

#### **Edit a tool setting**

Fill the tool properties.

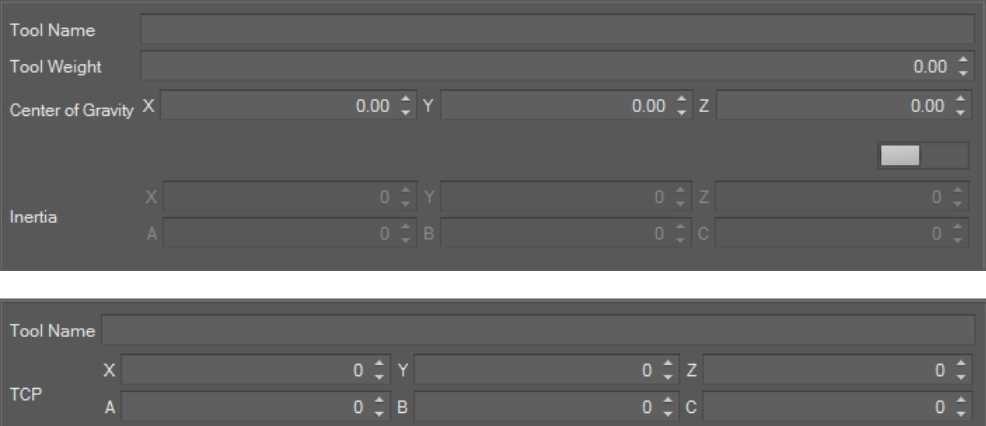

You can automatically measure the tool weight by clicking the **Measure** button.

If measurement is done, the measure result is filled in the tool weight fields.

You can automatically calculate the TCP by clicking the **Calculate** button. If you click it, the TCP Calculating window opens. After filling in the four reference values required for TCP calculation, press the **measure** button to start the measurement motion. During motion, the **measure** button changes to a **stop** button, and the measurement motion stops when the **stop** button is pressed.

If calculation is done, the result is filled in TCP fields.

If editing is done, click the **Confirm** button.

Then, the setting is registered in the system.

#### **Activate a tool**

To activate a tool, select a tool item and click the **Apply Item button** on the toolbar, or select **Apply Item** on the context menu.

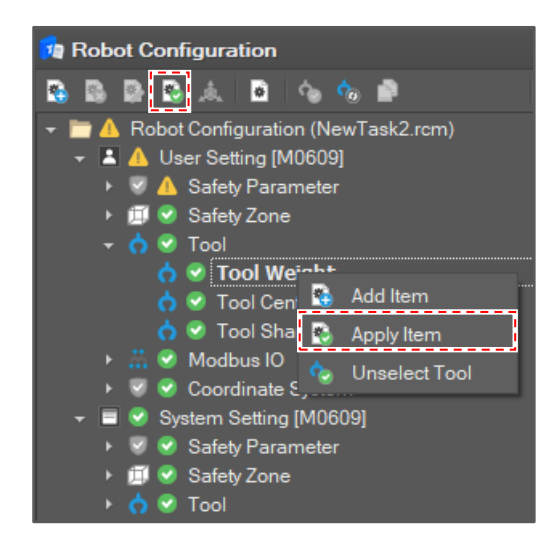

Then, the selected tool is set as an active tool.

#### **Unselect a tool**

Click the **Unselect Tool** button on the toolbar or select **Unselect Tool** on the context menu.

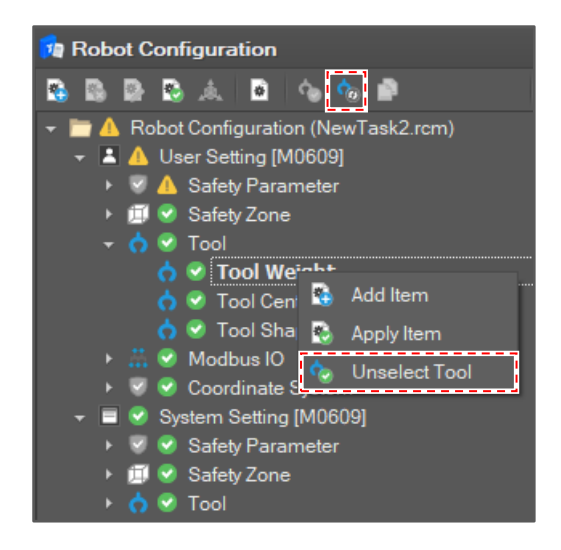

Then, the active tool is reset.

**Modify a tool shape Item**

To set tool shape setting, select an added item and click the Modify Item **button** on the toolbar.

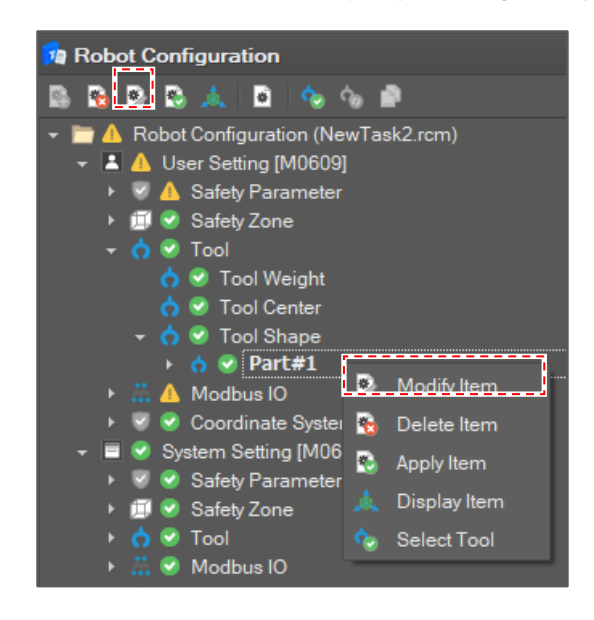

It is also possible to modify it by selecting **Modify Item** on the context menu.

Then, the edit window appears on the right side.

Tool shape is composed of at most five parts, and each part's shape is one of **Box**, **Sphere** or **Capsule**. To configure the shape of a part, you must set its validity flag and shape.

- **1** Select the part in the **Tool Shape** list.
- **2** Click the **Modify Item** button on the toolbar or select **Modify Item** on the context menu.
- **3** Select **Shape Type.**

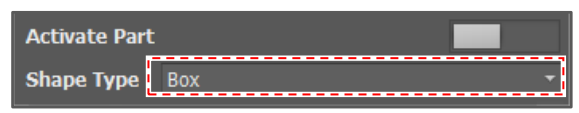

**4** Turn on the **Activate Part** button if you want to enable a part.

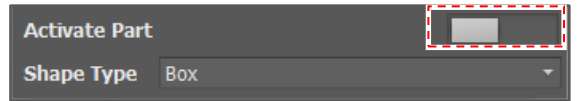

- **5** Define shape
	- It is assumed that the origin of the tool shape is in the "Tool Flange Center" and its X, Y, Z direction is the same as the **Base** coordinate system X, Y, Z direction.
	- If every field is filled and the shape is valid, it is displayed in the **Tool Shape Display Window**.

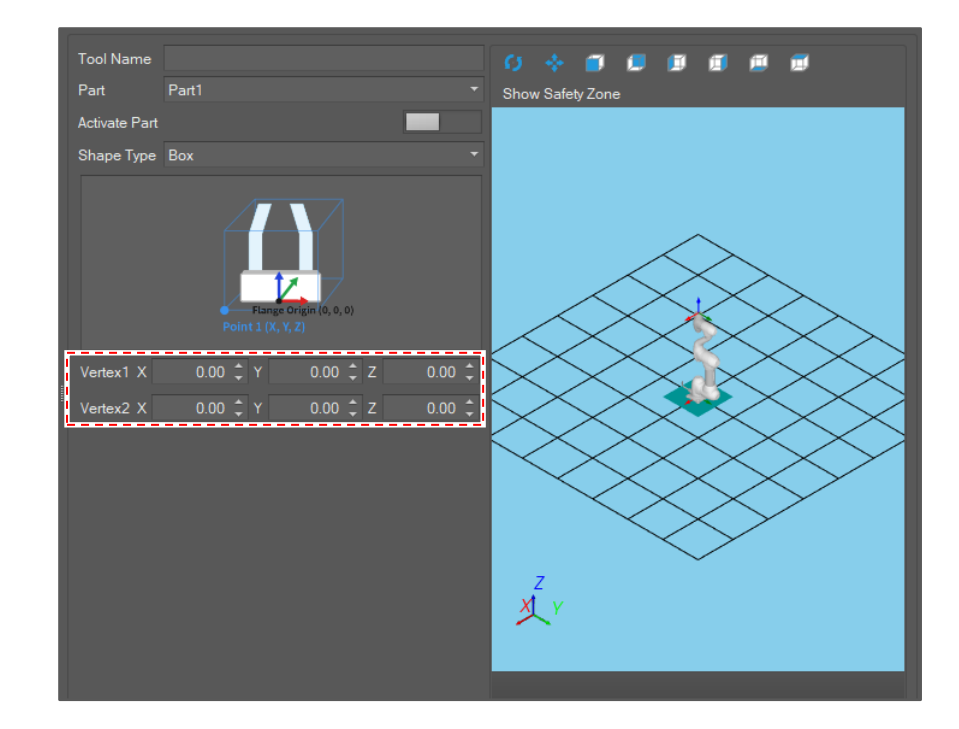

#### **6** Click the **Confirm** button.

The setting display is updated and applied to the system.

#### **Display the tool shape item**

To display the tool shape in the **Motion Monitoring** window, select a tool shape item and click the **Display Item button**.

 It is also possible to display the tool shape by selecting **Display Item** on the context menu.

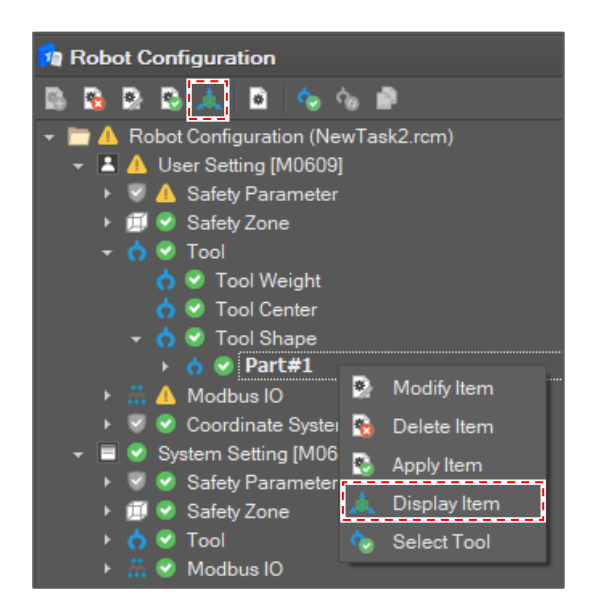

Then, the tool shape is displayed in the **Motion Monitoring** window.

### **4.2.11 Modbus IO**

Modbus IO has two types, TCP device and RTU Device.

#### **Add a Modbus Monitoring Item**

To add a Modbus monitoring item, select a tool item (TCP device or RTU Device) and click the **Add Item** button on the toolbar or select **Add Item** on the context menu.

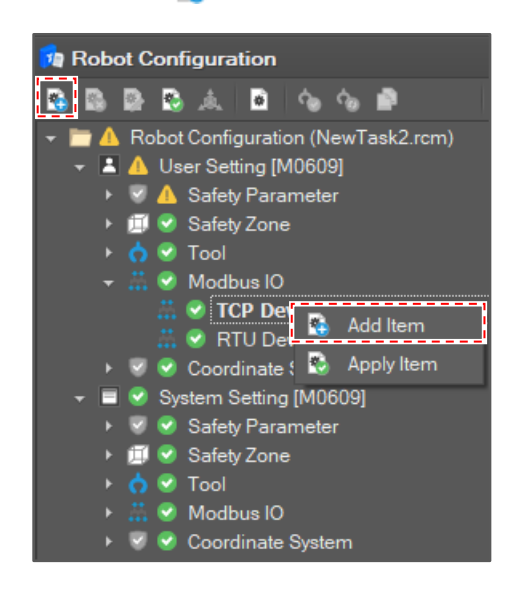

Then, the **Modbus Setting** window appears on the right side.

Modbus Device information includes:

- Device IP Address and Port
- I/O Type

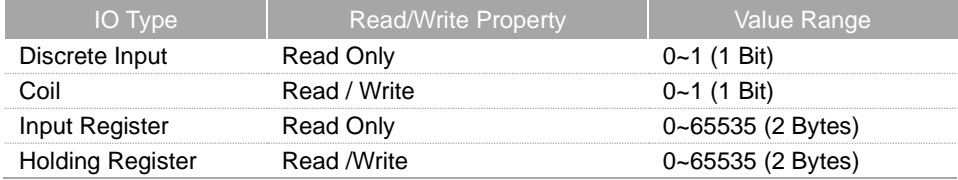

• I/O Index

If setting is done, click the **Confirm** button.

When a new item is added to the tree, select the item and click the **Apply Item**  $\bullet$  button on the toolbar or select **Apply Item** on the context menu.

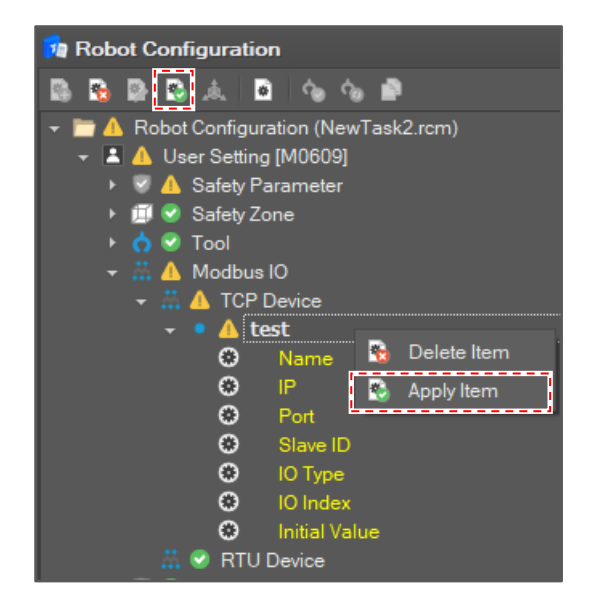

If the setting item is successfully applied, the value of the item is displayed in the **Input Value** field in the tree.

#### **Remove a Modbus Monitoring Item**

To remove monitoring items, select an item node in the tree and click the **Delete Item** button on the toolbar or select **Delete Item** on the context menu.

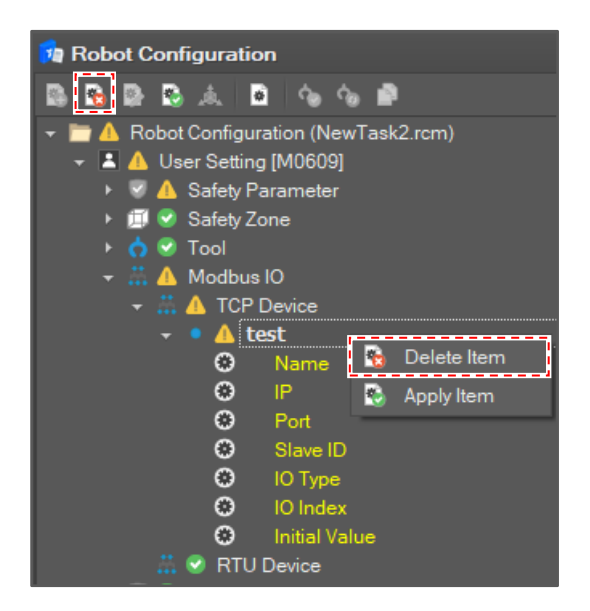

Then, the selected items are removed from the tree and controller.

## **4.2.12 Coordinate System**

**World Coordinate**

To configure the world coordinate, click **Modify Item** button on the toolbar or select the **Modify Item** menu on the context menu after selecting the **World Coordinate** item.

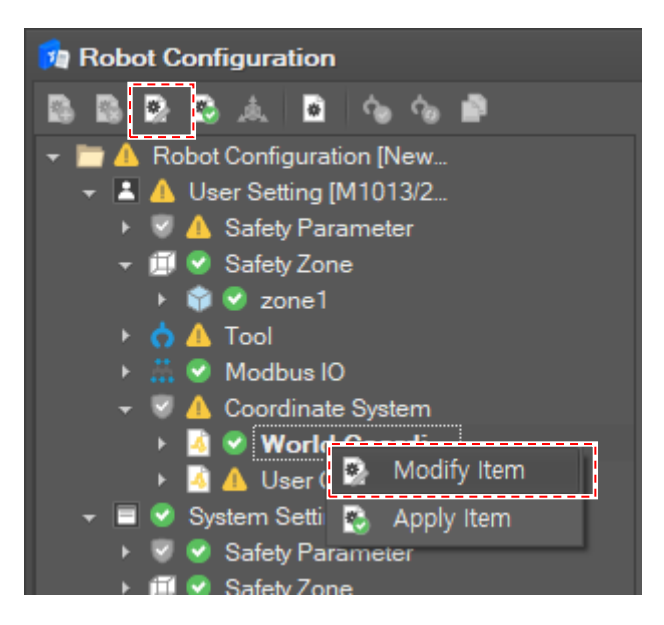

Configure the world-base relation in the editing window. World-Base relation means the position and the orientation of the robot based on the world coordinate system.

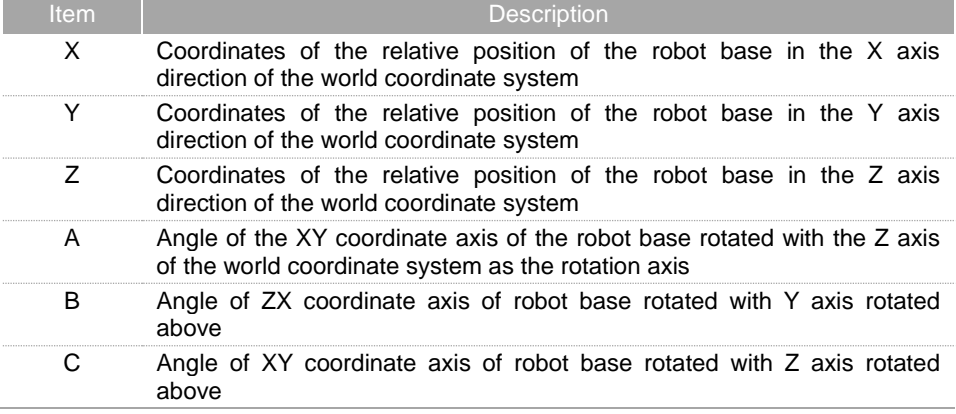

#### **Add a user coordinate**

To add a user coordinate, click **Add Item** button on the toolbar or select the **Add Item** menu on the context menu after selecting the **User Coordinate** item.

Set the properties of the user coordinate and click the **Confirm** button.

| Property                       | <b>Description</b>                                                                                                    |
|--------------------------------|----------------------------------------------------------------------------------------------------|
|                                | At most 20 user coordinates can be defined. The id of the coordinate is<br>pre-assigned. So select the id of the coordinate. It cannot be duplicated<br>with other coordinate setting. |
| Basis<br>Coordinate<br>System. | Set the basis coordinate system among the World coordinate system<br>and the Base coordinate system.                                                                                   |
| Coordinate<br>Setting          | Set the origin position and the orientation of the user coordinate system<br>based on the basis coordinate system.                                                                     |

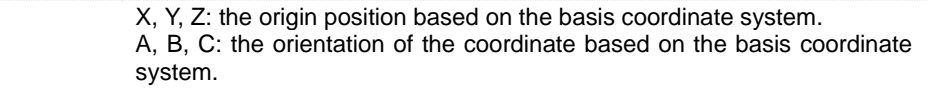

#### **Modify the user coordinate**

To modify a user coordinate, click **Modify Item button** on the toolbar or select the **Modify Item** menu on the context menu after selecting the item to modify.

The coordinate ID cannot be modified.

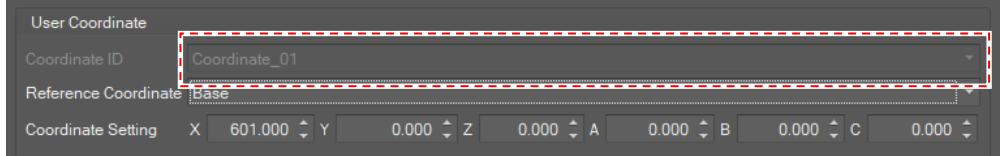

After setting properties, click the **Confirm** button.

#### **Delete a user coordinate**

To delete a user coordinate, click **Delete Item button** on the toolbar or select the **Delete Item** menu on the context menu after selecting the item to delete.

# **4.3 Manual Motion**

To control the robot motion manually, select **Control** on the main menu and click the **Manual Motion** button.

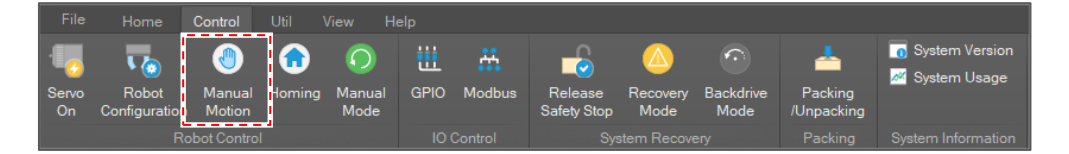

**Joint Jog**, **Joint Move** (MoveJ), **Task Jog**, **Task Move** (MoveL) and **Align Motion** are available in the **Manual Motion** window.

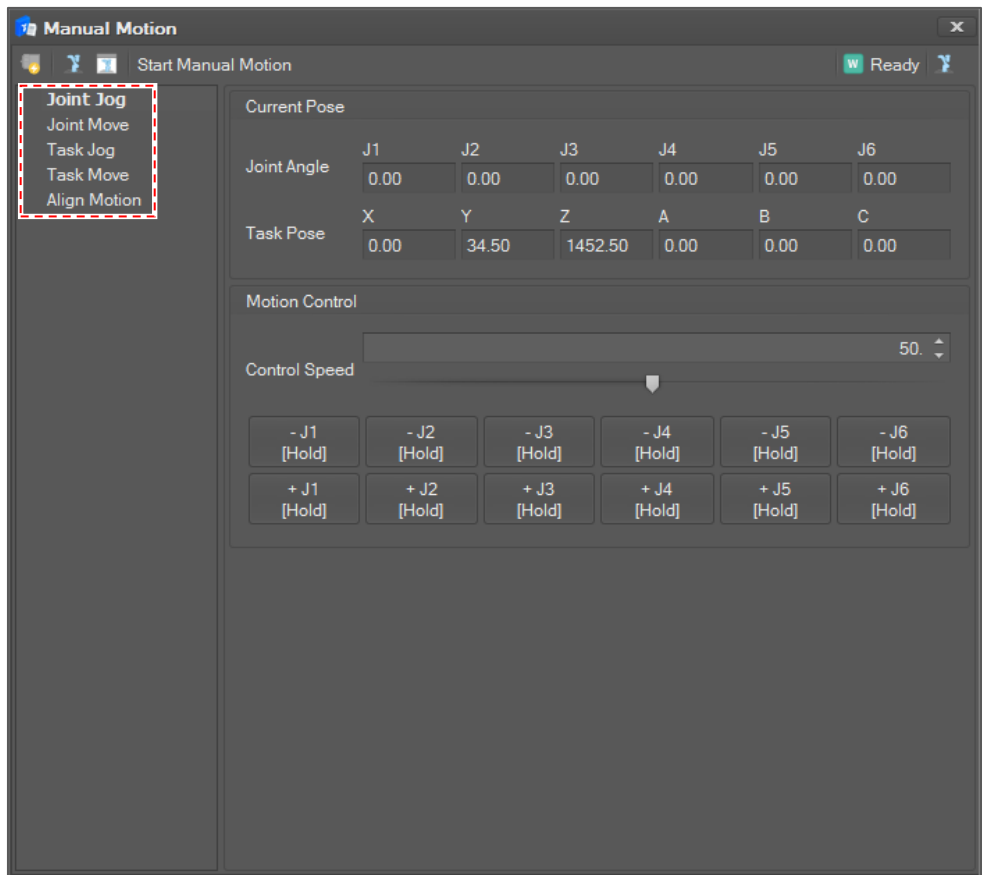

And then you can perform the servo on, change real / virtual mode using the button on the left upper side. It is also possible to see the current control state and system mode in the right upper side.

All manual motions are run by the user's **Hold To Run** operation. **Hold To Run** means that the robot moves only when the operation button is pushed. If the button is released, the robot stops immediately.

In motion control, every joint angle value is displayed in degree units and its speed is displayed in degree/second units. For task pose, the translation part (X, Y, Z position) is displayed in mm units and orientation part (RZ, RY, RZ orientation) is displayed in degree units. For task speed, the speed of the translation part is displayed in mm/second units and speed of the orientation part is displayed in degree/second units.

#### **4.3.1 Joint Jog**

Select **Joint Jog** in the **Manual Motion** list. Then, the current joint angle and TCP position are displayed and updated in 100 milliseconds.

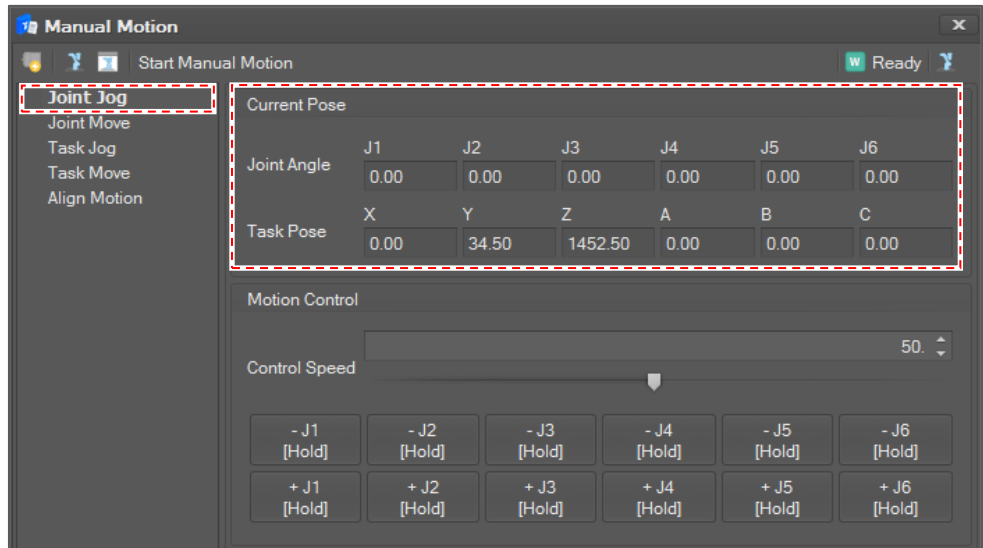

#### **Set Jog Speed**

Jog speed is set in percent units. The joint angle speed for 100% is 30 degrees/seconds. To set the speed, click the spin button or move the slide bar.

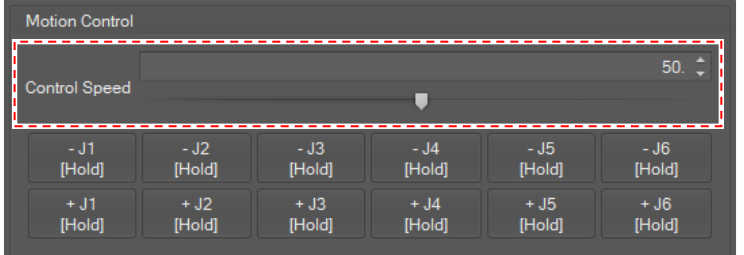

#### **Jog the joint angles**

Use the **+ (plus)** or **– (minus)** buttons to adjust the joint angles. If the button is released, the motion stops.

- To decrease the joint angle, click the **– (minus)** button.
- To increase the joint angle, click the **+ (plus)** button.

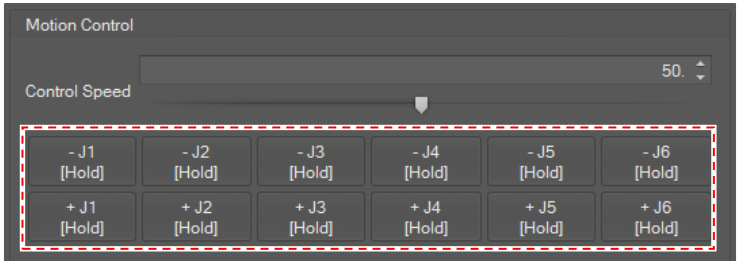

#### **4.3.2 Joint Move**

Select **Joint Move** in the **Manual Motion** list. Then, the current joint angles and TCP position are displayed and updated in 100 milliseconds.

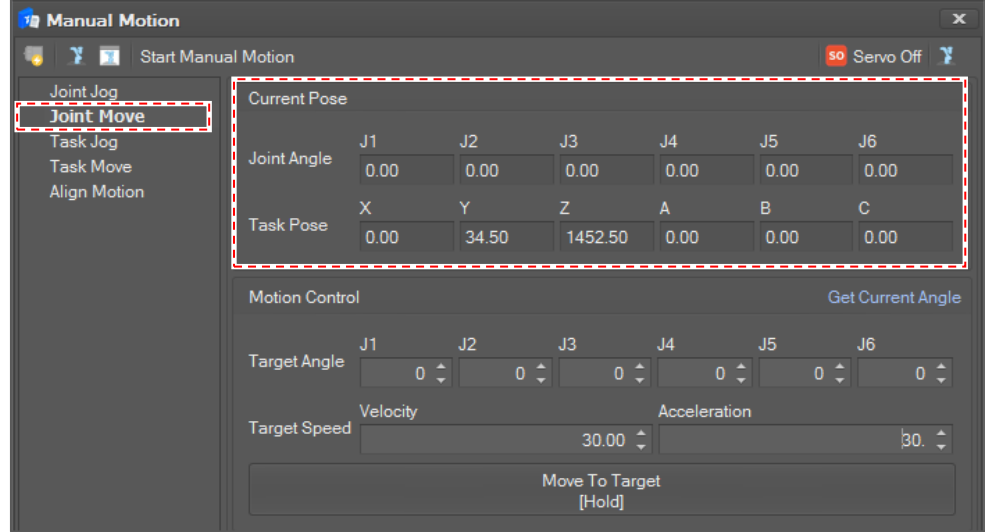

#### **Set the target joint angles**

To set the target angles, type the value or click the spin button.

To load the current angle in the **Target Angle** field, click the **Get Current Angle** button.

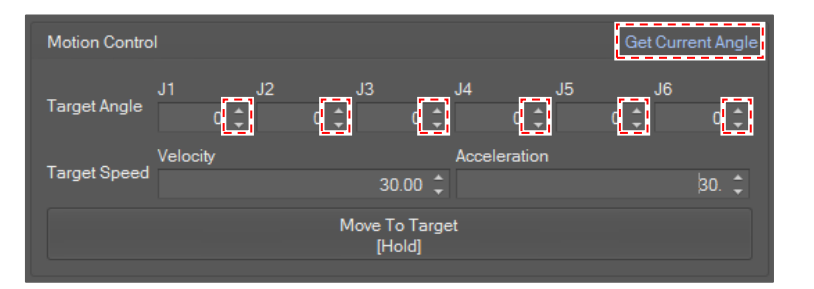

#### **Set the speed and acceleration**

To set the speed and acceleration, type the value or click the spin button.

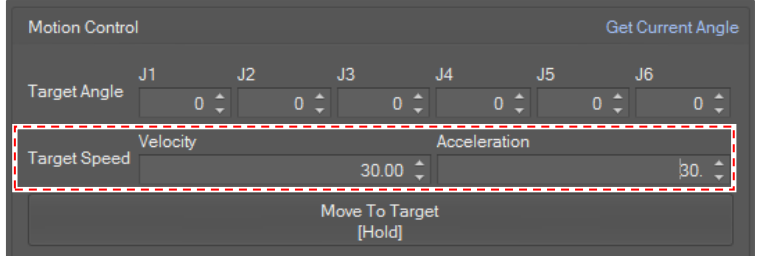

#### **Start motion**

Click and hold the **Move To Target** button to move the robot to the target angles in the way of "MoveJ." If the button is released, the robot will stop.

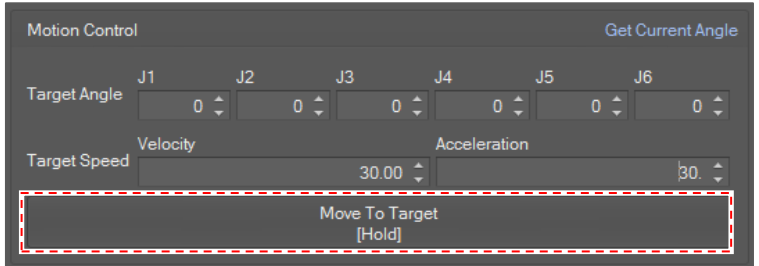

#### **4.3.3 Task Jog**

Select **Task Jog** in the **Manual Motion** list. Then, the current joint angles and TCP position are displayed and updated in 100 milliseconds.

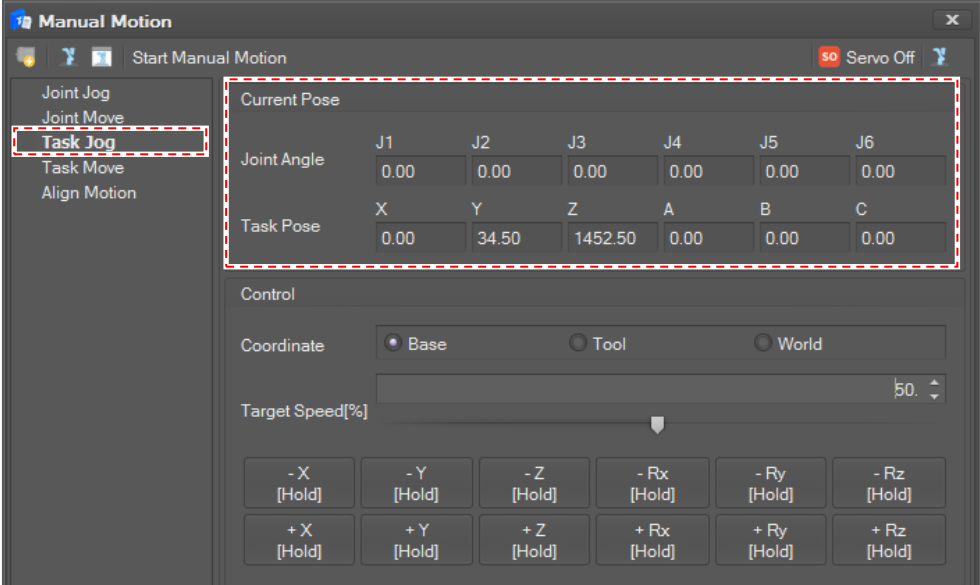

#### **Set Jog Mode**

There are three jog modes: **Base**, **Tool** and **World**.

- **Base**: The TCP of robot will move along the corresponding axis of base coordination.
- **Tool**: The TCP of robot will move along the corresponding axis of tool coordination.
- **World :** The TCP of robot will move along the corresponding axis of world coordination.

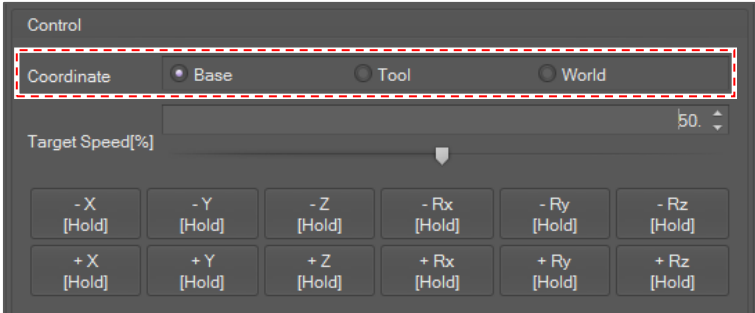

#### **Set Jog Speed**

Jog speed is set in percent units. The task jog speed for 100% is 250 mm/second. To set the jog speed, click the spin button or move the slide bar.

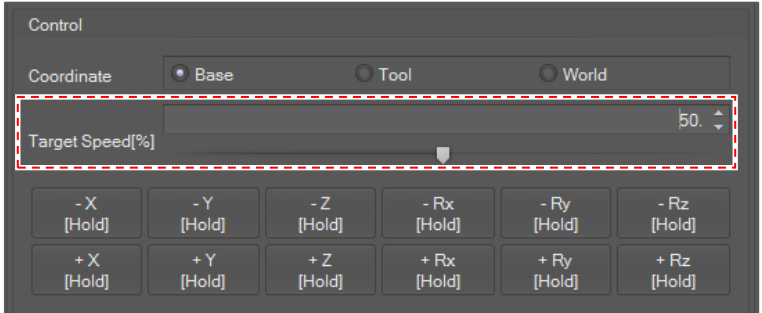

#### **Start Motion**

Click and hold the **Plus(+)** or **Minus(-)** button for the axes and direction to move. If you release the button, the motion stops.

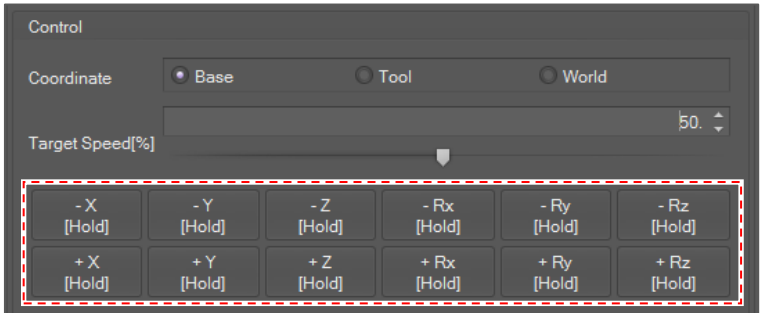

## **4.3.4 Task Move**

Select **Task Move** in the **Manual Motion** list. Then, the current joint angles and TCP position are displayed and updated in 100 milliseconds.

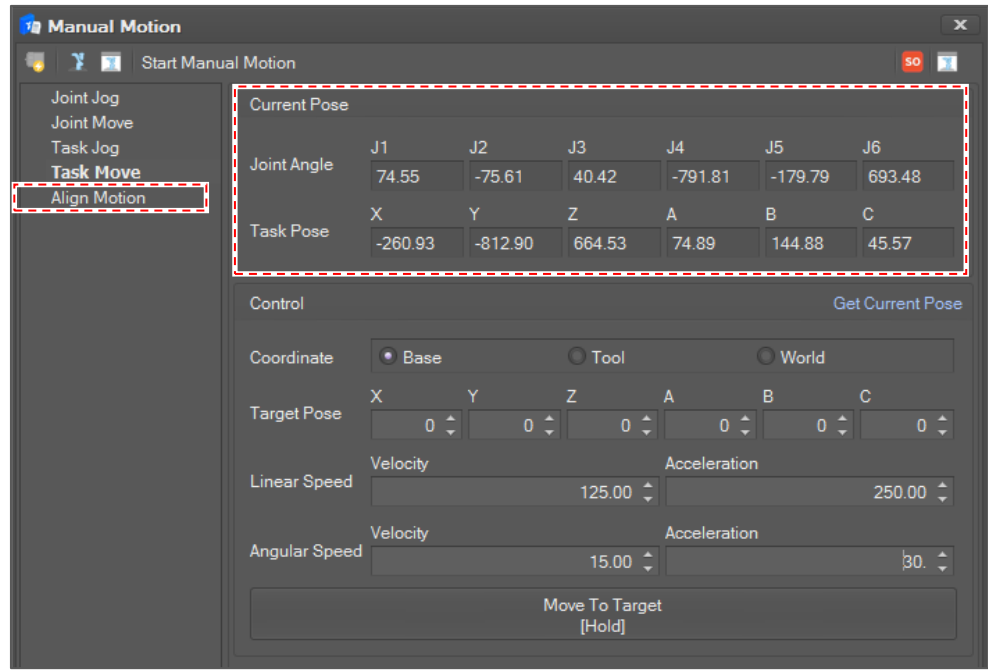

#### **Set Coordination Mode**

- **Base**: The target position is interpreted as a position in the base coordination.
- **Tool**: The target position is interpreted as in the tool coordination.
- **World :** The target position is interpreted as in the world coordination.

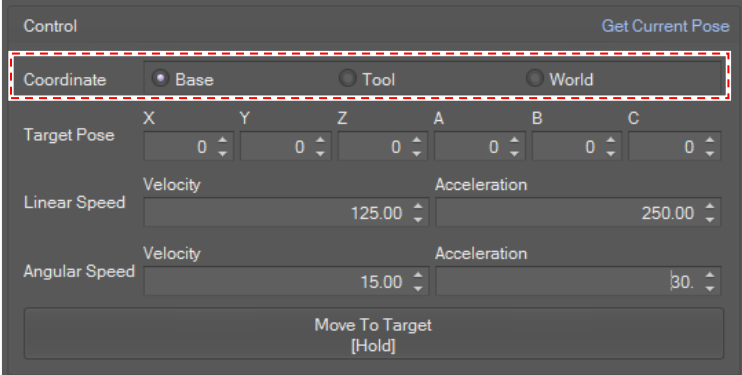

#### **Set Target Coordinates**

Type the value or click the spin button to set the **Target coordinates**.

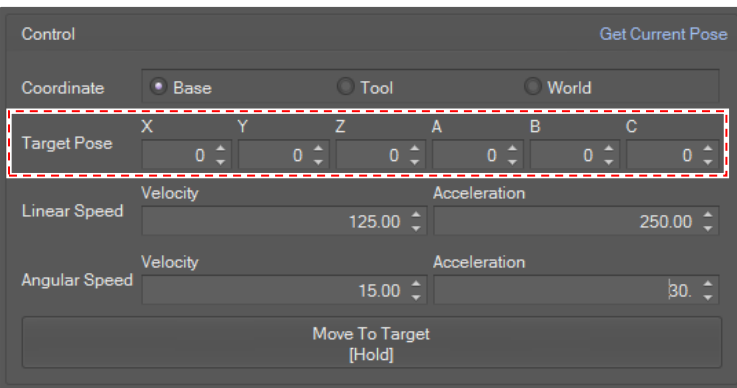

To load the current target coordinates in the **Target coordinates** field, click the **Get Pose** button.

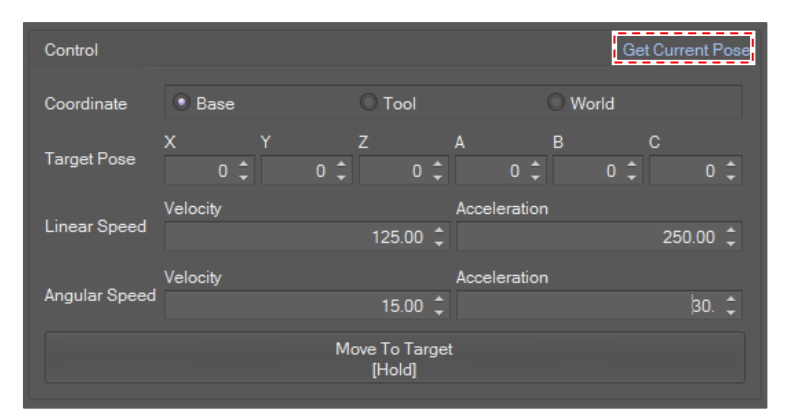

#### **Set speed and acceleration**

Type the value or use the spin button to set the speed and acceleration. The speed for translation part (mm/second) and orientation part (degree/second) must be set separately.

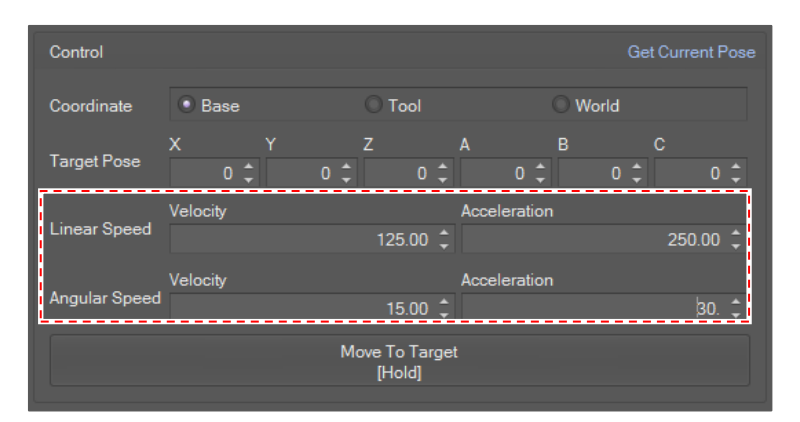

#### **Start Motion**

If you click and hold the **Move To Target** button, the robot will move to the target position in the way of "MoveL". If you release the button, robot will stop.

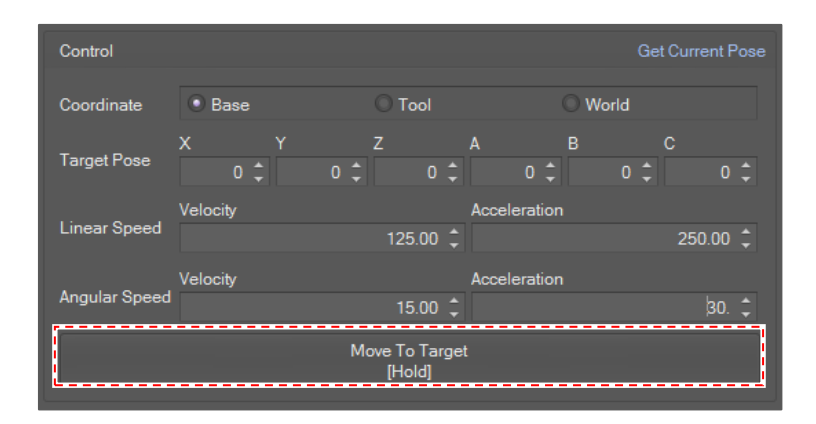

## **4.3.5 Align Motion**

Select **Align Motion** in the **Manual Motion** list. Then, the current joint angles and TCP position are displayed and updated in 100 milliseconds.

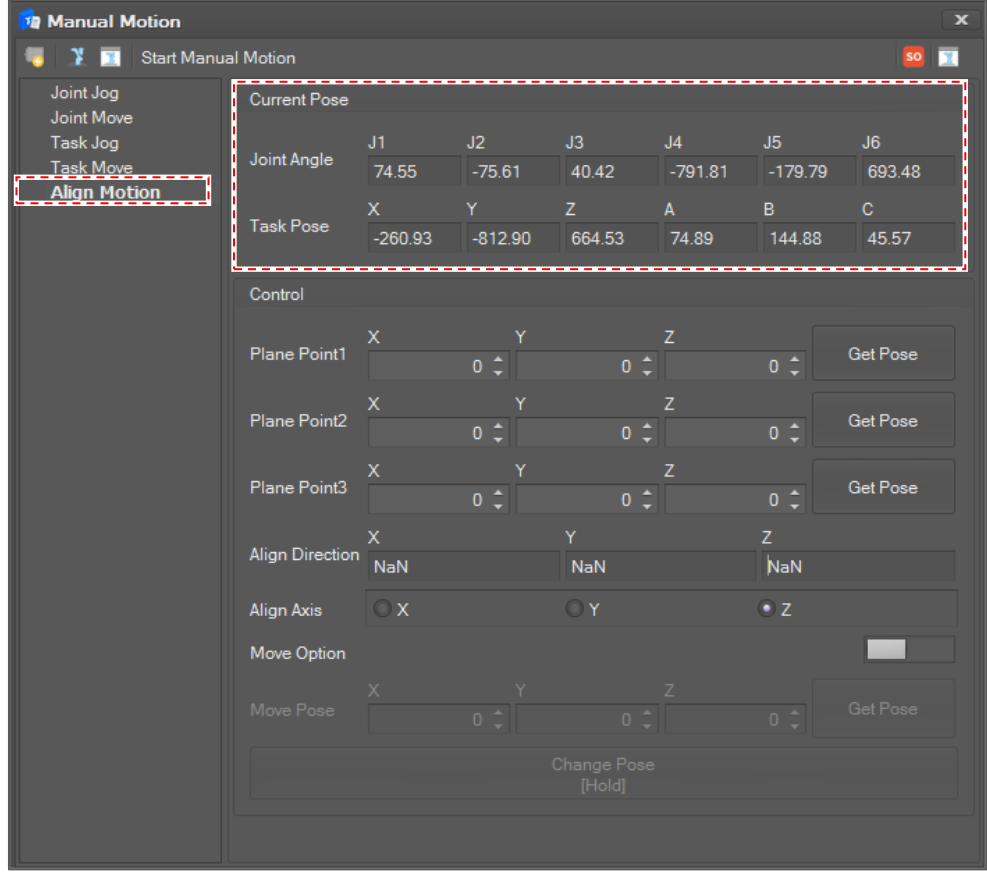

#### **Set Plane Points**

Set three plane points to decide the alignment direction. The alignment direction is the normal vector of the plane that the three plane points define.

To get the current pose, click the corresponding **Get Pose** button.

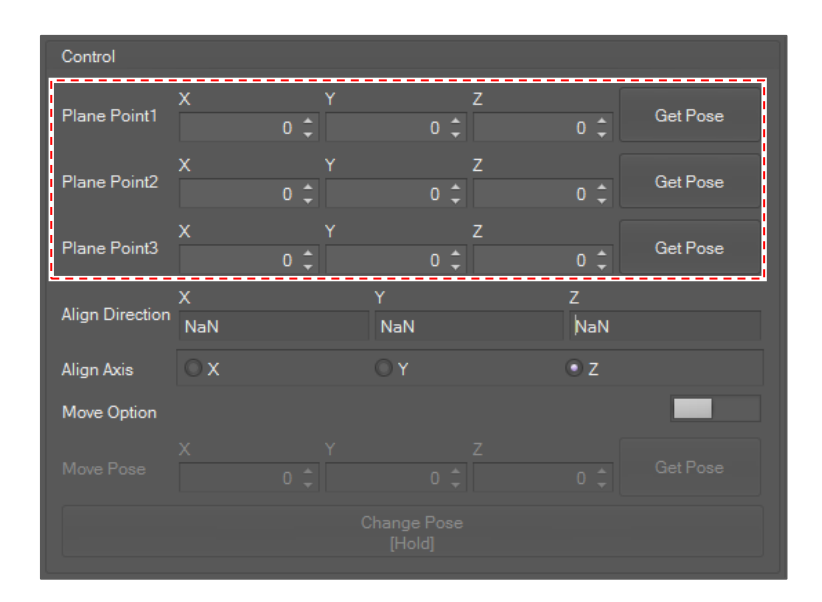

#### **Select Alignment axis**

Select the tool axis to align. If you select **Z Axis**, the tool's z axis will align to the alignment direction. If you select **X Axis**, the tool's x axis will align to the alignment direction.

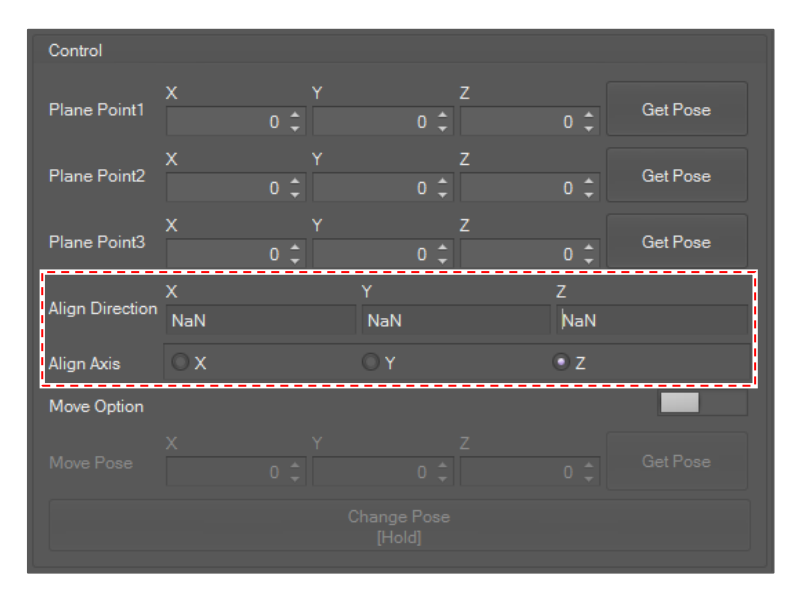

#### **Select Target Coordinate Movement (Optional)**

If the **Target Coordinate Movement** switch is on, the robot will move to the target position while changing the orientation of the tool. If the **Target Coordinate Movement** switch is off, the robot will change the orientation of the tool without changing the position.

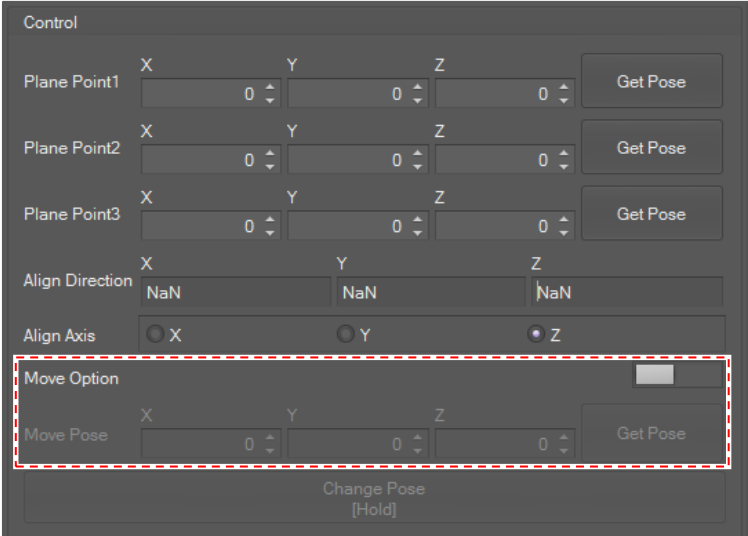

#### **Start Motion**

If you click and hold the **Move To Align** button, the robot will change its tool direction until you release the button.

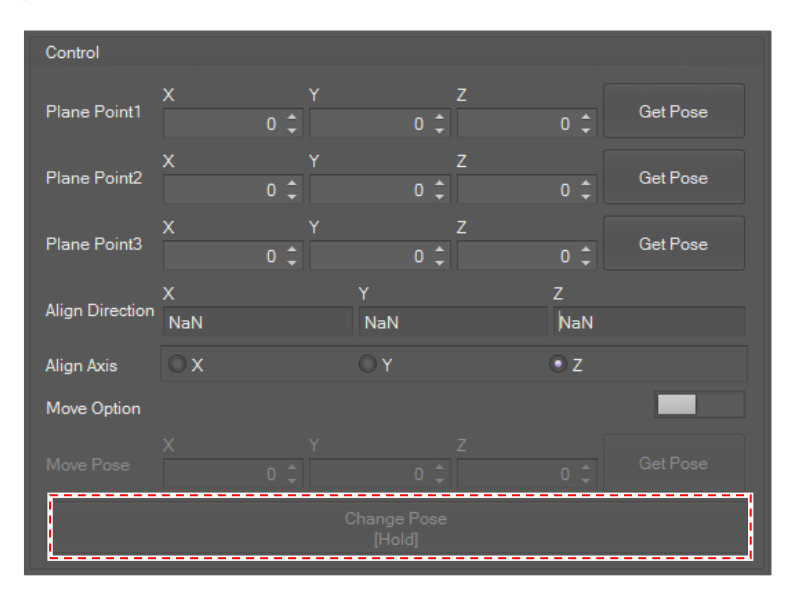

## **4.3.6 Homing**

Though the homing motion is one of the manual motions, it has its own menu because it is used frequently.

Select **Control** on the main menu and click the **Homing** button.

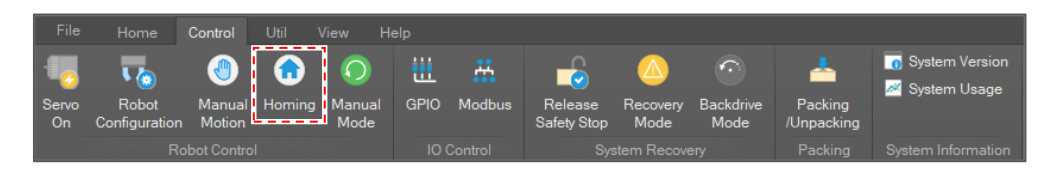

#### **Homing**

Select **Homing** in the **Homing Motion** list. Then, the current joint angles are displayed and updated in 100 milliseconds.

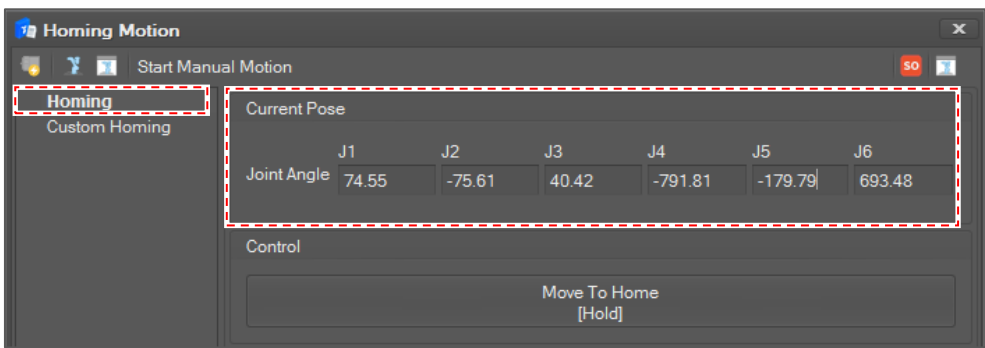

If you click and hold the **Move To Home** button, the robot will move to the home position until you release the button.

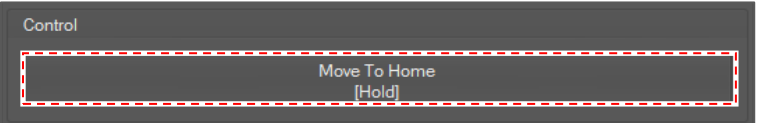

If homing is completed, you can see the "**Homing mode complete"** message on the Monitoring bar or message pane.

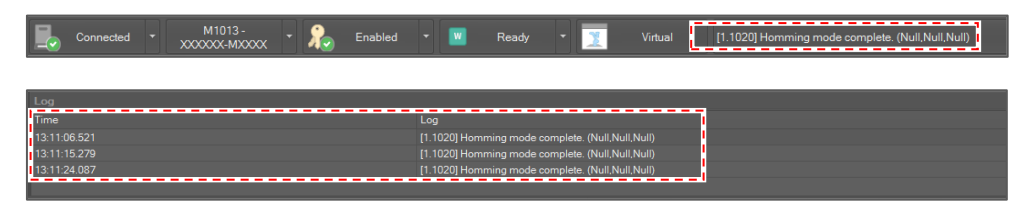

#### **Custom Homing**

Select **Custom Homing** in the **Homing Motion** list. Then, the current joint angles are displayed and updated in 100 milliseconds.

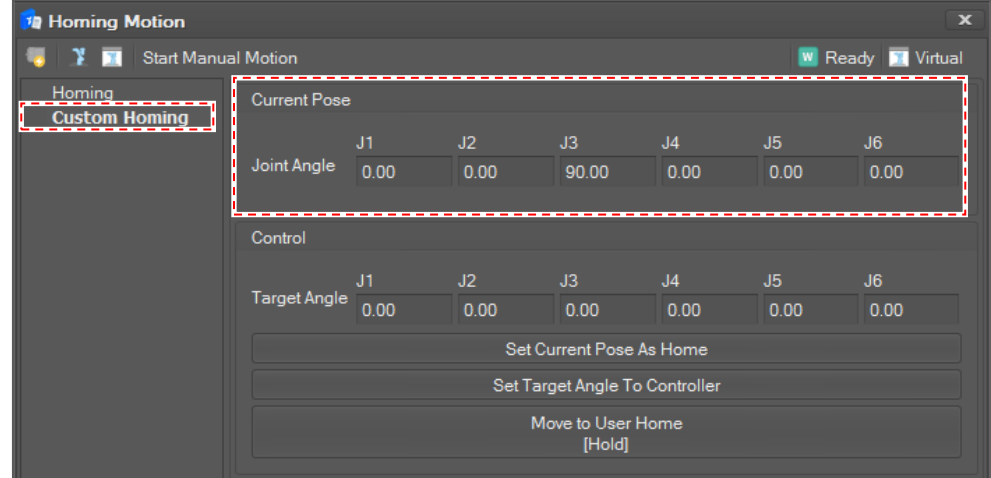
To set the current joint angle of the robot to the user's home, do the following.

- **1** Click the **Set Current Pose as Home button** to set the current pose to the custom home position.
- **2** Click the **Set Target Angle to Controller** button to apply to the controller.
- **3** If you click and hold the **Move to user Home** button, the robot will move to the custom home position until you release the button.
- **4** If homing is completed, you can see the "**Homing mode complete"** message on the Monitoring bar or message pane like **Homing**.

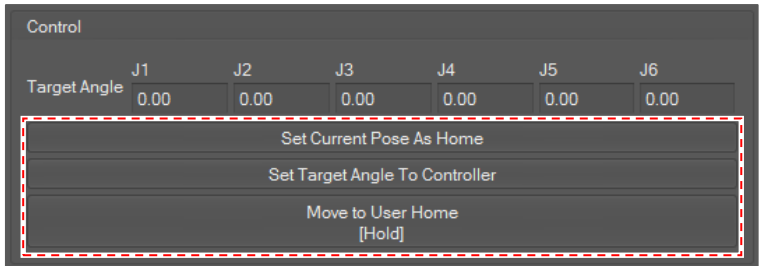

# **4.4 Packing**

### **4.4.1 Packing or Unpacking**

To control the robot packing mode, select **Control** on the main menu and click the **Packing/Unpacking** button.

**CAUTION** Control is available when entering recovery mode and the window is activated when control is available.

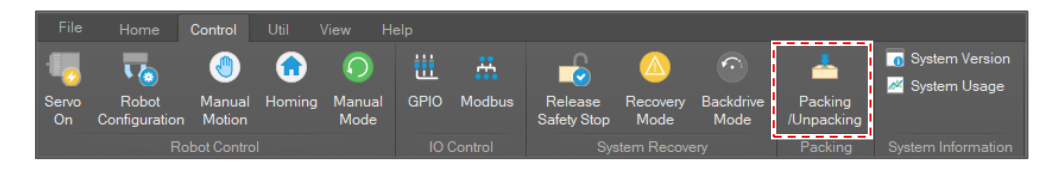

### **Packing/Unpacking**

Select **Packing** or **Unpacking** in the **Packing Motion** list. Then, the current joint angles are displayed and updated in 100 milliseconds.

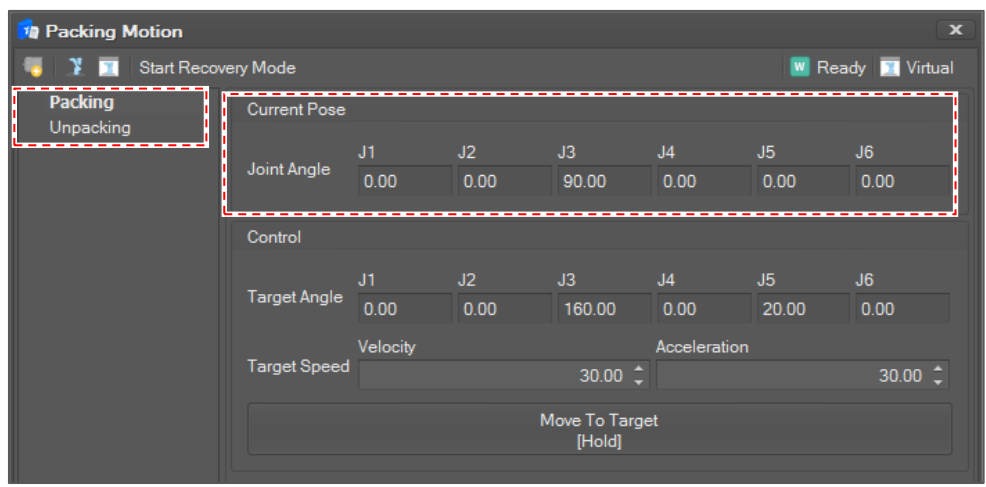

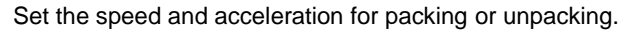

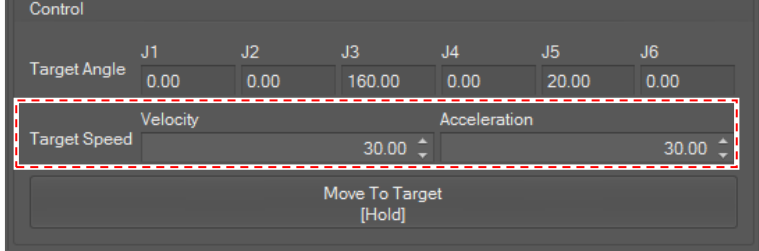

To pack or unpack the robot into the set specified packaging pose, Click and hold the **Move To Target button**.

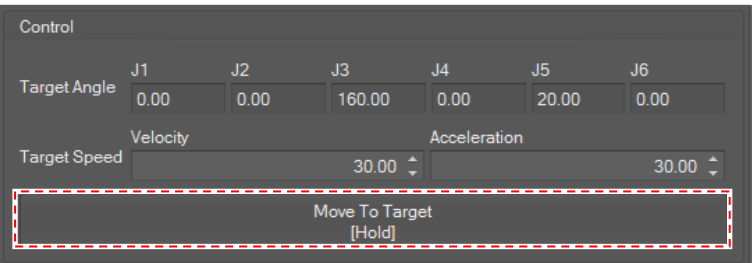

If you release the button, the robot motion stops.

# **4.5 IO Control**

To monitor or set the IO of the controller and the robot arm flange, select **Control** on the main menu and click the **GPIO** button.

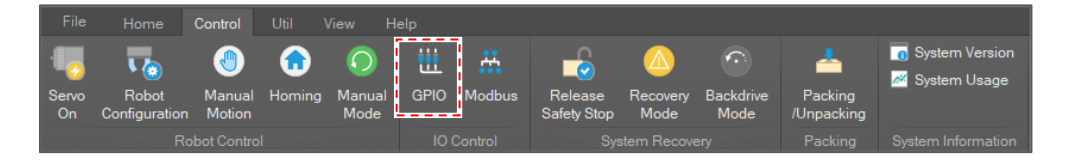

The **IO Monitoring / Control** window is composed of three parts: **Controller Digital** setting, **Controller Analog** setting and **Flange Digital** Setting.

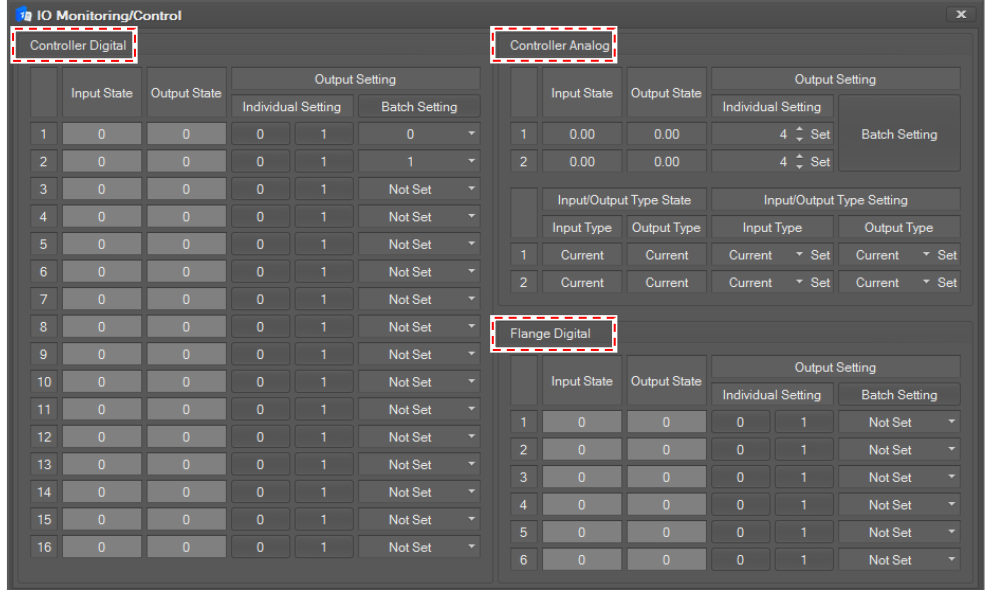

#### **Controller Digital**

The Digital IO state of the controller is displayed in the **Input State/Output State** field.

- If the signal is high, the IO state color is displayed in green.
- If the signal is low, the IO state color is displayed in gray.

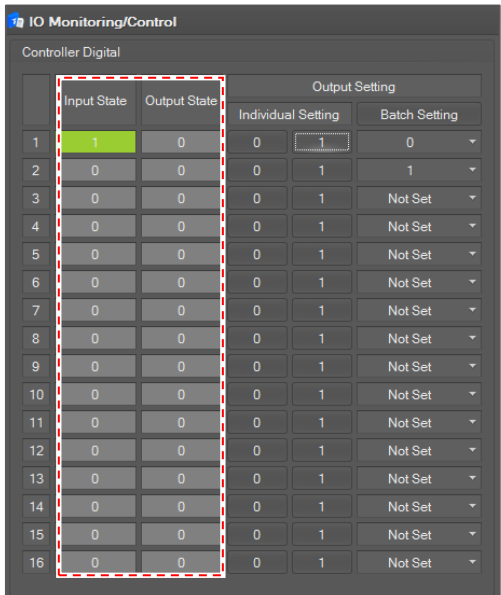

To set output, click the 0 or 1 button for each channel in **Individual Setting**.

To set all outputs at once, set the desired value in each channel at the bottom of the **Batch Setting** button and click the **Batch Setting** button.

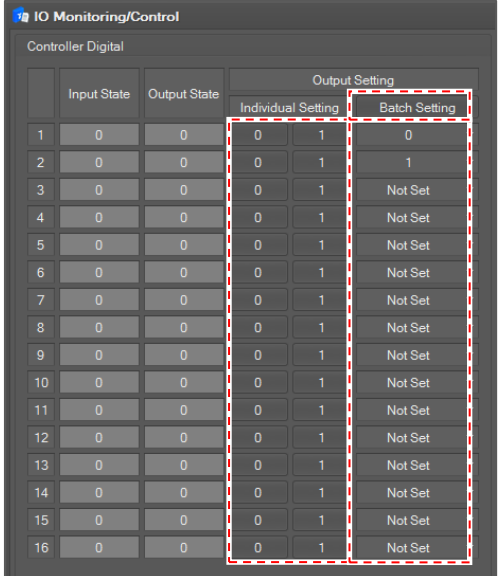

#### **Controller Analog**

The Analog IO state of the controller is displayed in the **Input State/Output State** field.

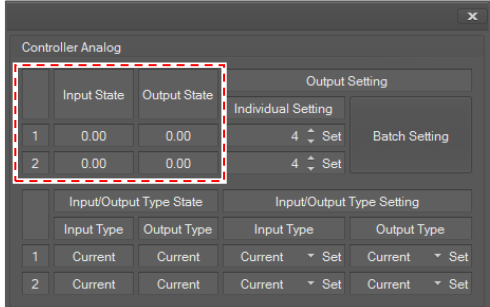

To set output, set **Output Setting** and click the corresponding **Set** button.

To set all output values at once, set the analog output fields and click the **Batch Setting** button.

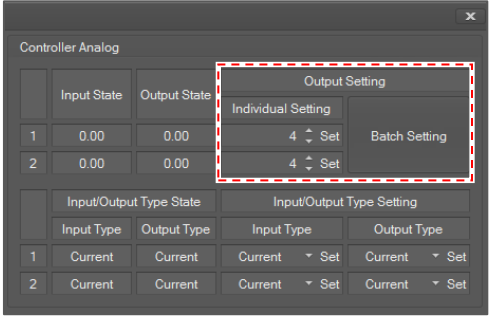

**Controller Analog Value Type Setting**

The analog input/output type state of the controller is displayed in the **Input/Output Type State** field.

You can set the value type of analog input and output. It can be current or voltage.

To set the value type, select the type and click the **Set** button for the input/output type that you want to set in **Input/Output Type Setting**.

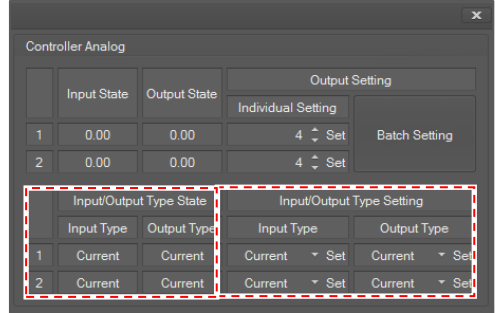

### **Flange Digital**

The Digital IO state of the flange is displayed in the **Input State, Output State** field. As with the **Controller Digital**, the IO state color is green if the signal is high and gray if the signal is low.

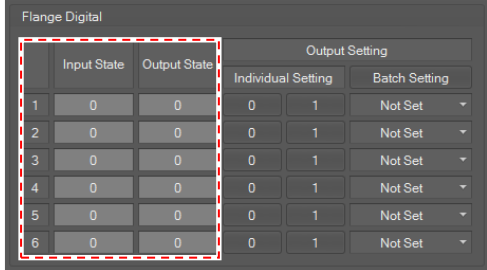

To set output, click the 0 or 1 button in **Individual Setting**.

To set all outputs at once, select value for the flange digital and click the **Batch Setting** button.

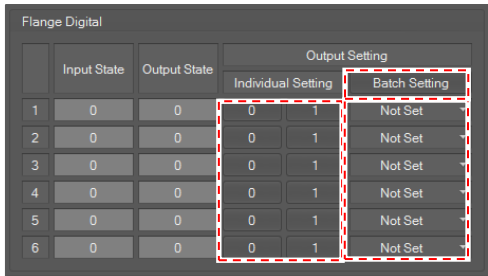

# **4.6 Fault Recovery**

When an error occurs, the robot stops by its stop mode option. Stop mode and its action when an error occurs are as in the table below.

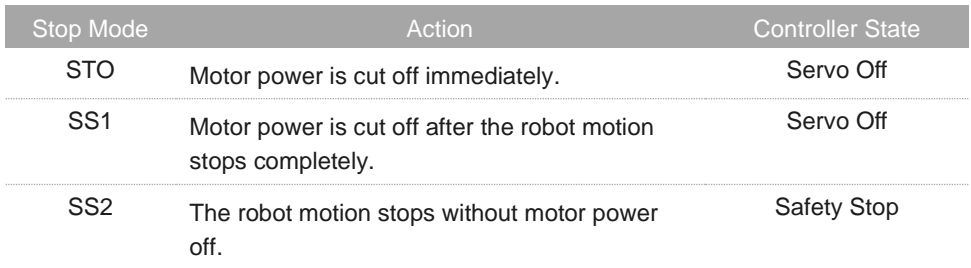

To recover the controller state from "Servo Off," select **Control** on the main menu and click the **Servo On** button.

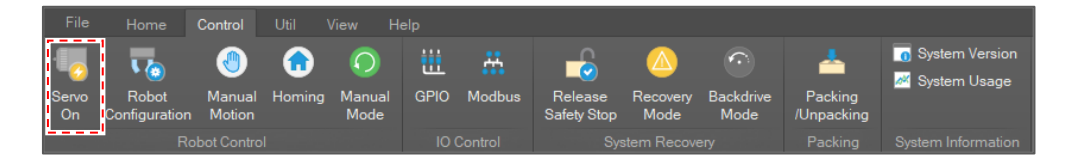

To recover the controller state from "Safety Stop," select **Control** on the main menu and click the **Release Safety Stop** button.

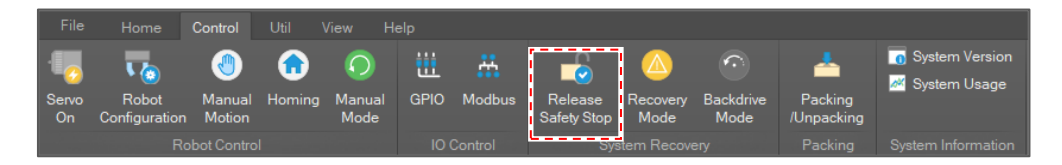

When a position-related error such as JOINT\_SLP, TCP\_SLP or TCP\_SLO occurs, even if you click the **Servo On** or **Release Safety Stop** button, the same fault occurs again and the state goes back to the fault state. In that case, you must change the robot pose to avoid the violation.

#### **4.6.1 Recovery Motion**

To change the robot pose in the fault situation, select **Control** on the main menu and click the **Recovery Mode** button.

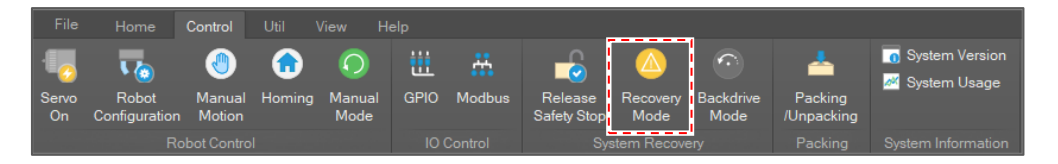

If the button is clicked, the **Recovery Motion** window pops up. And then click the **Start Recovery Mode** button, servo on and the controller state changes to **Recovery** mode. And each control becomes active and can be controlled.

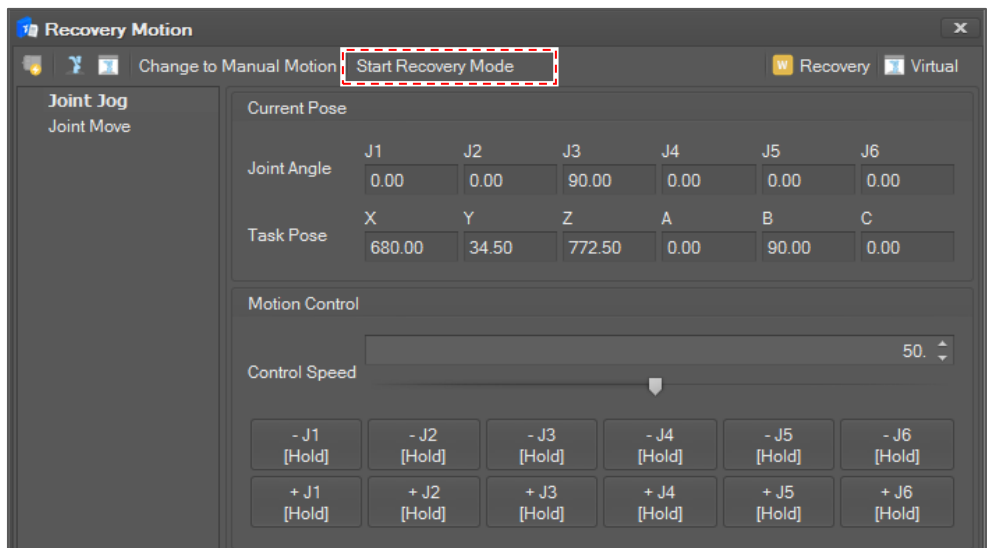

Recovery motion supports two types of manual motion, **Joint Jog** and **Joint Move**. Their use is the same as **Manual Motion**. For information about **Joint Jog** and **Joint Move**, refer to "**[Joint Jog](#page-61-0)**" and "**[Joint Move.](#page-63-0)**"

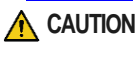

**CAUTION** In recovery mode, no position violation inspection is performed. So, you can move the robot joint to its hardware limit.

You can visually check whether there is a position violation in the 3D viewer. If you ensure that there is no position violation, click the **Change to Manual Motion** button or just close the **Recovery Motion** window to go back to the manual mode.

Then, the system goes to the "Manual Standby" state.

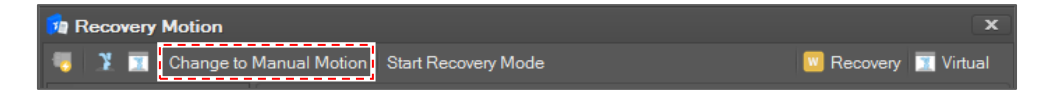

#### **4.6.2 Backdrive Mode**

When a fault occurs and you need to move the robot by releasing the brake, select **Control** on the main menu and click the **Backdrive Mode** button.

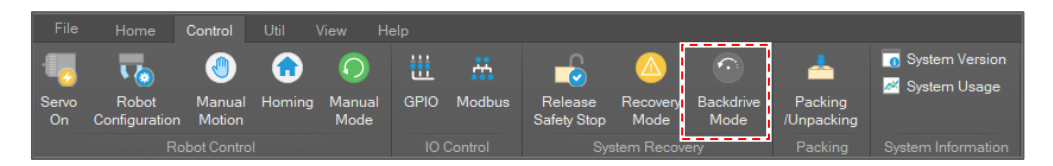

If the **Backdrive Mode** button is clicked, the **Backdrive Recovery** window pops up. And then click the **Start Back Drive Mode** button, and the controller state goes to **Backdrive** mode.

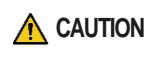

**CAUTION** You must restart the system to release backdrive mode.

Other functions of the SW cannot be operated until the system is restarted.

You can see the current brake status for each axis on the left side of the window.

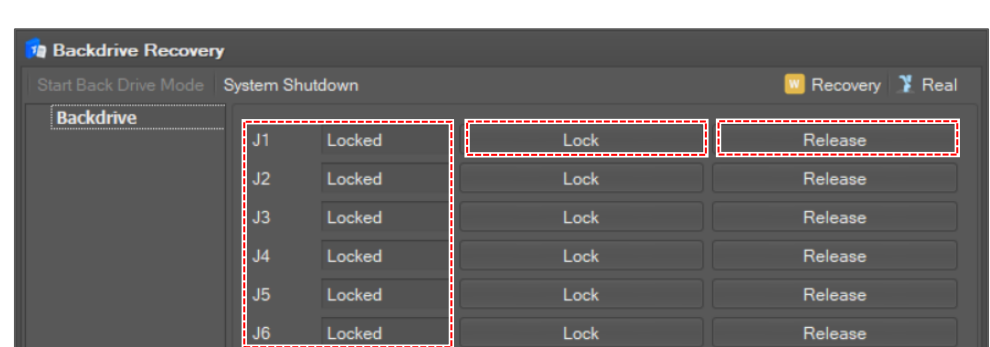

And then to release the brake so that you can move the robot joint manually, click the **Release** button. To set the brake, click the **Lock** button.

If recovery is done, click the **System Shutdown** button to shut down the system.

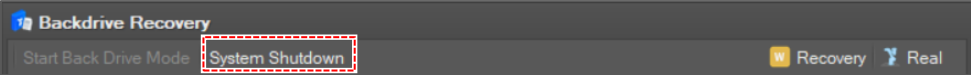

# **5 Task Manager**

# <span id="page-80-0"></span>**5.1 Project Explorer**

To edit and run, the DRL program must create a new project or open a saved project.

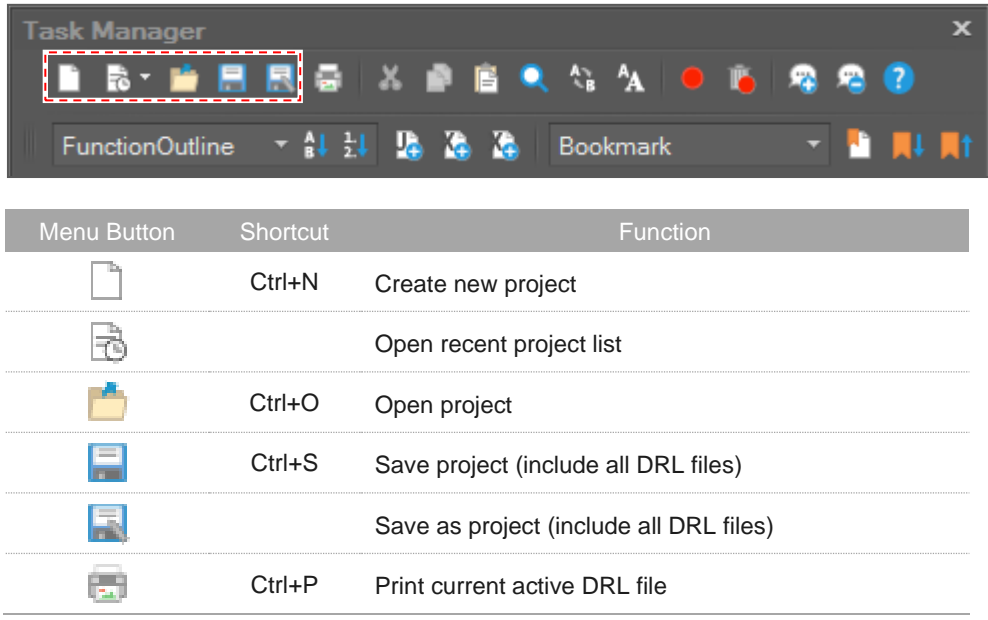

The **Project Explorer**, a tree-like viewer, manages projects.

If you make a new project, **main.drl** file and **Robot Configuration** item are created automatically. Also, robot setting and DRL programs including safety zones are stored and managed on a project basis.

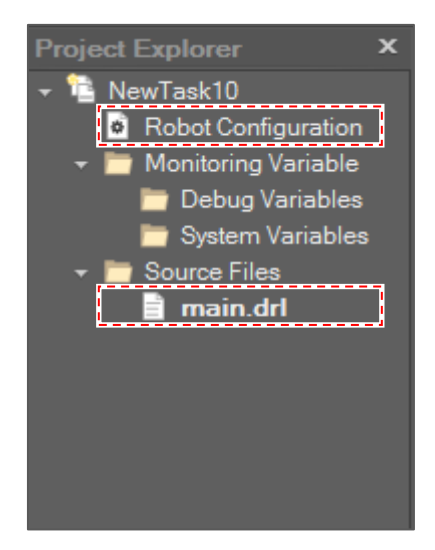

# **5.2 DRL Program Running**

To open a DRL program, double click a DRL file that you want to open in the **Source Files** list of **Project Explorer.**

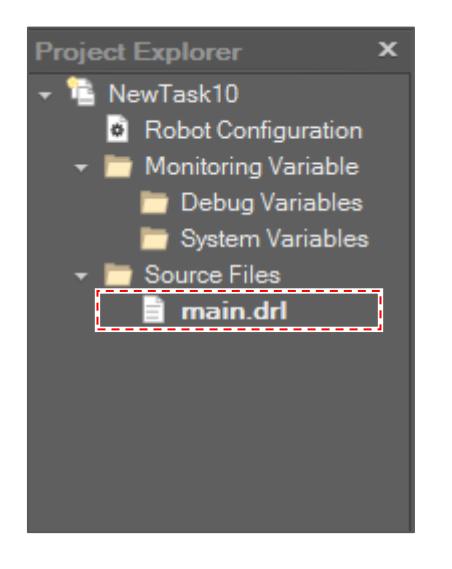

Then, the file is opened in **DRL Editor**.

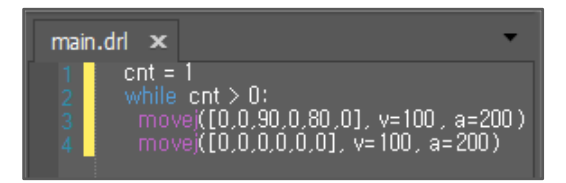

# **5.3 Use DRL Editor**

DRL Editor is a simple text editor for DRL programming. Its basic use is just like "Notepad".

# **5.3.1 DRL Editor Overview**

# **Text editing**

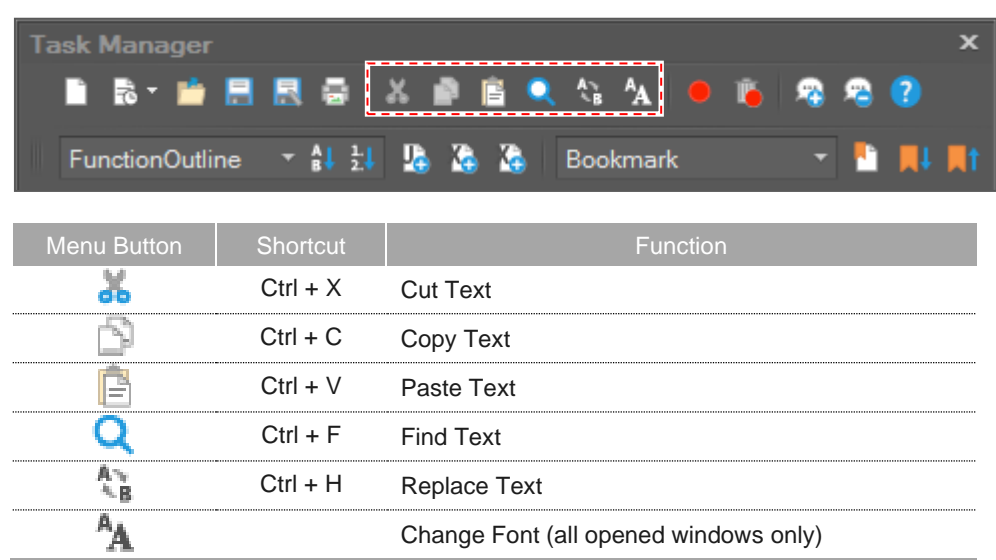

# **Running a program**

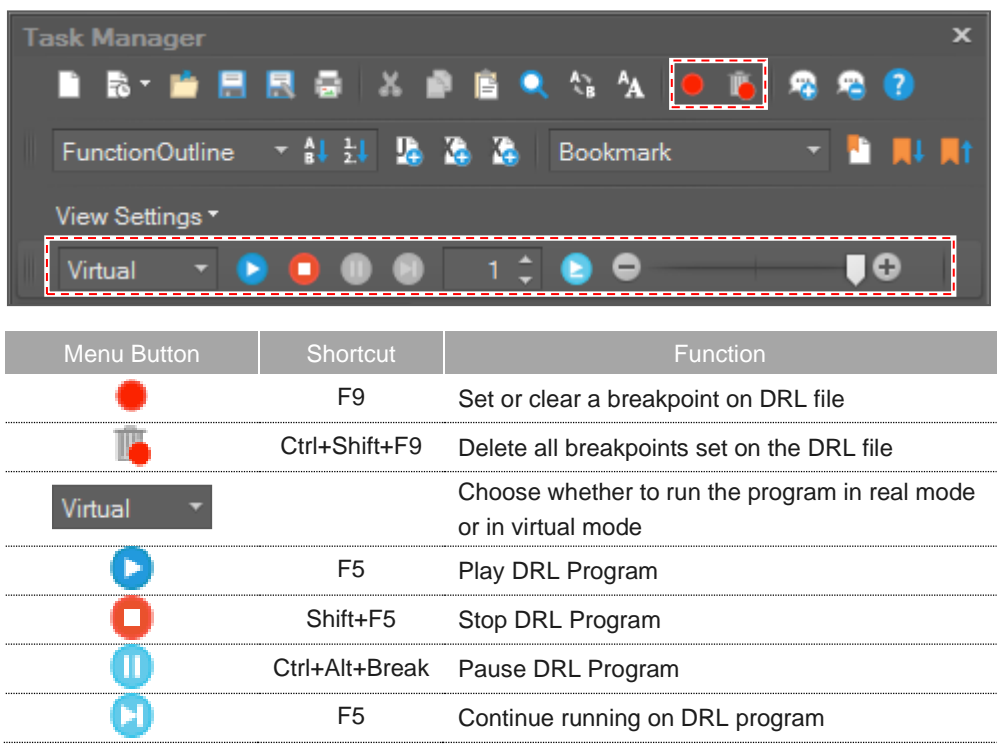

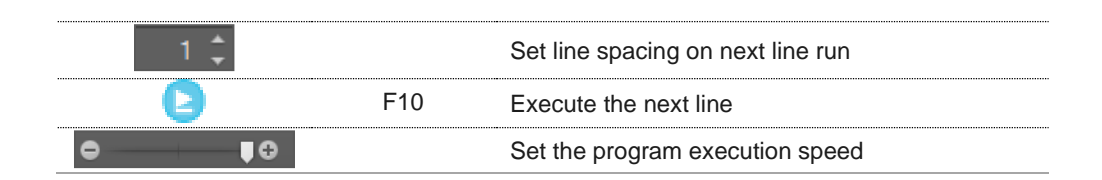

#### **Bookmark**

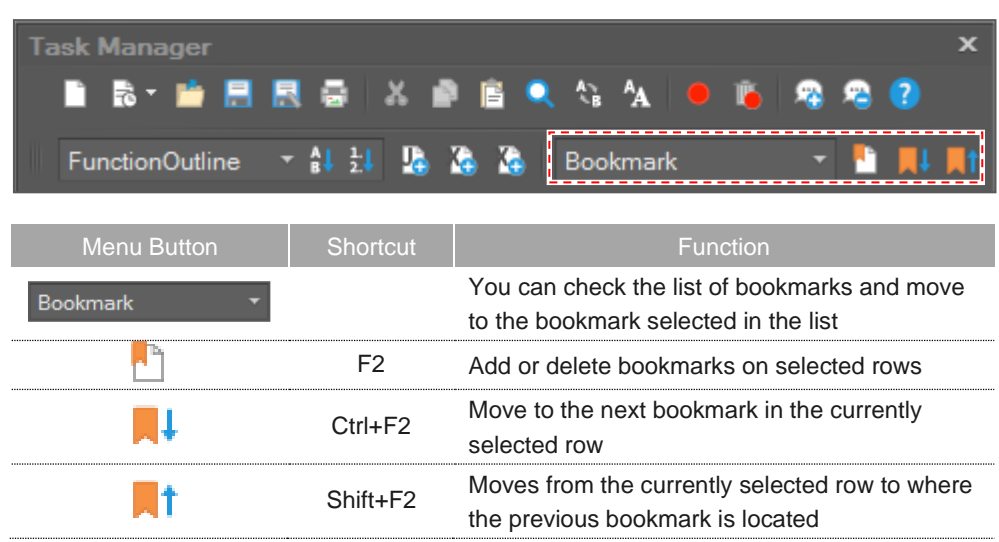

#### **Edit window**

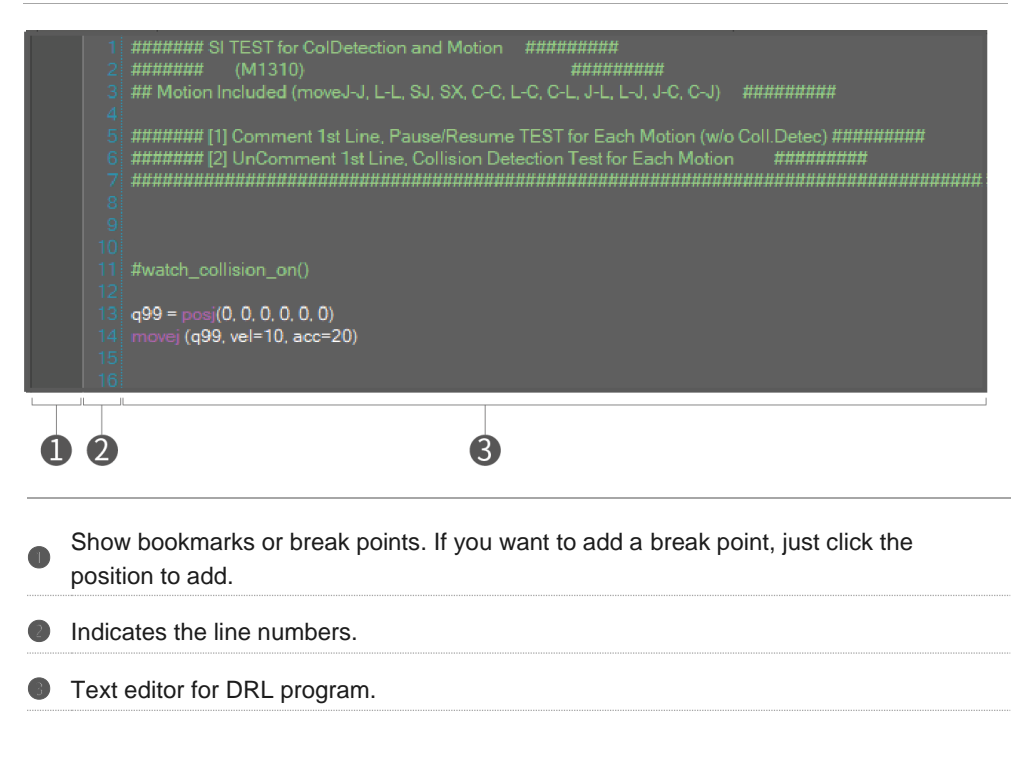

#### **Message window**

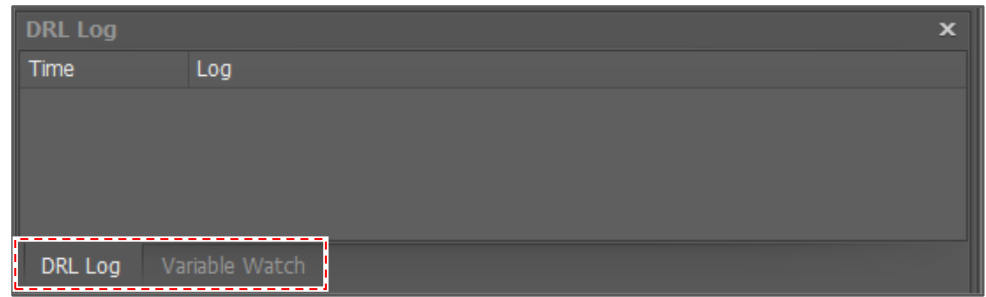

You can see the log messages that occur when the DRL program is running in the **DRL Log** tab. If necessary, you can delete the entire log by using the **Clear All** menu that appears when you right-click on the added row.

If you select the **Variable Watch** tab, you can see the variable value that is added in **Project Explorer**.

# **5.3.2 Syntax Highlighting**

#### **DRL Syntax Keyword**

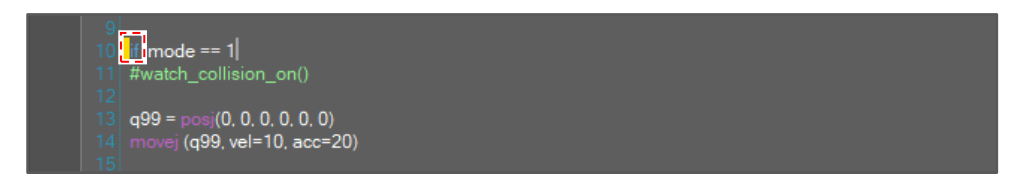

#### **Comment**

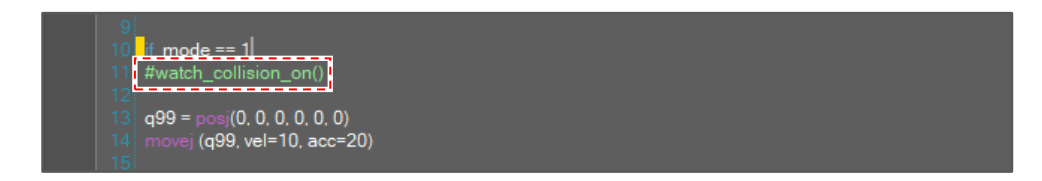

### **DRL function**

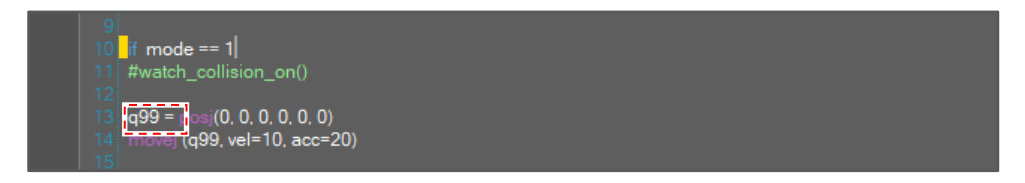

#### **DRL constant**

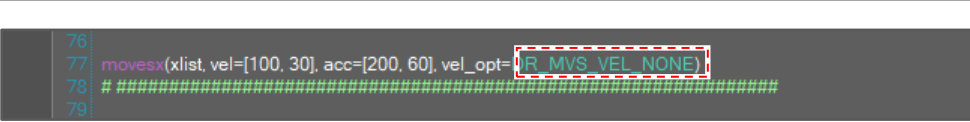

#### **5.3.3 Create a New Program**

To create a new program, select **Source Files** in the tree node of **Project Explorer** and right-click, and then select **Add New File**.

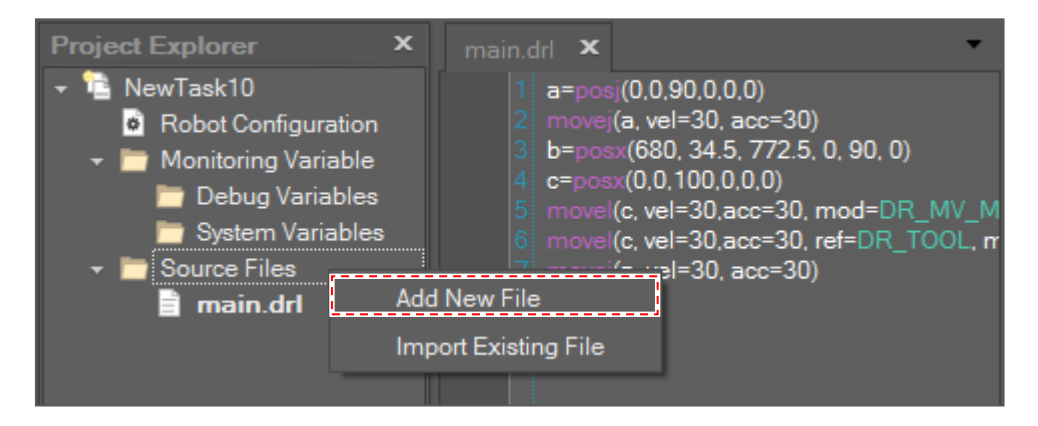

If you were editing a program, the **Save Query Window** pops up before clearing the contents.

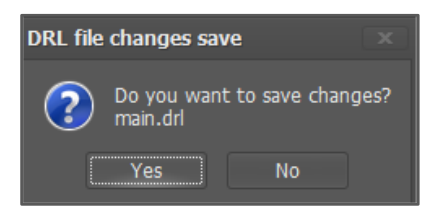

#### **5.3.4 Save and Load a Program**

To save a program, click the **Save button or Save As** button.

If you want to open a program, first you must open a project.

Please refer to [Project Explorer.](#page-80-0)

To import a program file from another project, select **Source Files** in the tree node of **Project Explorer** and right-click, and then select **Import Existing File** on the context menu.

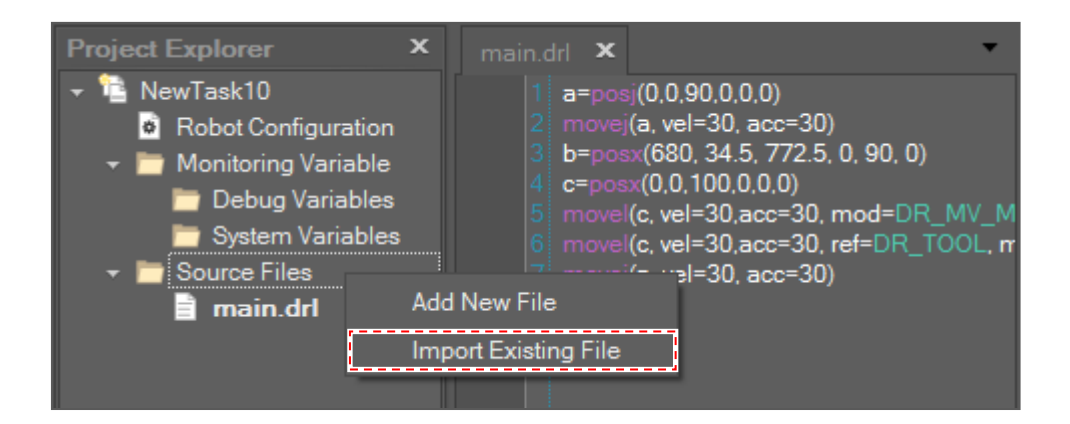

#### **5.3.5 Comment**

After selecting text, click the **Comment B** button on the toolbar or press Ctrl + J.

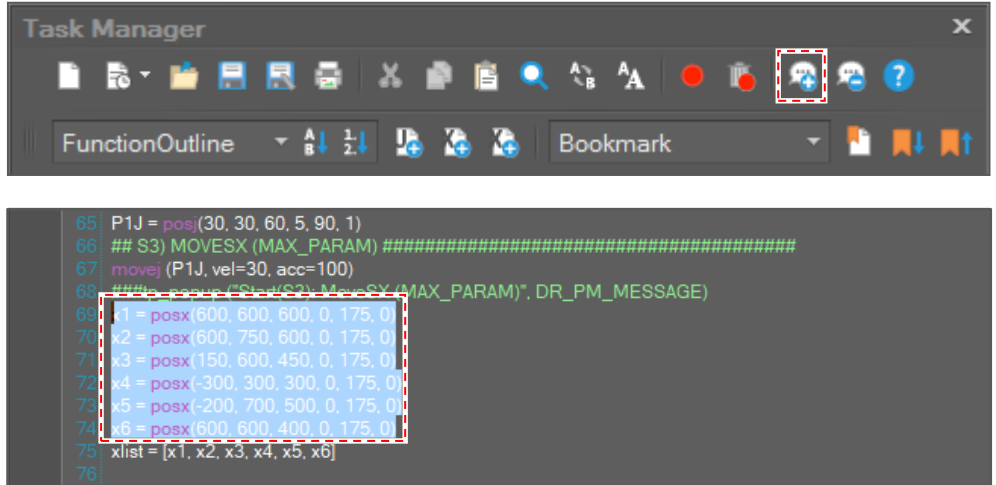

Then, the selected text is commented.

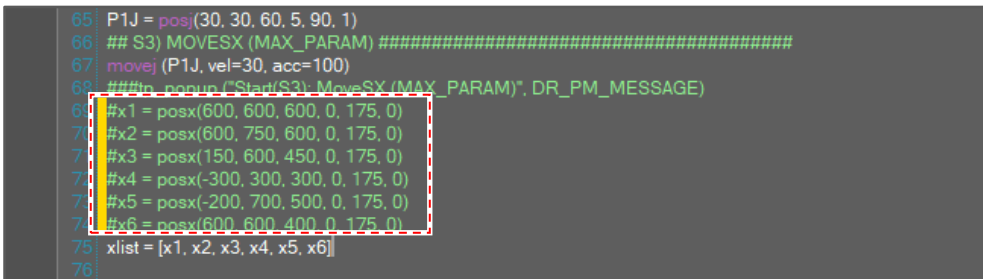

If no text is selected, only the line at the cursor is commented.

#### **Uncomment**

After selecting commented text, click the **Uncomment B** button on the menu or press **Ctrl + L**.

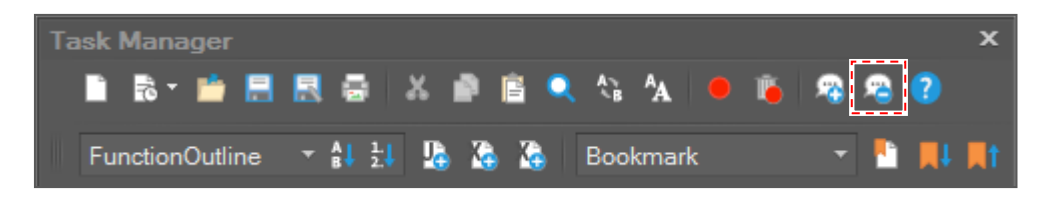

If no text is selected, only the line at the cursor is uncommented.

#### **Toggle Comment**

To toggle comment, press **Ctrl + K** after selecting text.

- If the selected text is plain text, the text is commented.
- If the selected text is commented text, the text is uncommented.
- If the selected text includes the plain text line and the commented text line, the text is commented.

### **5.3.6 Bookmark**

#### **Toggle Bookmark**

To add or remove a bookmark, set the cursor at the text line and click the **Toggle Bookmark b**utton on the toolbar or press the F2 key.

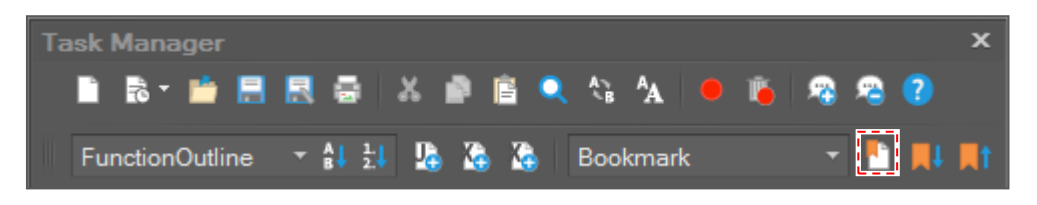

If the cursor line has no bookmark, a new bookmark is added and the **Bookmark List** is updated.

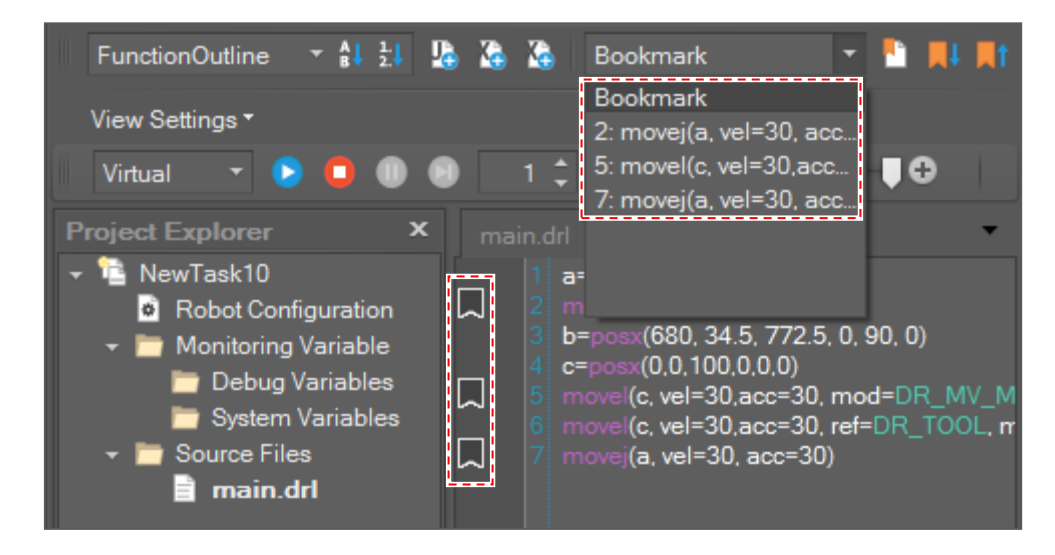

If the cursor line has a bookmark, the bookmark is removed and the **Bookmark List** is updated.

#### **Go to Bookmark**

If you click the **Go to Next Bookmark** button on the toolbar or press **Ctrl + F2**, the cursor goes to the nearest next bookmark from the current cursor position.

If you click the **Go to Previous Bookmark** button on the toolbar or press **Shift + F2**, the cursor goes to the nearest previous bookmark from the current cursor position.

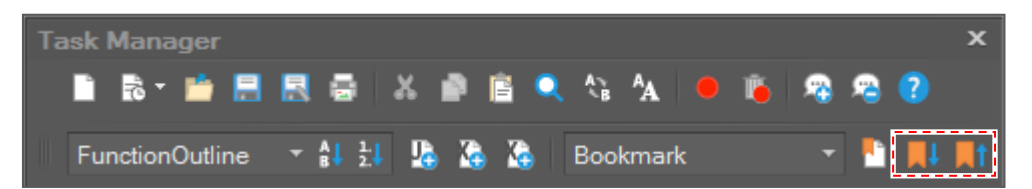

If you select a bookmark from the **Bookmark List**, the cursor goes to the bookmark.

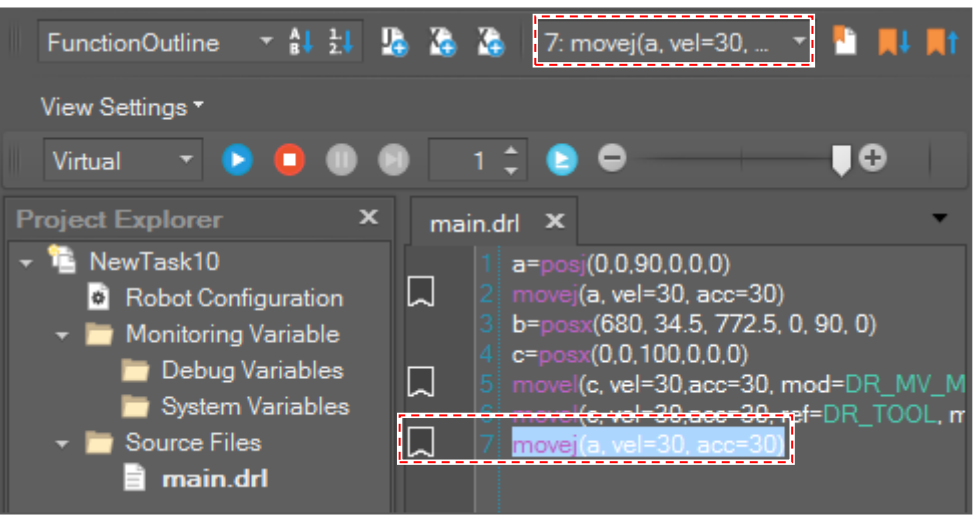

### **5.3.7 Get Current Position as Text**

#### **Get the Posj Position**

To insert the current joint position, click the **Insert Current Joint Angle Text button** on the toolbar or press the **Ctrl+Q** keys. Or select **Insert Current Joint Angle Text** on the context menu.

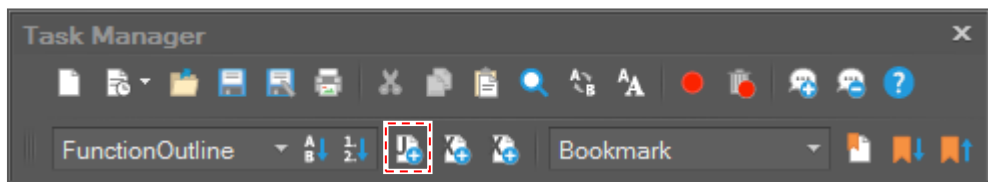

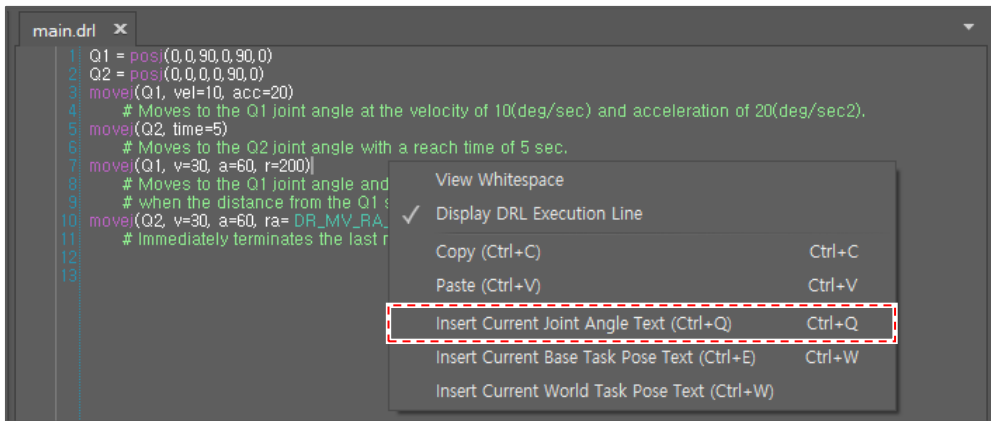

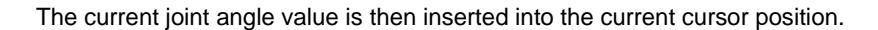

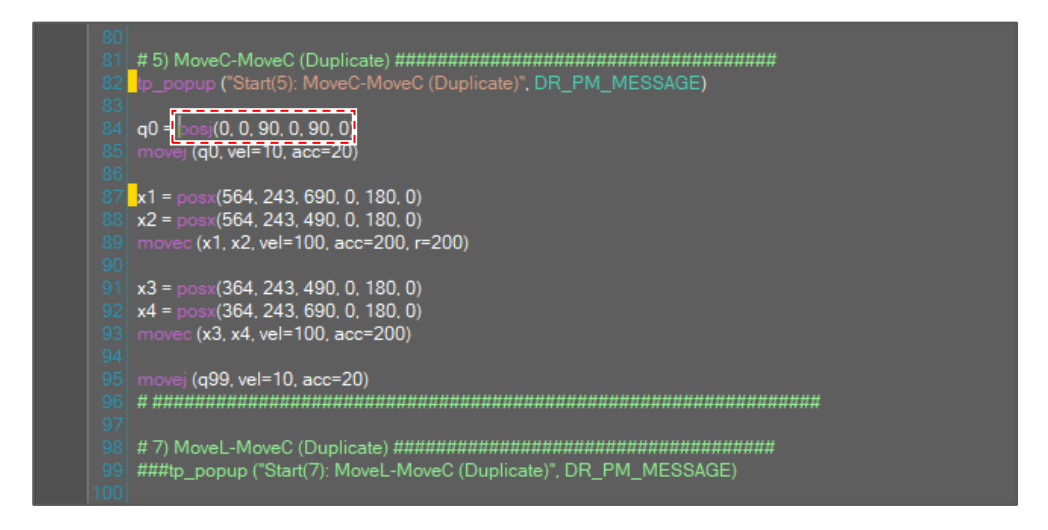

#### **Get Posx Position**

To insert the current task position, click the **Insert Current Base Task Pose Text** or **Insert Current World Task Pose Text & button on the toolbar or select Insert Current Base Task Pose Text** (Ctrl+E) or **Insert Current World Task Pose Text** (Ctrl+W) on the context menu.

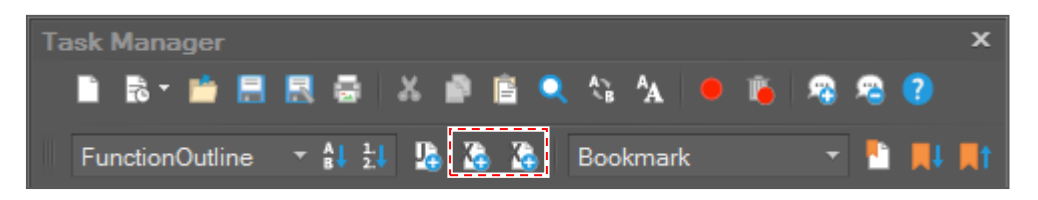

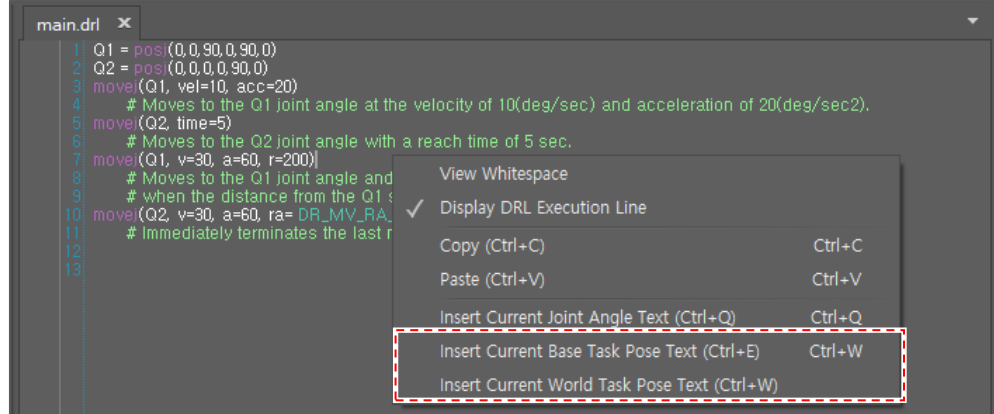

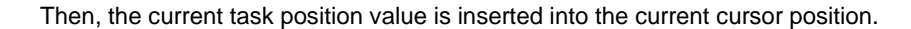

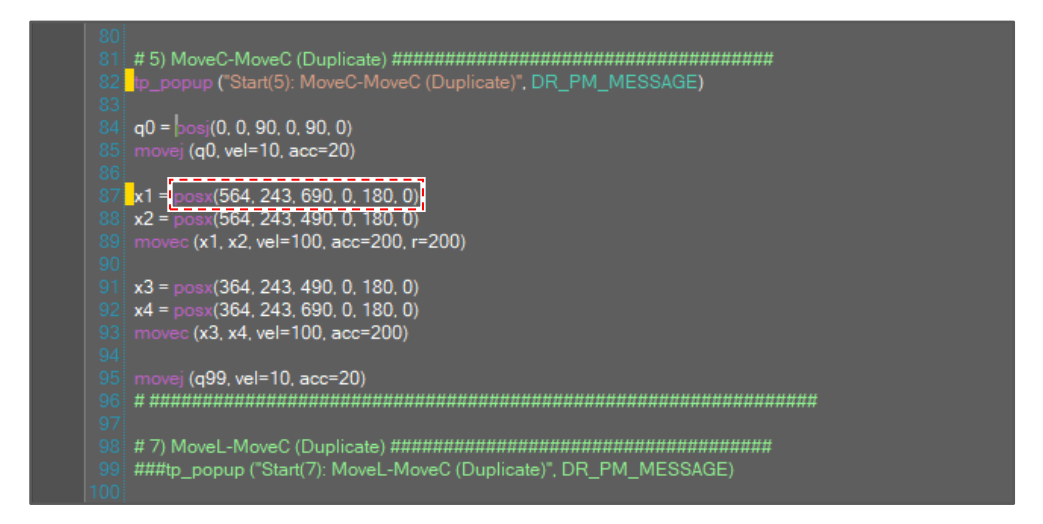

## **5.3.8 Function Outline**

If you define a function and save the file, the **Function Outline** list is updated.

And if you select a function in the **Function Outline** list, the cursor goes to the line where the function is defined.

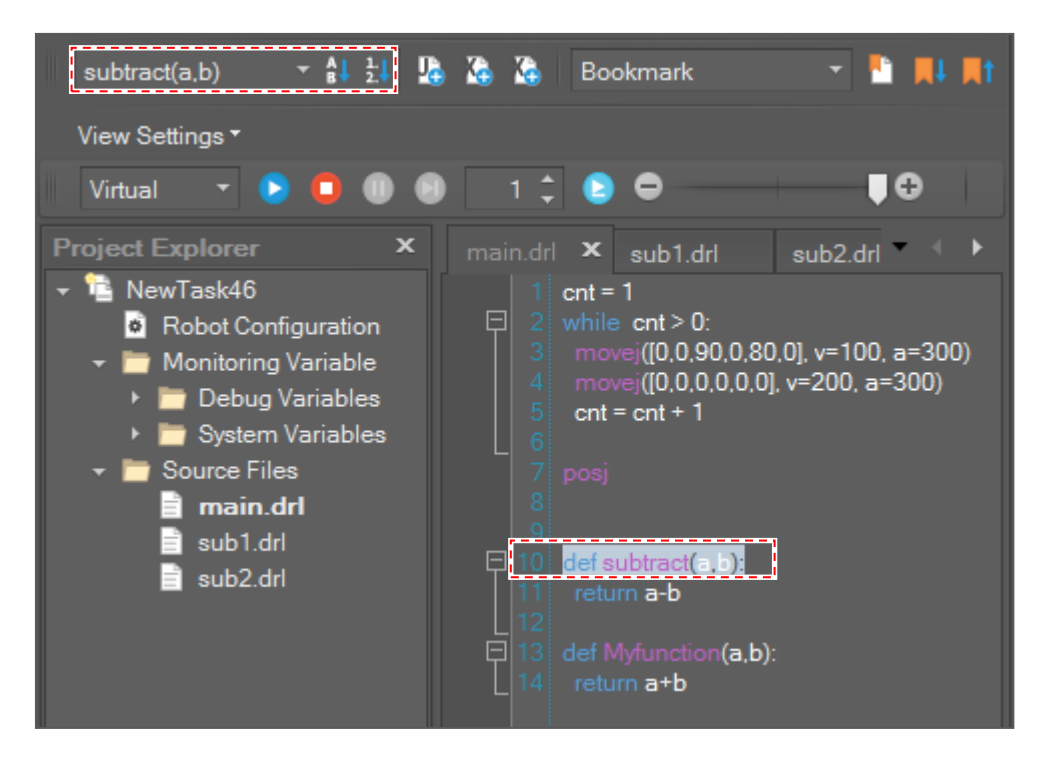

To sort the Function Outline list in alphabetical order, click the **Sort Function List By Name**  $\frac{A}{B}$  button.

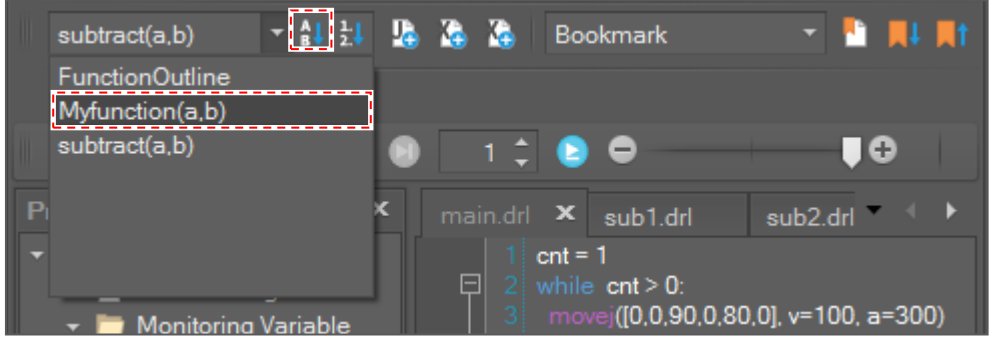

To sort the Function Outline list in order of line numbers, click the **Sort Function List By Line No**  $\frac{1}{2}$  button.

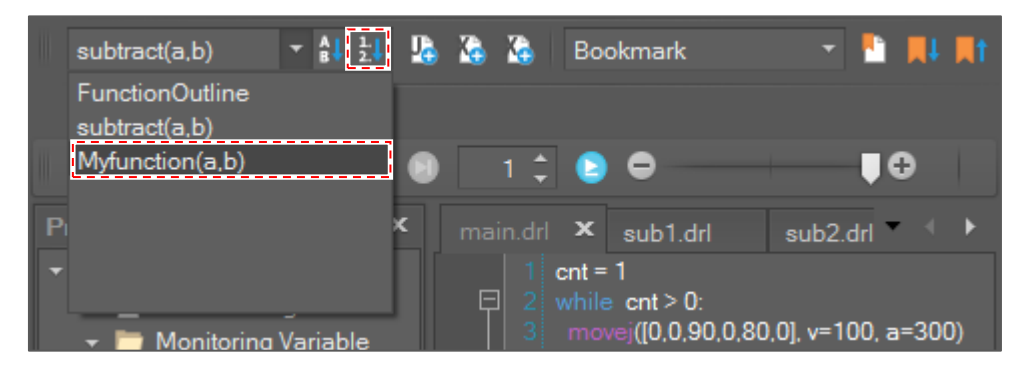

### **5.3.9 Code Completion**

Code completion completes the rest of a command, variable, or function name after you have entered enough characters to disambiguate the term. You can use Code completion by pressing **Ctrl + Space key** or **alphabet key**.

### **5.3.10 Go to definition**

You can go to the definition of the selected symbol by pressing the **F12 key**.

#### **5.3.11 Find References**

You can find references to the selected symbol by pressing **Shift + F12 key**. A list of references appears in the **Find All References window**.

#### **5.3.12 Upload scripts to smart TP**

If you click the **Upload to Smart TP** button on the toolbar, all DRL scripts in the project will be uploaded to the Smart TP. (You can import and run the DRL scripts in smart tp.)

# **5.4 DRL Guide**

#### **5.4.1 Open DRL Guide**

If you click the **DRL Help** button on the toolbar or press the **F1 key**, the **DRL Guide** window appears.

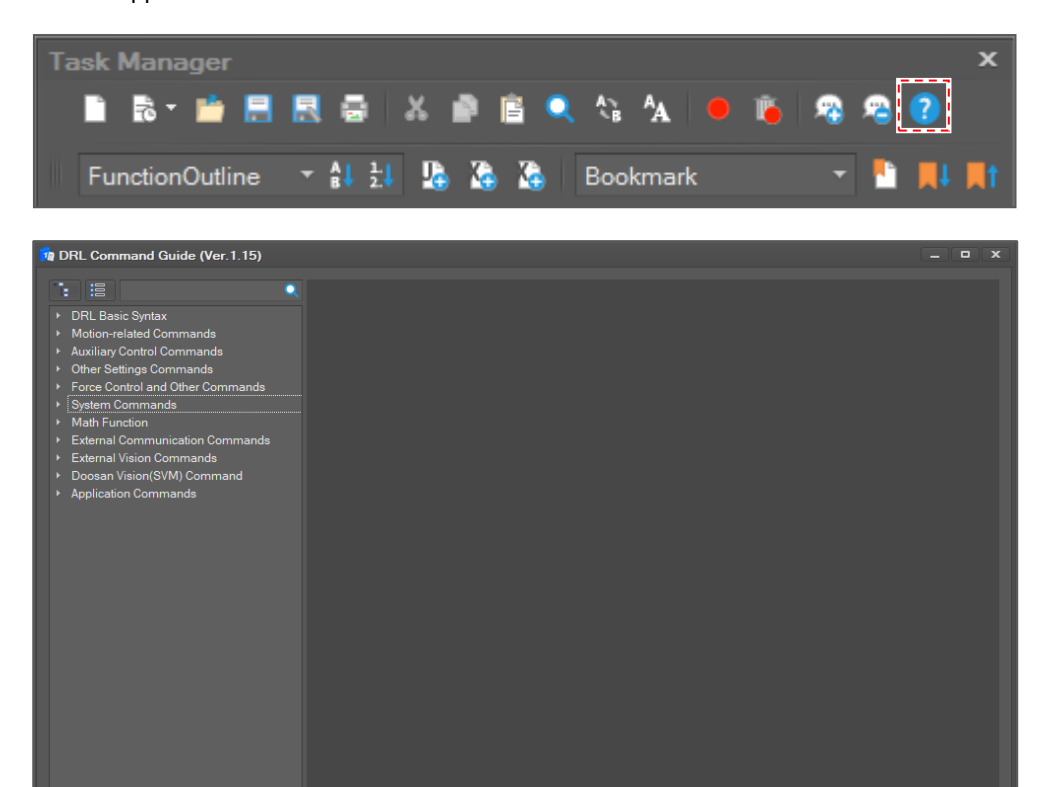

If you select text and click the **DRL Help** button or press the **F1 key**, the **DRL Guide** window appears and shows the search results.

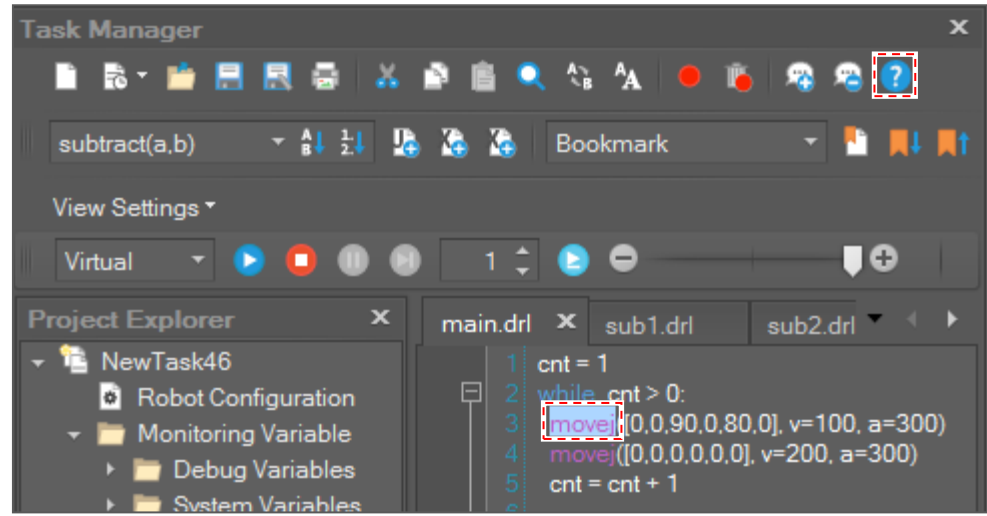

# **5.4.2 Search DRL Command**

To search the DRL command,

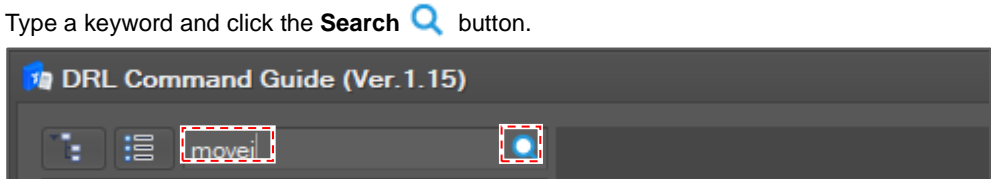

Click a command from the list, and then the guide for the command is shown in the right pane.

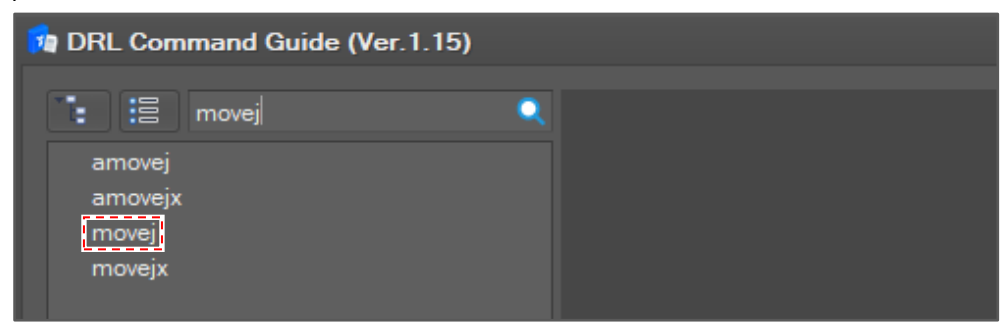

To go back to the command tree, click the **Command Tree button.** 

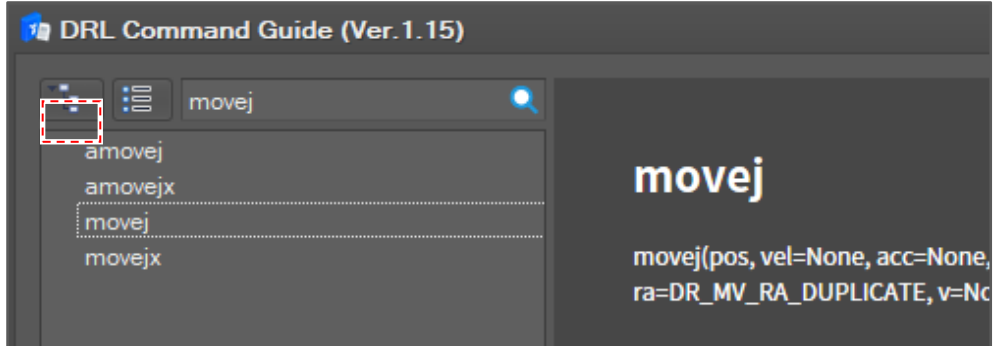

To set the command list in alphabetical order, click the **Command List**  $\boxed{\mathbf{B}}$  button.

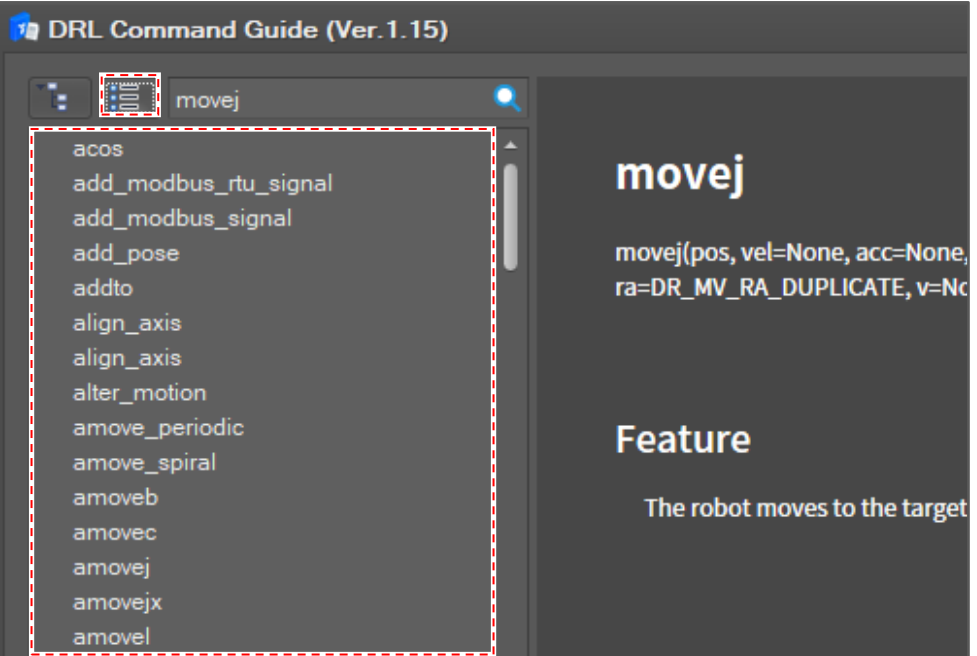

# **5.5 Shortcut List**

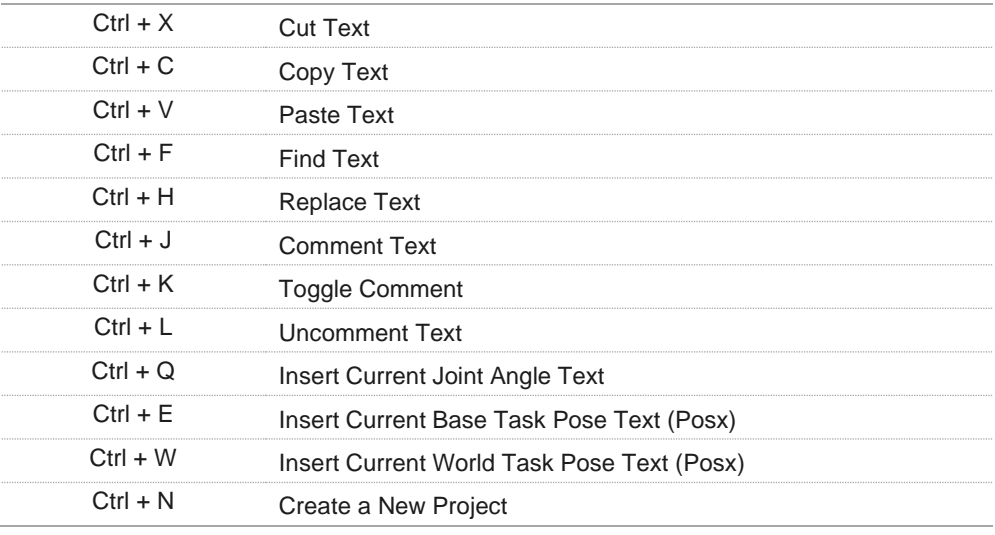

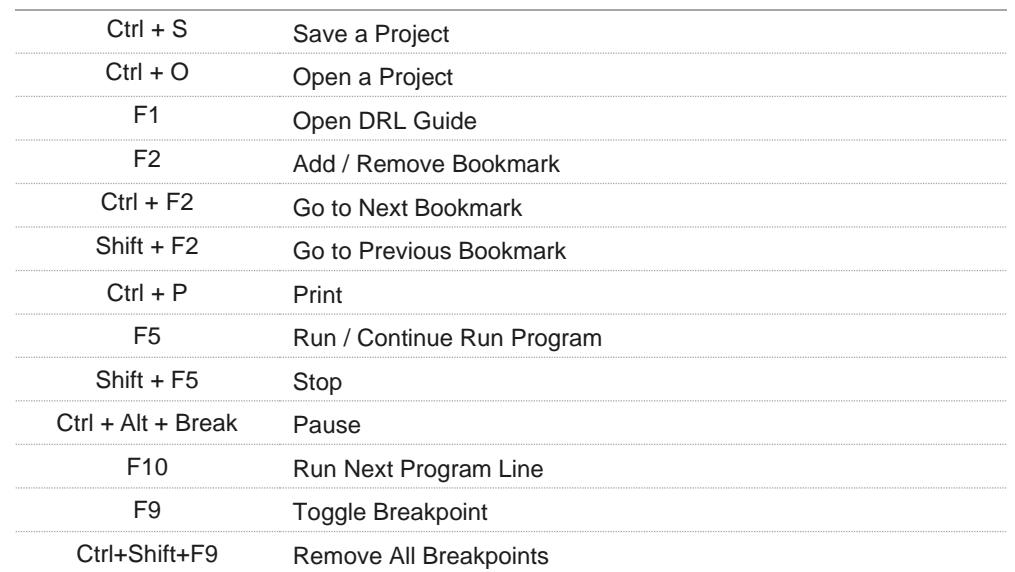

# **5.6 Run a Program**

To run a program,

Set **Running Target** on the toolbar.

- **Virtual**: the program runs in the **Virtual** mode.
- **Real**: the program runs in the **Real** mode.

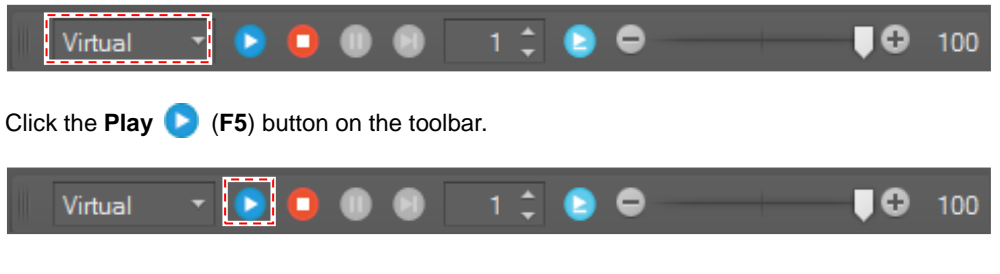

If the program starts without error, the current execution line is displayed in the editor.

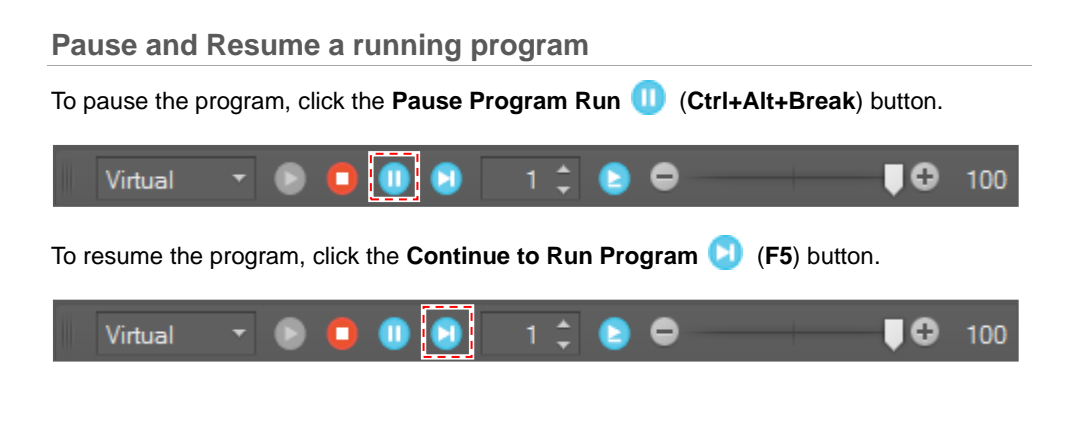

**Stop Program Running**

If you click the **Stop Program Run** (**Shift+F5**) button while the program is running, the program is stopped.

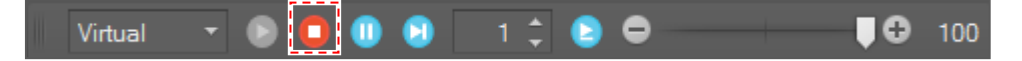

### **5.6.1 Run a Program Line by Line**

When the program running is paused, if you click the **Run Next Program Line** (**F10**) button, the program running is paused again when it reaches the next program line.

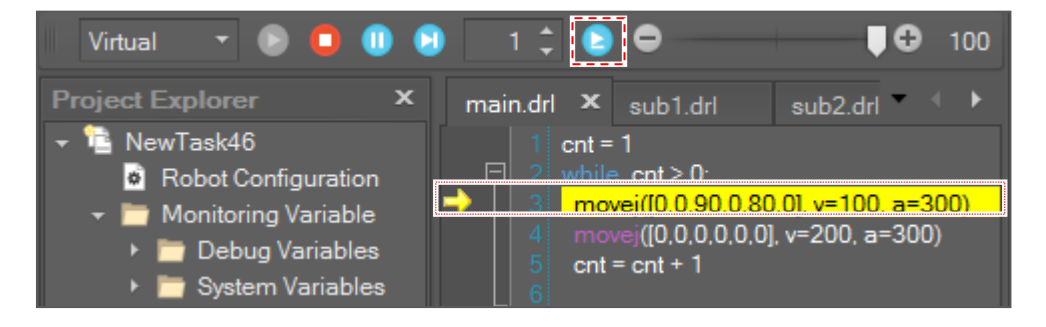

When the program running is paused, the selected line means the next running line, which means it is not executed yet.

To run multiple lines, change the line number.

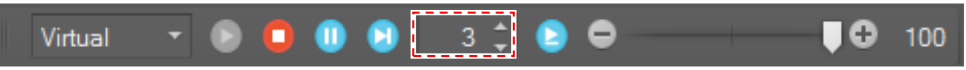

When the program runs, the yellow trace moves along the execution line as shown above. If you do not want to use this function, uncheck the **Display DRL Execution Line** as shown below.

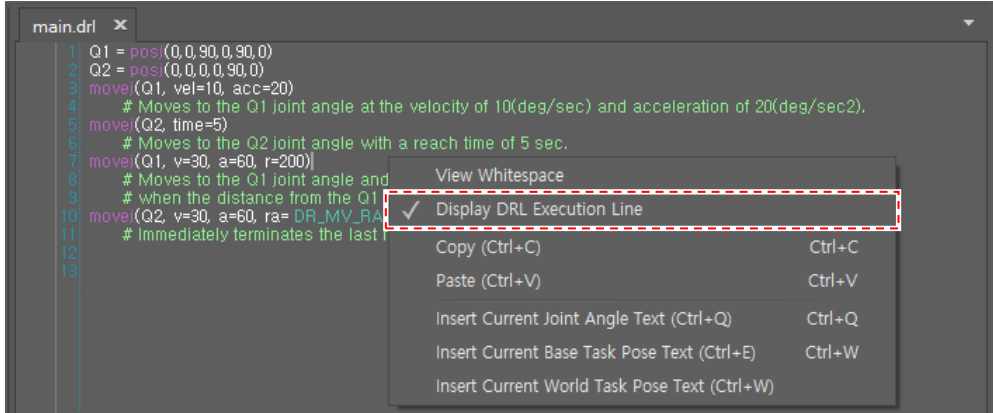

#### **5.6.2 Set Break Point**

If a break point is set to a program line, the program running is paused when the running cursor reaches the line.

**Add Break Point**

When the cursor is at a line with no break point, if you click the **Toggle Break Point** button or press the **F9** key, a break point is added to the line.

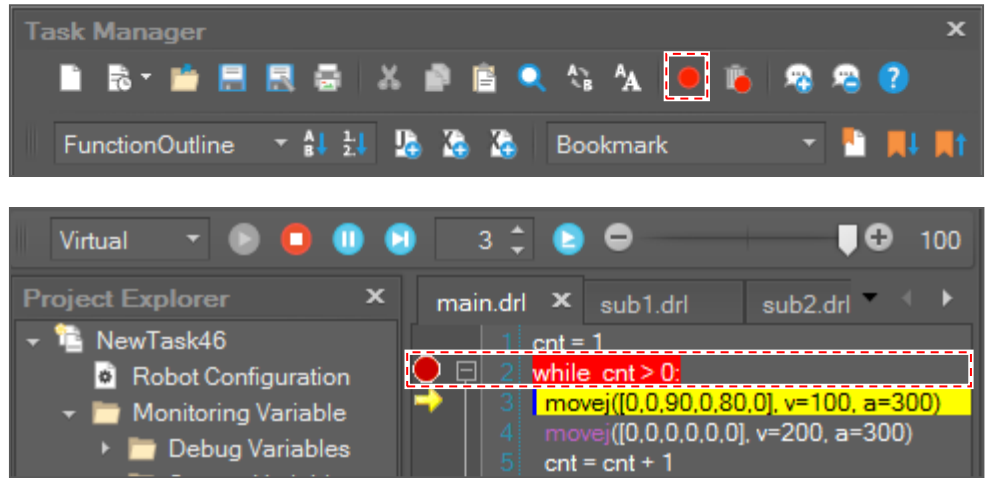

When there is no break point in that marker line, if you click the marker area, a break point is added to the line.

#### **Remove Break Point**

When the cursor is at the line with a break point, click the **Toggle Break Point** button or press the **F9** key to remove the break point from the line.

- The break point can be also removed by clicking a break point in the marker area.
- To remove all break points at once, click the **Remove All Break Points b** button or press the **Ctrl + Shift + F9** keys.

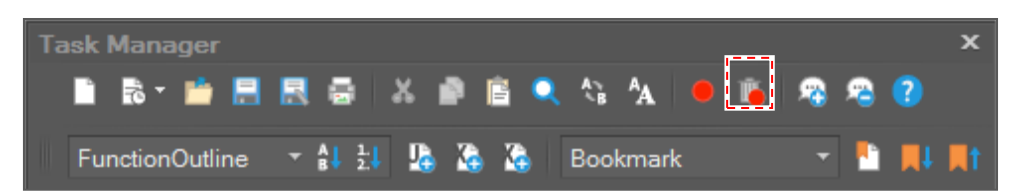

### **5.6.3 Change Running Speed**

Change the **Speed Slide Bar** while the program is running.

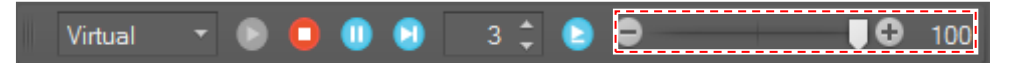

If you change the speed ratio, the program running speed will decrease by that ratio. If the speed ratio is set to 40 (%), the robot moves with 40% of its original speed.

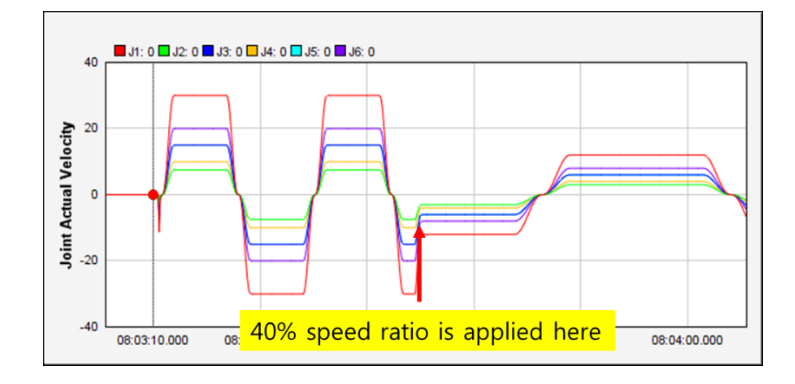